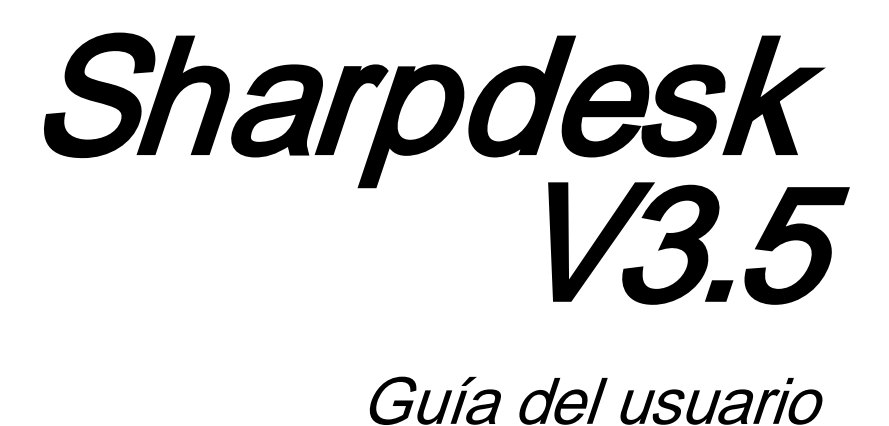

Versión 3.5.01

**SHARP** 

## <span id="page-1-0"></span>Copyright

© 2000-2015 SHARP CORPORATION. Todos los derechos reservados. Queda prohibida la reproducción, adaptación o traducción sin previo consentimiento por escrito a menos que las leyes de copyright así lo permitan.

## **Marcas comerciales**

SHARP® es una marca comercial registrada de SHARP CORPORATION.

Microsoft<sup>®</sup> y Windows<sup>®</sup> son marcas comerciales registradas de Microsoft Corporation.

Internet Explorer®, PowerPoint®, Access®, Outlook®, Visio®, y Excel® son marcas comerciales registradas de Microsoft Corporation.

Todas las demás marcas mencionadas pertenecen a sus propietarios respectivos.

## Tabla de contenido

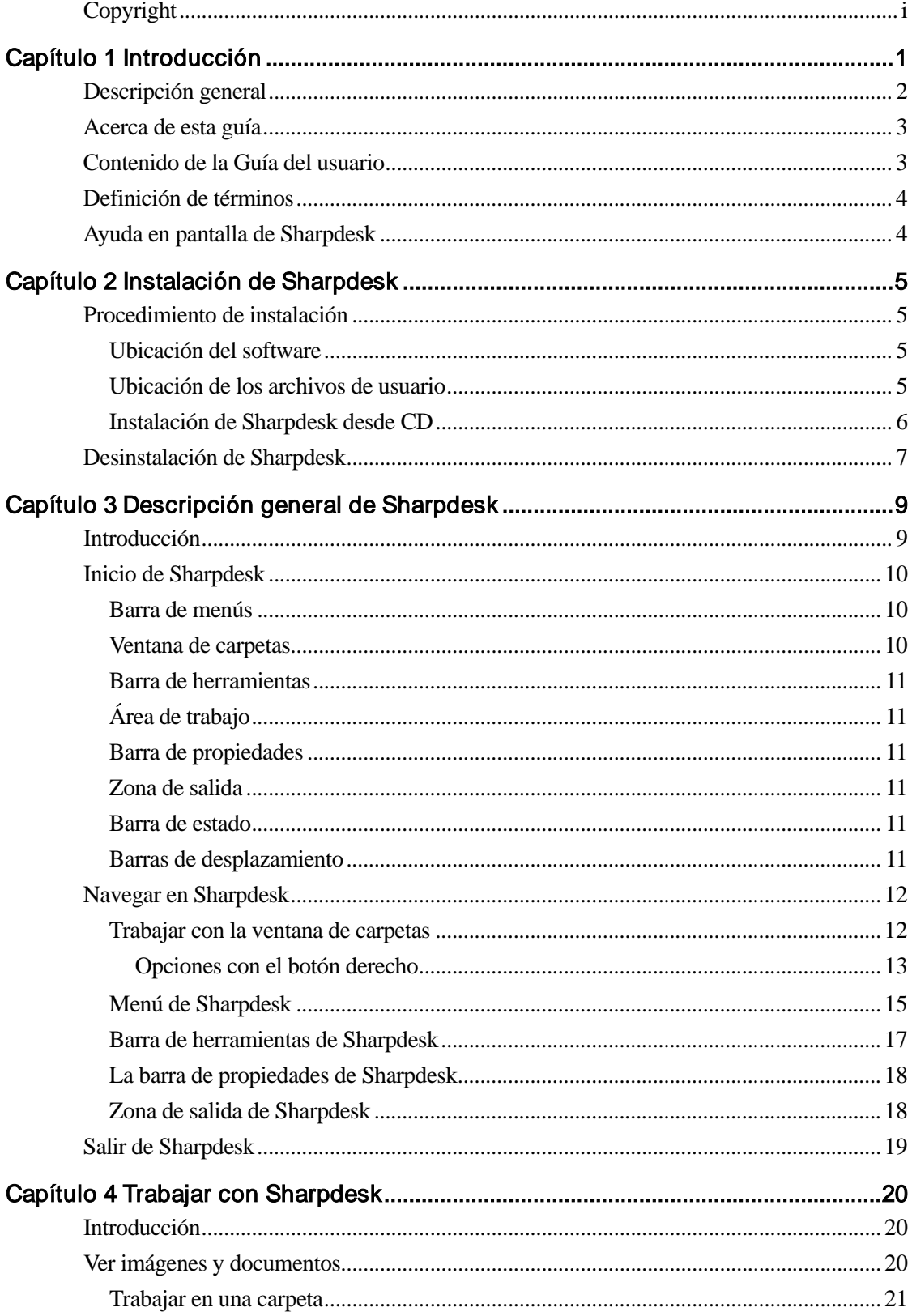

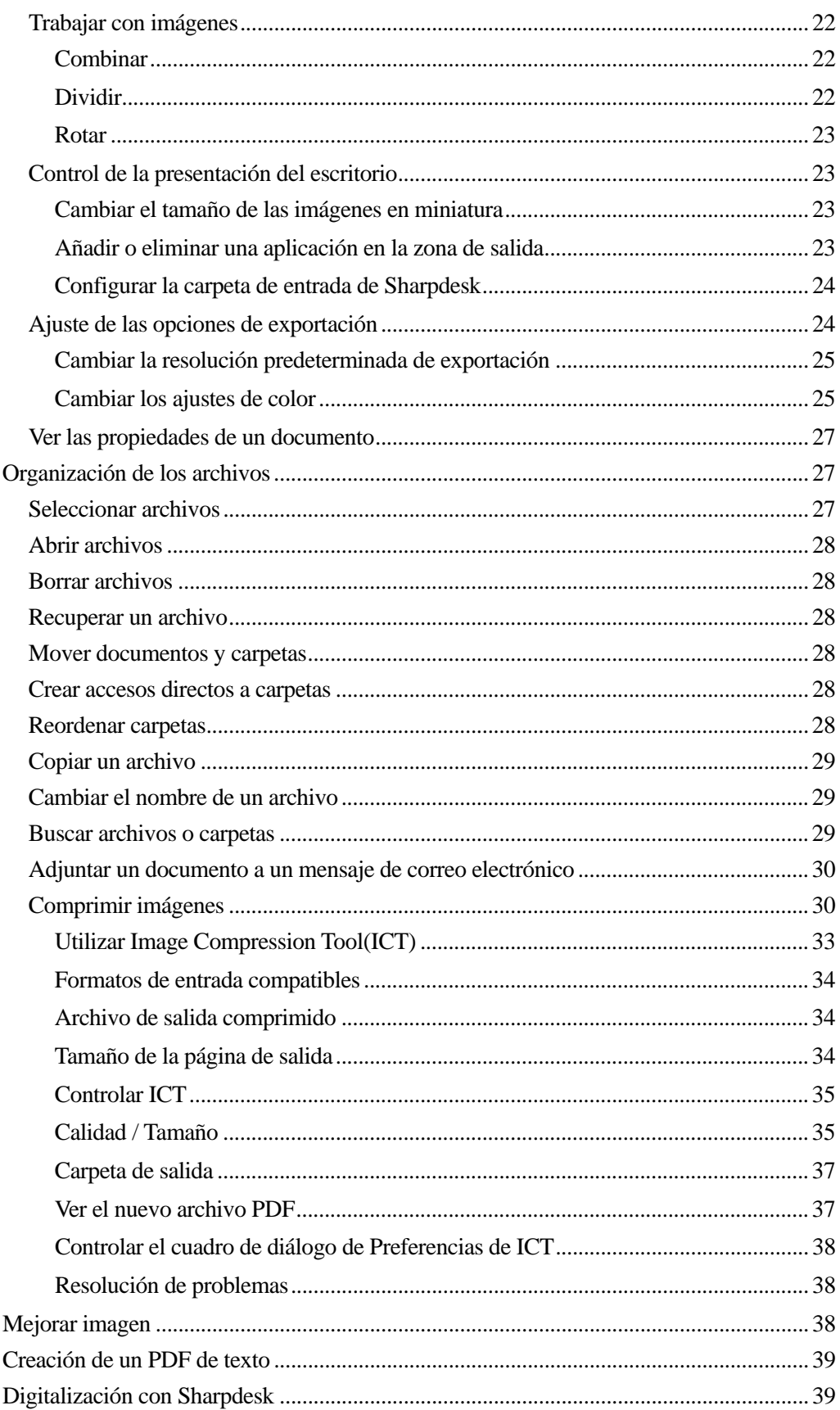

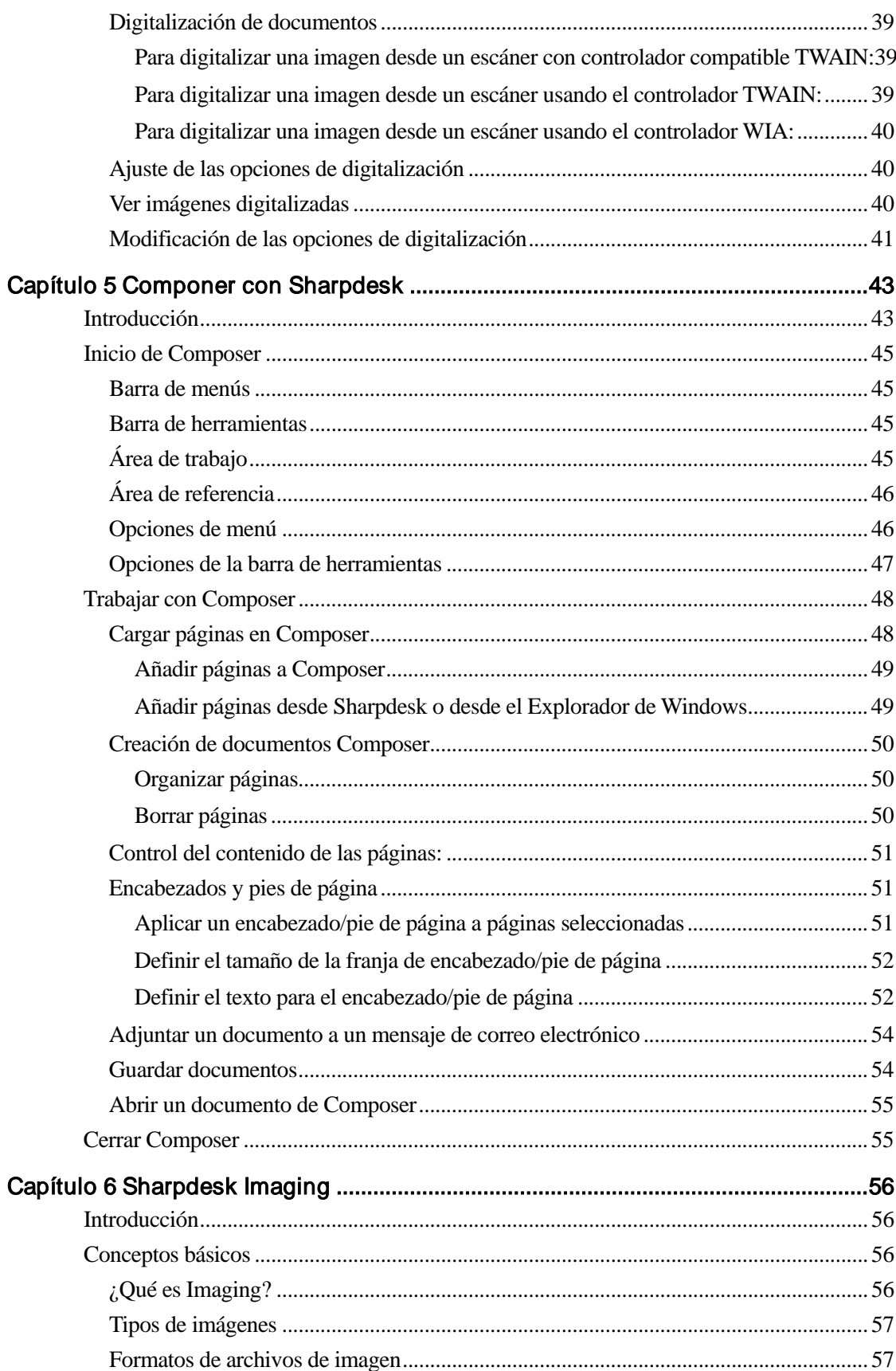

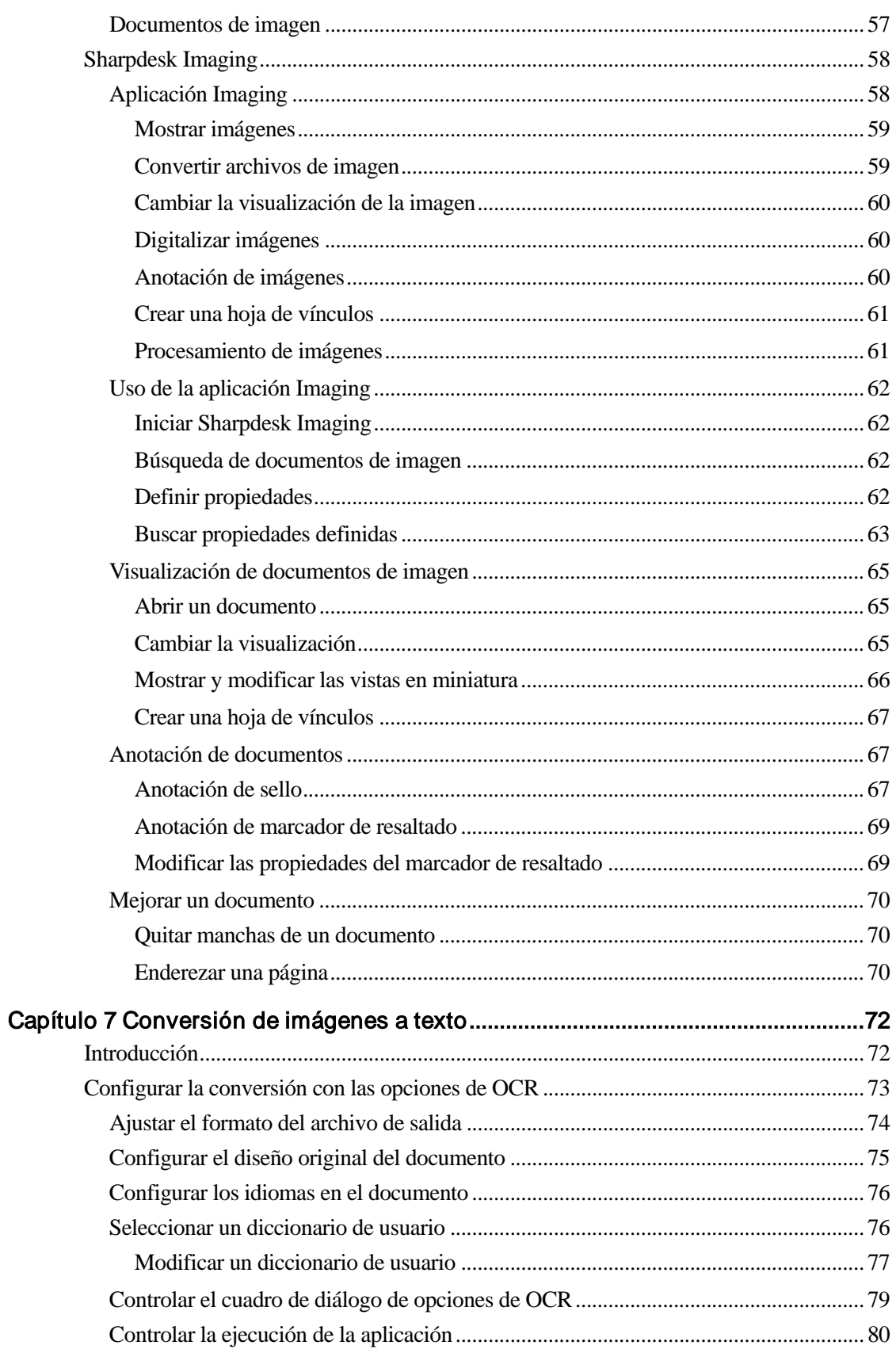

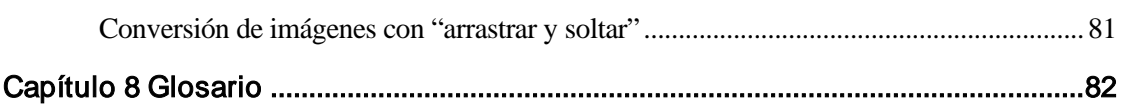

# Capítulo 1 Introducción

<span id="page-7-0"></span>Le presentamos Sharpdesk. Este software le ofrece una solución completa y de fácil uso para organizar, trabajar con imágenes, documentos electrónicos y en papel. Una vez guardado un documento en el PC, puede utilizar Sharpdesk para organizarlo, verlo e imprimirlo o enviarlo por correo electrónico. Sharpdesk integra todas las herramientas necesarias.

Esta Guía del usuario describe las funciones estándar de Sharpdesk. Asimismo Sharpdesk funciona con otros productos Sharp que pueden añadir otras funciones no incluidas en esta Guía. Los detalles de estas nuevas funciones se describen en la documentación correspondiente al producto Sharp "vinculado" con Sharpdesk.

## <span id="page-8-0"></span>Descripción general

Con Sharpdesk podrá:

• Digitalizar imágenes y documentos: Sharpdesk funciona con el escáner para permitirle leer documentos en papel en su PC utilizando todo un conjunto de opciones y controles de digitalización proporcionados por un escáner TWAIN o por un periférico multifuncional Sharp (MFP) con la opción "Kit de expansión de escáner de red". Sharpdesk le ofrece tanto opciones de digitalización sencillas como opciones avanzadas, lo que le proporciona un control absoluto de las preferencias de digitalización.

Nota: A partir de ahora, en este documento, el término "MFP" corresponde a "periférico multifuncional Sharp".

- Convertir imágenes a texto: las imágenes de texto digitalizadas con Sharpdesk se pueden convertir a texto editable y utilizarse con los procesadores de texto convencionales. Sharpdesk utiliza un avanzado sistema de Reconocimiento Óptico de Caracteres (OCR) que conserva incluso la presentación de los documentos. También puede convertir una imagen que contenga texto a un formato de procesador de texto simplemente arrastrándola a la zona de salida de Sharpdesk.
- Preparar documentos listos para producción: gracias a Sharpdesk Composer, puede combinar archivos de distinto tipo en un único documento listo para producción. Por ejemplo, combinar un archivo de Microsoft Word con uno de Microsoft Excel® y después añadir un archivo de Microsoft PowerPoint®. Por lo general, cualquier aplicación capaz de enviar documentos a una impresora puede añadir páginas a un documento Composer. Ordenar las páginas tal y como desee que aparezcan y a continuación imprimir todo el documento en conjuntos grapados, con un solo viaje a la impresora para recoger los nuevos documentos.
- Ver sus imágenes: con Sharpdesk Imaging, podrá visualizar de un modo rápido y fácil las imágenes guardadas, digitalizadas o procedentes de una cámara digital.
- Distribuir sus documentos: distribuir documentos a través del correo electrónico o imprimir copias con tan sólo arrastrar un archivo a un icono en la zona de salida de Sharpdesk.
- Importar y exportar imágenes y documentos: importar, guardar y gestionar imágenes y documentos .BMP, .JPG, .PCX, .TIF, o .PDF directamente desde Sharpdesk.

## <span id="page-9-0"></span>Acerca de esta guía

La presente Guía del usuario considera que dispone de conocimientos básicos acerca del funcionamiento de Windows y que está familiarizado con la terminología propia de Windows. Esto implica conocer la forma de arrancar el sistema y de navegar en un entorno Windows, así como llevar a cabo operaciones básicas como copiar, imprimir y mover documentos.

Si desea obtener ayuda sobre la forma de utilizar Windows o Internet Explorer, consulte la documentación del usuario de Microsoft Windows.

## <span id="page-9-1"></span>Contenido de la Guía del usuario

La presente guía se divide en los siguientes capítulos:

## **Capítulo 1, Introducción**

Una breve descripción de las características de Sharpdesk, sus opciones, los requisitos del sistema y el contenido de la Guía del usuario.

## **Capítulo 2, Instalación de Sharpdesk**

Describe el proceso de instalación y la forma de desinstalar el software.

## **Capítulo 3, Descripción general de Sharpdesk**

En este capítulo se describe la forma de navegar y trabajar con Sharpdesk, incluidas las opciones de menús y la barra de herramientas.

## **Capítulo 4, Trabajar con Sharpdesk**

En este capítulo se describe la forma de cambiar la presentación de las imágenes y los documentos en Sharpdesk, así como la manera de organizarlos, incluida la forma de abrir, guardar, copiar y mover documentos. Describe las opciones y controles de Sharpdesk, incluida la forma de seleccionar un escáner, digitalizar una imagen con Sharpdesk y ajustar las opciones de digitalización.

## **Capítulo 5, Componer con Sharpdesk**

La creación de documentos listos para producción podría ser más fácil con Sharpdesk Composer. En este capítulo se describe la forma de combinar y organizar documentos y de imprimir un documento final.

## **Capítulo 6, Sharpdesk Imaging**

En este capítulo se describe el conjunto de herramientas para ver imágenes, incluido el ajuste de la presentación, la impresión de imágenes y el ajuste de las opciones predeterminadas de Imaging.

## **Capítulo 7, Conversión de imágenes a texto**

En este capítulo se describe la forma de convertir imágenes a un formato que se pueda utilizar con su procesador de textos; ofrece consejos útiles sobre lo que se puede hacer una vez convertidas.

## **Capítulo 8, Glosario**

Lista de términos que se utilizan en la guía o relacionados con el procesamiento de imágenes.

## <span id="page-10-0"></span>Definición de términos

Cuando trabaje con Sharpdesk, debe tener en cuenta el significado de los siguientes términos:

#### **Imágenes**

En Sharpdesk, el término imagen se refiere a los elementos que pueden cargarse en Imaging.

### **Dispositivos**

Un dispositivo es un aparato de hardware, por ejemplo, un escáner, una impresora, un fax, una cámara digital o una copiadora.

## **OCR**

Reconocimiento Óptico de Caracteres (*Optical Character Recognition*, OCR) Tecnología que permite convertir imágenes a un formato compatible con los procesadores de texto comunes.

## <span id="page-10-1"></span>Ayuda en pantalla de Sharpdesk

La ayuda en pantalla ofrece instrucciones paso a paso para llevar a cabo tareas de Sharpdesk. Es posible acceder a la ayuda en pantalla a través del menú Ayuda de cada aplicación.

# <span id="page-11-0"></span>Capítulo 2 Instalación de Sharpdesk

## <span id="page-11-1"></span>Procedimiento de instalación

La instalación del software Sharpdesk es sencilla y directa. Al instalar Sharpdesk, la serie completa de aplicaciones que incluye: Sharpdesk, Composer e Imaging, se cargan en el PC.

## <span id="page-11-2"></span>Ubicación del software

De forma predeterminada, el software Sharpdesk se instala en la unidad predeterminada de arranque (normalmente  $C:\)$  en la carpeta Sharpdesk (la ruta completa es  $C:\$ Archivos de programa\Sharp\Sharpdesk\), a menos que se especifique una unidad o carpeta distintas durante la instalación. El proceso de instalación también modifica algunos archivos del sistema para que todos los componentes de Sharpdesk funcionen correctamente.

## <span id="page-11-3"></span>Ubicación de los archivos de usuario

También se puede especificar la ubicación en la que se guardarán los documentos y las imágenes con los que trabaje en Sharpdesk. A menos que se especifique lo contrario, el programa de instalación crea una nueva carpeta Sharpdesk Desktop, así como subcarpetas en C:\Usuarios\<nombredeusuario>\Documentos\ en equipos con Windows Vista/Windows 7/Windows 8.1/Windows 10. Si se especifica una ubicación distinta para los archivos de datos, se recomienda no asignarlos a la misma carpeta (o subcarpeta) que el software Sharpdesk, ya que todas las carpetas de éste se borrarán si se desinstala la aplicación.

## <span id="page-12-0"></span>Instalación de Sharpdesk desde CD

Para instalar Sharpdesk desde un CD:

- 1. Si se encuentra abierta alguna aplicación de Windows, ciérrela para asegurarse de que el software se instala correctamente. De forma específica, los programas antivirus como "Norton AntiVirus" pueden notificar falsos avisos si no se desactivan antes de la instalación.
- 2. Inicie sesión en su ordenador con una ID de usuario que posea privilegios de administrador.

Nota: Windows Vista, Windows 7, Windows 8.1 y Windows 10 permite a los usuarios no administradores realizar tareas de administradores si inician sesión como administradores, sin embargo, esto no ocurre con Sharpdesk. Si aparece un cuadro de diálogo de Windows de "Ejecutar como", cancélelo e inicie sesión como administrador antes de empezar o de de continuar con la instalación de Sharpdesk.

3. Inserte el CD de instalación en la unidad de CD-ROM. En unos pocos instantes, aparece automáticamente en la pantalla del monitor la pantalla de presentación del programa de instalación. Si no aparece la pantalla de presentación (debido, por ejemplo, a que se ha desactivado la función Auto Run de Windows), ejecute el programa setup.exe desde el directorio \Sharpdesk del CD.

Nota: En caso de que haya descargado Sharpdesk desde el sitio web de SHARP, ejecute "setup.exe" desde el Sharpdesk descargado.

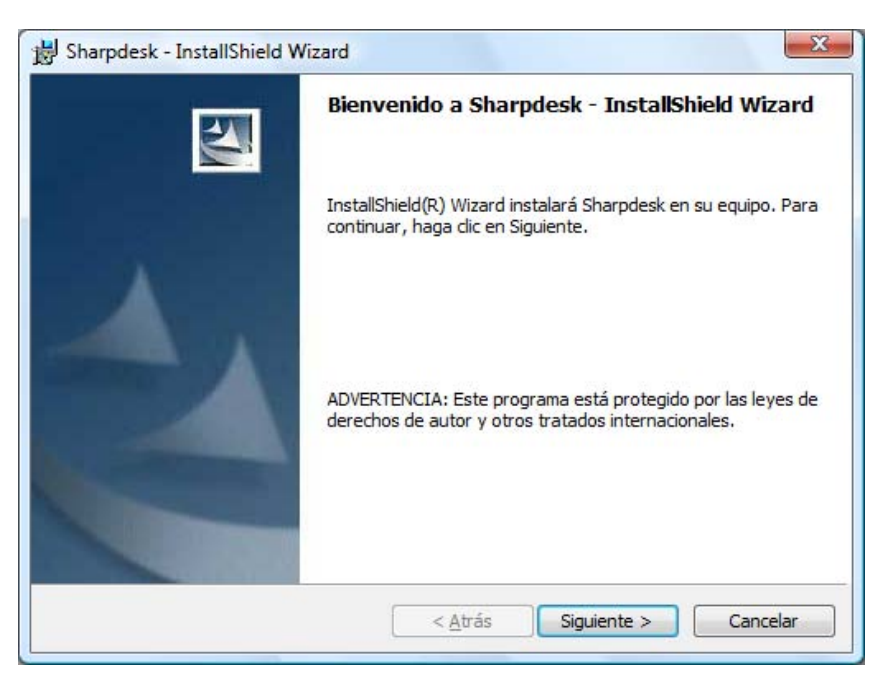

Pantalla de presentación del programa de instalación de Sharpdesk

- 4. Siga las instrucciones que aparecen en pantalla para llevar a cabo la instalación.
- 5. Una vez finalizada la instalación, puede que se le solicite que reinicie el ordenador. Si es así, es necesario reiniciar el ordenador para poder utilizar Sharpdesk. Recuerde iniciar sesión de nuevo con el mismo nombre de usuario con el que empezó la instalación. Si no lo hace de este modo, puede que la instalación no se complete correctamente.

Durante la instalación se crea una carpeta en el directorio "Archivos de programa" (o en la ubicación especificada en la instalación) que contiene todos los archivos de software de Sharpdesk, Composer e Imaging. También se añadirá la entrada Sharpdesk al menú Inicio/Programas con los archivos de software de Sharpdesk e Imaging. Por último, se coloca en el escritorio un acceso directo a Sharpdesk con el fin de facilitar la apertura de la aplicación.

En Windows 8.1, encontrará entradas de Sharpdesk y Sharpdesk Imaging en la pantalla Inicio.

## <span id="page-13-0"></span>Desinstalación de Sharpdesk

Si necesita desinstalar Sharpdesk, puede hacerlo utilizando el siguiente procedimiento estándar de Windows para desinstalar software.

1. Haga clic en el botón Inicio de Windows, a continuación en Panel de control.

En Windows 8.1, para seleccionar el Panel de control, haga clic con el botón derecho del ratón en la pantalla Inicio y seleccione "Todas las aplicaciones" desde la barra de aplicaciones.

2. Haga clic en Desinstalar un programa.

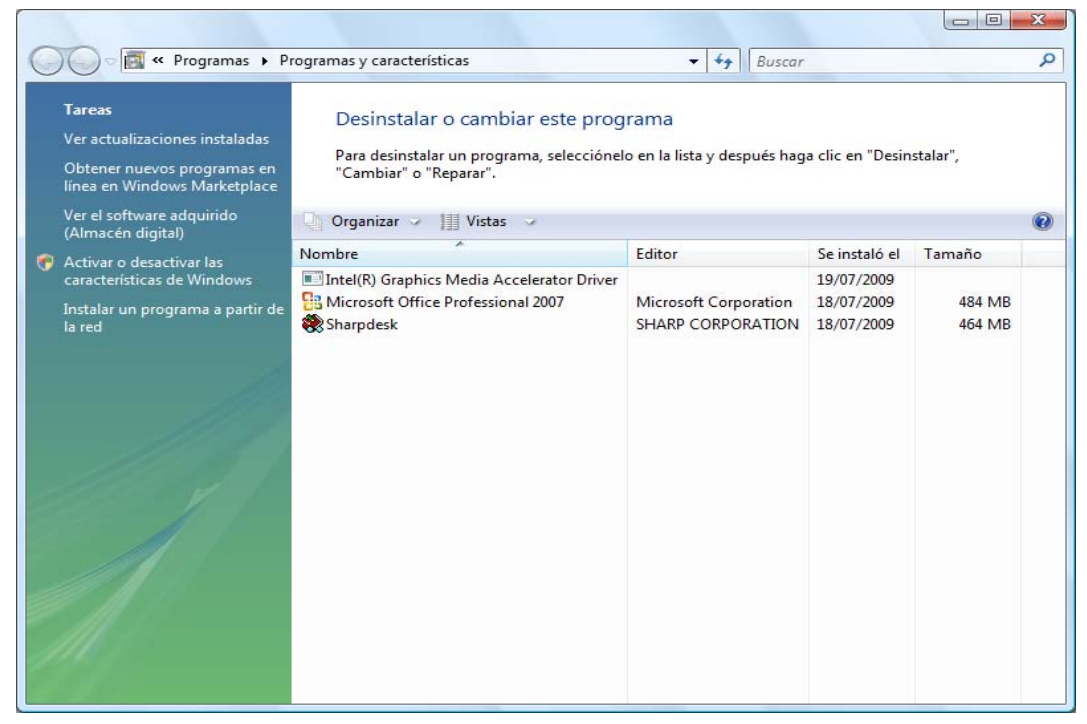

Cuadro de diálogo Desinstalar o cambiar un programa

- 3. Haga clic en el cuadro de diálogo Desinstalar o cambiar un programa en Sharpdesk.
- 4. Haga clic en Desinstalar.
- 5. Cuando aparezca el mensaje de confirmación, haga clic en "OK" para finalizar la desinstalación de Sharpdesk. Tenga en cuenta que el proceso de desinstalación no eliminará los archivos con documentos o carpetas creadas o modificadas después de la instalación de Sharpdesk. Los archivos de datos instalados con Sharpdesk (Ejemplos de DESKTOP, por ejemplo) se eliminarán durante la desinstalación si no han sido modificados.
- 6. Una vez finalizado, cierre el cuadro de diálogo Desinstalar o cambiar un programa.

# <span id="page-14-0"></span>Capítulo 3 Descripción general de Sharpdesk

## <span id="page-14-1"></span>Introducción

Sharpdesk es una aplicación para Windows que proporciona una organización integrada para todo tipo de imágenes y documentos electrónicos y en papel. Con Sharpdesk podrá:

- Digitalizar y ver documentos.
- Convertir imágenes a documentos de texto.
- Organizar documentos e imágenes en las carpetas de Windows
- Enviar documentos por correo electrónico.

Gracias a Sharpdesk, trabajar con los dispositivos conectados al ordenador (escáner, impresora o cámara digital) resulta más eficaz, fácil y productivo que nunca.

## <span id="page-15-0"></span>Inicio de Sharpdesk

Puede iniciar Sharpdesk desde el menú Inicio de Windows haciendo clic en Inicio, a continuación en Programas, después en Sharpdesk y finalmente en Sharpdesk.

En Windows 8.1, puede iniciar Sharpdesk desde la pantalla Inicio.

También puede iniciar la aplicación desde el escritorio de Windows, mediante un doble clic en el icono de acceso directo a Sharpdesk.

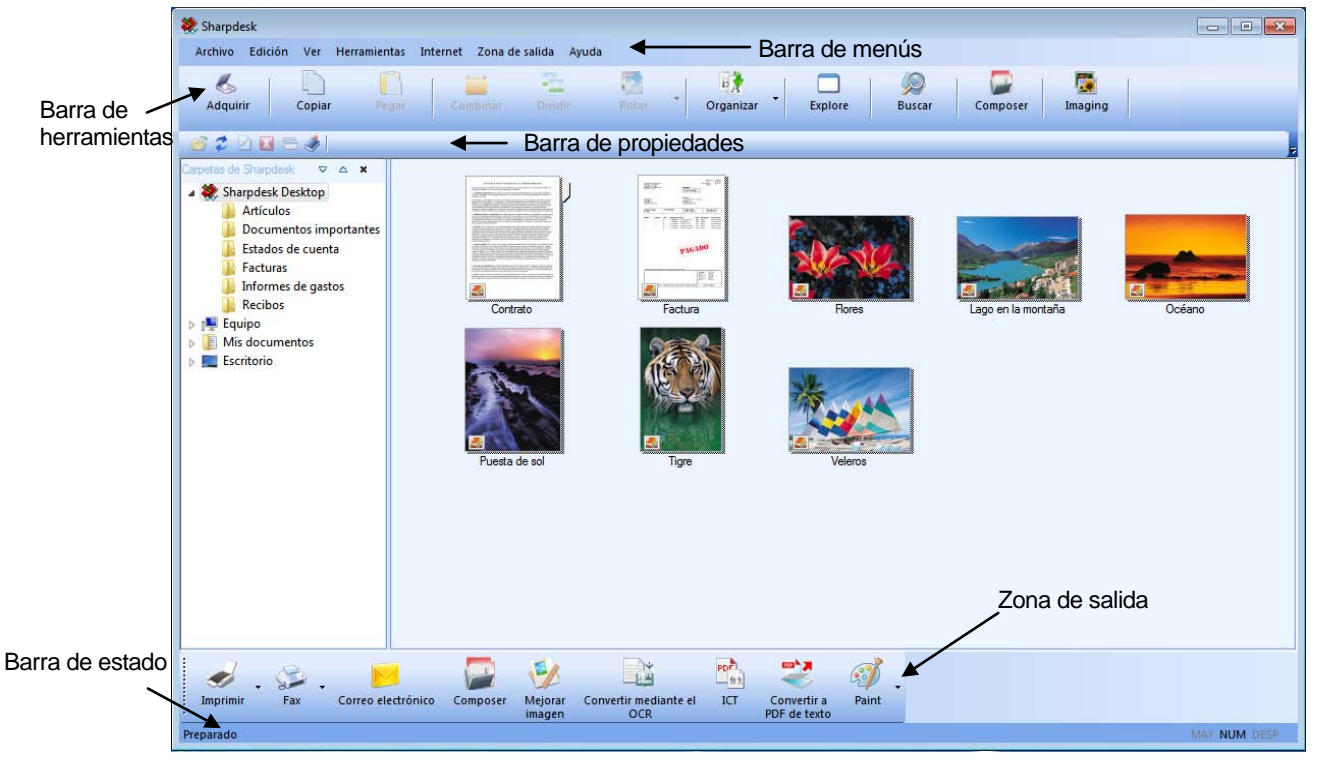

Ventana principal de Sharpdesk

Las carpetas y los archivos que aparecen en la ventana de carpetas o en el área de trabajo se seleccionan mediante un clic. Una vez seleccionados, puede mostrar la información o hacer clic con el botón derecho para ejecutar comandos. También puede seleccionar un comando de la barra de menús, la barra de herramientas o la zona de salida. Sharpdesk le ofrece una nueva forma cómoda de ver, organizar y distribuir los archivos.

Sharpdesk se compone de los siguientes elementos:

### <span id="page-15-1"></span>Barra de menús

La barra de menús incluye todos los comandos disponibles en Sharpdesk para realizar las tareas necesarias, desde abrir y mostrar documentos hasta acceder al servicio de asistencia en Internet.

### <span id="page-15-2"></span>Ventana de carpetas

La ventana de carpetas le proporciona acceso a los archivos y los recursos del sistema. Se puede utilizar igual que el Explorador de Windows para localizar y mostrar información de Sharpdesk o de las carpetas y unidades.

## <span id="page-16-0"></span>Barra de herramientas

La barra de herramientas proporciona un acceso rápido a los comandos principales y a otras aplicaciones de Sharpdesk, como por ejemplo, Sharpdesk Composer e Imaging.

En aquellas ocasiones en las que no es posible ejecutar un comando o una aplicación, el botón de la barra de herramientas está atenuado y no se puede seleccionar. (Excepción: el botón "Adquirir" se atenúa tras la primera ejecución cuando no se encuentra disponible.) Para ver lo que permite realizar la opción de la barra de herramientas, sitúe el cursor del ratón directamente sobre el icono de la barra y aparecerá una breve descripción de la función.

## <span id="page-16-1"></span>Área de trabajo

El área de trabajo muestra el contenido de la carpeta seleccionada en una presentación de imágenes en miniatura. Desde el área de trabajo, se puede seleccionar un archivo para trabajar y a continuación visualizarlo, convertirlo a texto o imprimirlo.

## <span id="page-16-2"></span>Barra de propiedades

La barra de propiedades de Sharpdesk le permite ver las propiedades de la miniatura seleccionada en el área de trabajo.

## <span id="page-16-3"></span>Zona de salida

La zona de salida de Sharpdesk muestra iconos de los distintos destinos a los que se pueden enviar los archivos. La zona de salida permite imprimir, enviar por fax o por correo electrónico, mejorar imágenes con opciones como "Retocar", "Autoencuadre", "Alisar" y "Rotación automática", convertir imágenes a texto, comprimir imágenes en archivos PDF , convertir imágenes en PDF en los que se pueden realizar búsquedas y transferir archivos a otras aplicaciones con una simple operación "arrastrar y soltar".

### <span id="page-16-4"></span>Barra de estado

La barra de estado muestra información sobre el archivo seleccionado además de las definiciones de la barra de herramientas y los comandos. Las definiciones aparecen cuando se mueve el cursor del ratón sobre un comando u opción de la barra de herramientas, al igual que con la barra de estado de Windows.

### <span id="page-16-5"></span>Barras de desplazamiento

Si no es posible mostrar todo el contenido de la carpeta o del área de trabajo en la ventana actual, Sharpdesk proporciona barras de desplazamiento que permiten ver toda la información disponible.

## <span id="page-17-0"></span>Navegar en Sharpdesk

Trabajar con Sharpdesk resulta muy sencillo. Está diseñado para permitirle encontrar las imágenes y los documentos de forma rápida utilizando la ventana de carpetas, la barra de menús y la barra de herramientas.

## <span id="page-17-1"></span>Trabajar con la ventana de carpetas

La ventana de carpetas aparece de forma predeterminada en la parte izquierda de la pantalla de Sharpdesk. La ventana de carpetas se puede utilizar de la misma forma que el Explorador de Windows para localizar y mostrar información de Sharpdesk, el disco duro o cualquier unidad de red que se encuentre conectada.

En la ventana de carpetas se puede ver tanto la jerarquía del contenido de las carpetas y unidades como el contenido de cada una de las carpetas seleccionadas en el área de trabajo. Haga clic en una de las carpetas para ver los archivos que contiene en el área de trabajo.

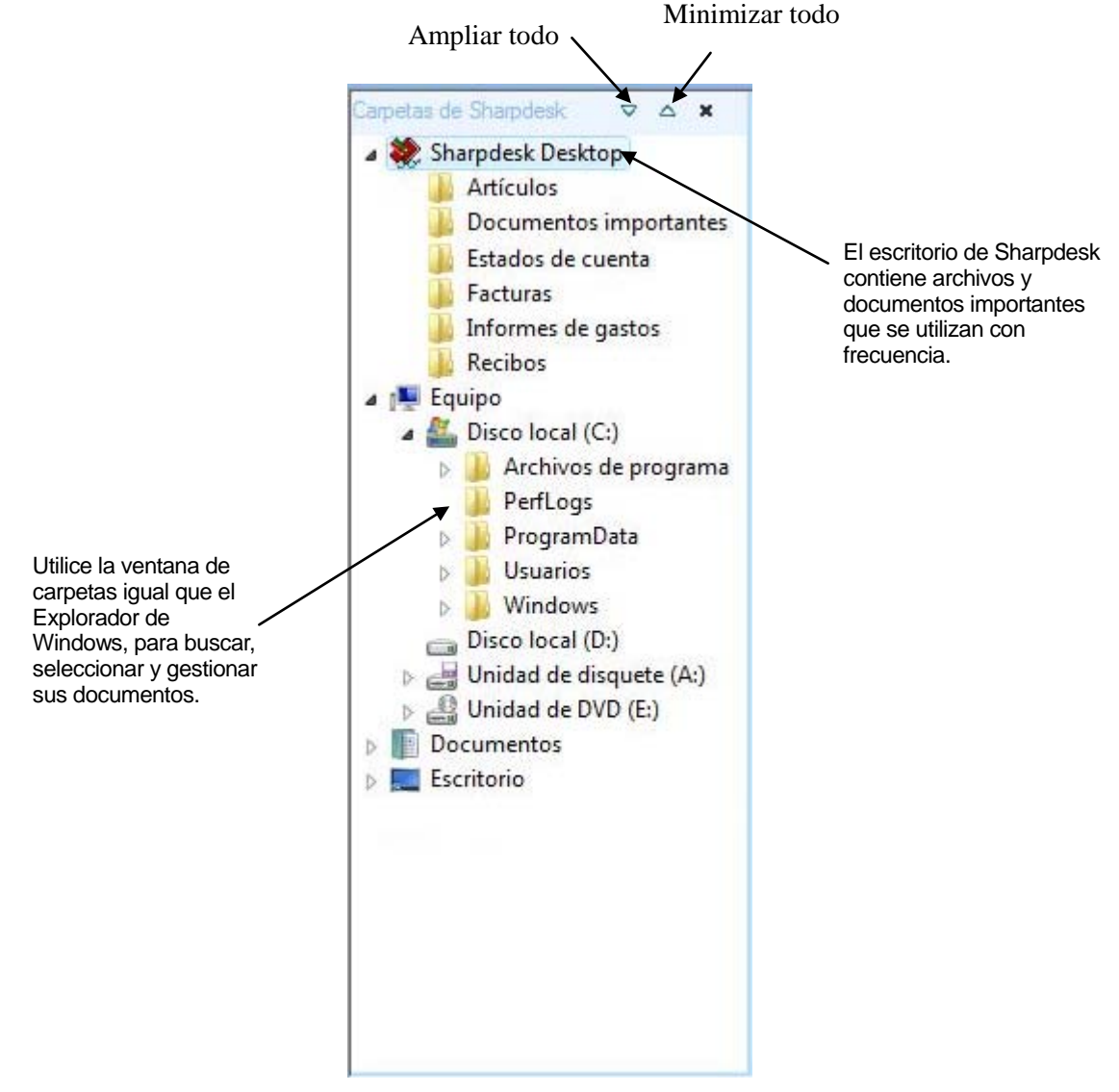

Ventana de carpetas de Sharpdesk

Nota: La eliminación o cambiar el nombre de archivos o capetas del sistema puede dar lugar a que Windows u otras aplicaciones queden inestables. No elimine ni cambie el nombre de archivos o carpetas sin conocer las consecuencias.

#### <span id="page-18-0"></span>Opciones con el botón derecho

Haga clic con el botón derecho del ratón en una de las carpetas de la ventana para mostrar un menú emergente con opciones similares a las del Explorador, que permiten llevar a cabo las siguientes acciones:

- Nueva carpeta: crea una carpeta nueva en la ubicación actual.
- Cambiar nombre: asigna un nuevo nombre a la carpeta seleccionada.
- Eliminar: eliminar la carpeta seleccionada y la envía a la Papelera de reciclaje de Windows.
- Carpetas de Sharpdesk: agrega un acceso directo a una carpeta en la ventana Carpeta de Sharpdesk, reorganiza las carpetas en la ventana Carpeta o elimina accesos directos a carpetas de la ventana Carpeta.
- Copiar: copia el contenido de la carpeta seleccionada al Portapapeles.
- Pegar: pega el contenido del Portapapeles en la ubicación actual.
- Propiedades: muestra información sobre las propiedades de la carpeta seleccionada.

Haga clic con el botón derecho del ratón en el área de trabajo (fuera de cualquier documento) para mostrar un menú emergente con opciones similares a las del Explorador, que permiten llevar a cabo las siguientes acciones:

- Digitalizar documento...: muestra el cuadro de diálogo Digitalización, que le permite configurar las opciones de digitalización y, a continuación, digitalizar una imagen en Sharpdesk.
- Pegar: pega el contenido del Portapapeles en la ubicación actual.
- Buscar: muestra la página de búsqueda del Explorador de Windows.
- Desde escáner o cámara...: muestra el cuadro de diálogo Dispositivo, que le permite seleccionar un escáner o una cámara. A continuación aparece el cuadro de diálogo Digitalización (que será diferente para cada dispositivo), donde puede configurar opciones de digitalización para el dispositivo WIA seleccionado y digitalizar una imagen en Sharpdesk.
- Seleccionar todo: selecciona todos los documentos de la carpeta actual.
- Organizar: ordena las miniaturas según nombre, fecha, tamaño, tipo o coloca todas las nuevas carpetas al final de la carpeta (Desactivar Organizar Automáticamente).
- Preferencias...: Establece las preferencias para ver las imágenes en miniatura, el nombre y ubicación nuevos del archivo digitalizado, las opciones de conversión a texto, de compresión de imágenes y de resolución de exportación de imágenes.

Haga clic con el botón derecho del ratón en uno de los documentos del área de trabajo para mostrar un menú emergente con opciones similares a las del Explorador, que permiten llevar a cabo las siguientes acciones:

- Abrir: abre el archivo seleccionado. Si se ha seleccionado una imagen legible, abre Imaging.
- Copiar: copia los archivos seleccionados al Portapapeles.
- Combinar: apila dos o más páginas en un solo archivo.
- Dividir: divide un archivo de imagen compuesto por varias páginas en dos archivos.
- *Rotar*: rota el archivo seleccionado 90 $^{\circ}$  a la izquierda o a la derecha.
- Cambiar nombre: asigna un nuevo nombre al archivo seleccionado.
- Eliminar: elimina el archivo seleccionado y lo envía a la Papelera de reciclaje de Windows.
- Enviar como: adjunta el archivo seleccionado a un mensaje de correo utilizando el cliente de correo electrónico predeterminado del ordenador del usuario. Si el archivo seleccionado es .SDF y se ha seleccionado el formato PDF, el archivo se convierte a PDF antes de iniciarse el cliente de correo electrónico. Los archivos .SDF son los únicos que se pueden convertir a .PDF antes de ser enviados.
- Convertir a PDF de texto: Convierte imágenes en archivos PDF en los que puede realizar búsquedas y le permite trabajar con el texto presente en el PDF.
- Propiedades: muestra información sobre las propiedades del archivo seleccionado.

## <span id="page-20-0"></span>Menú de Sharpdesk

El menú de Sharpdesk le ofrece las siguientes opciones:

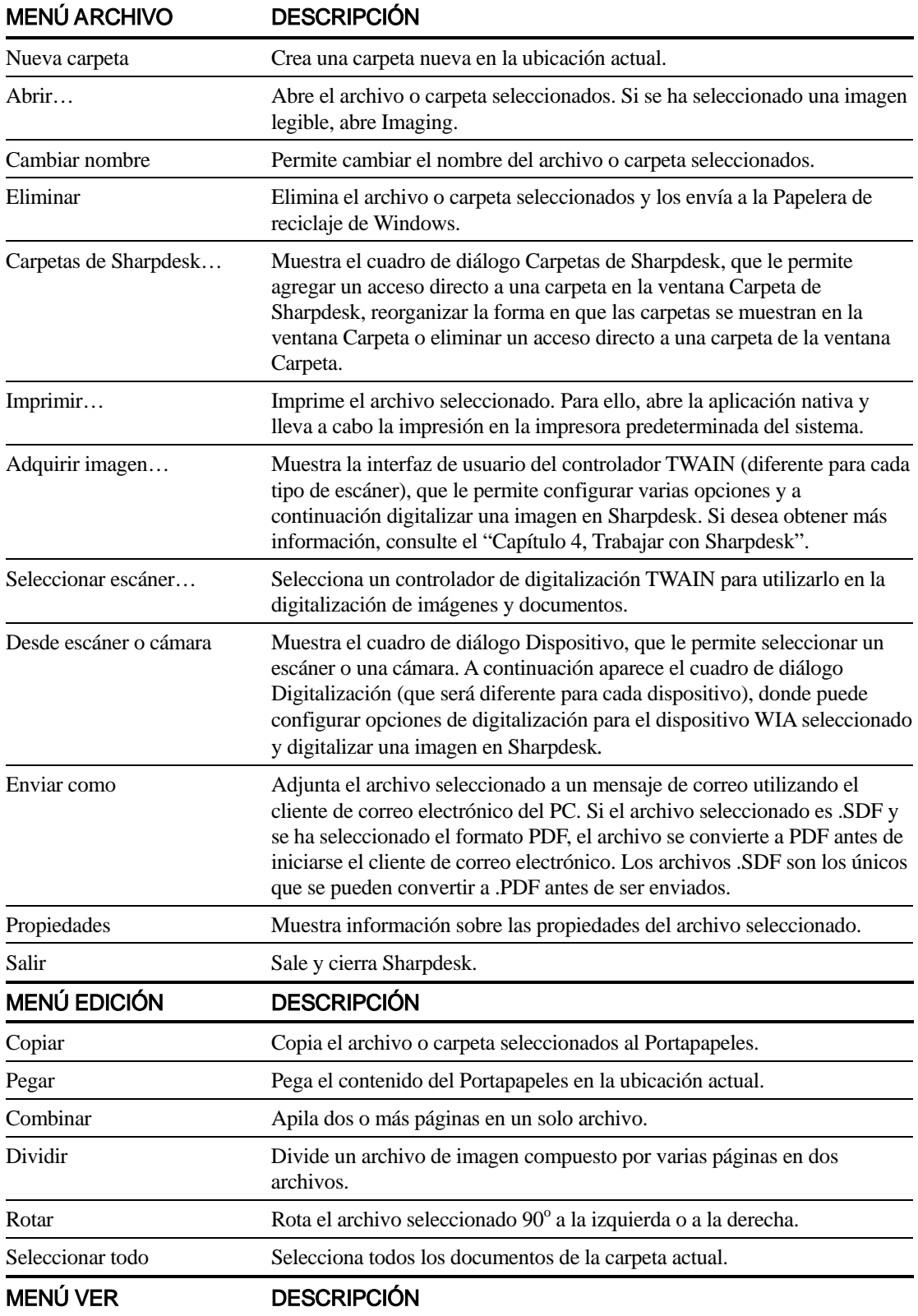

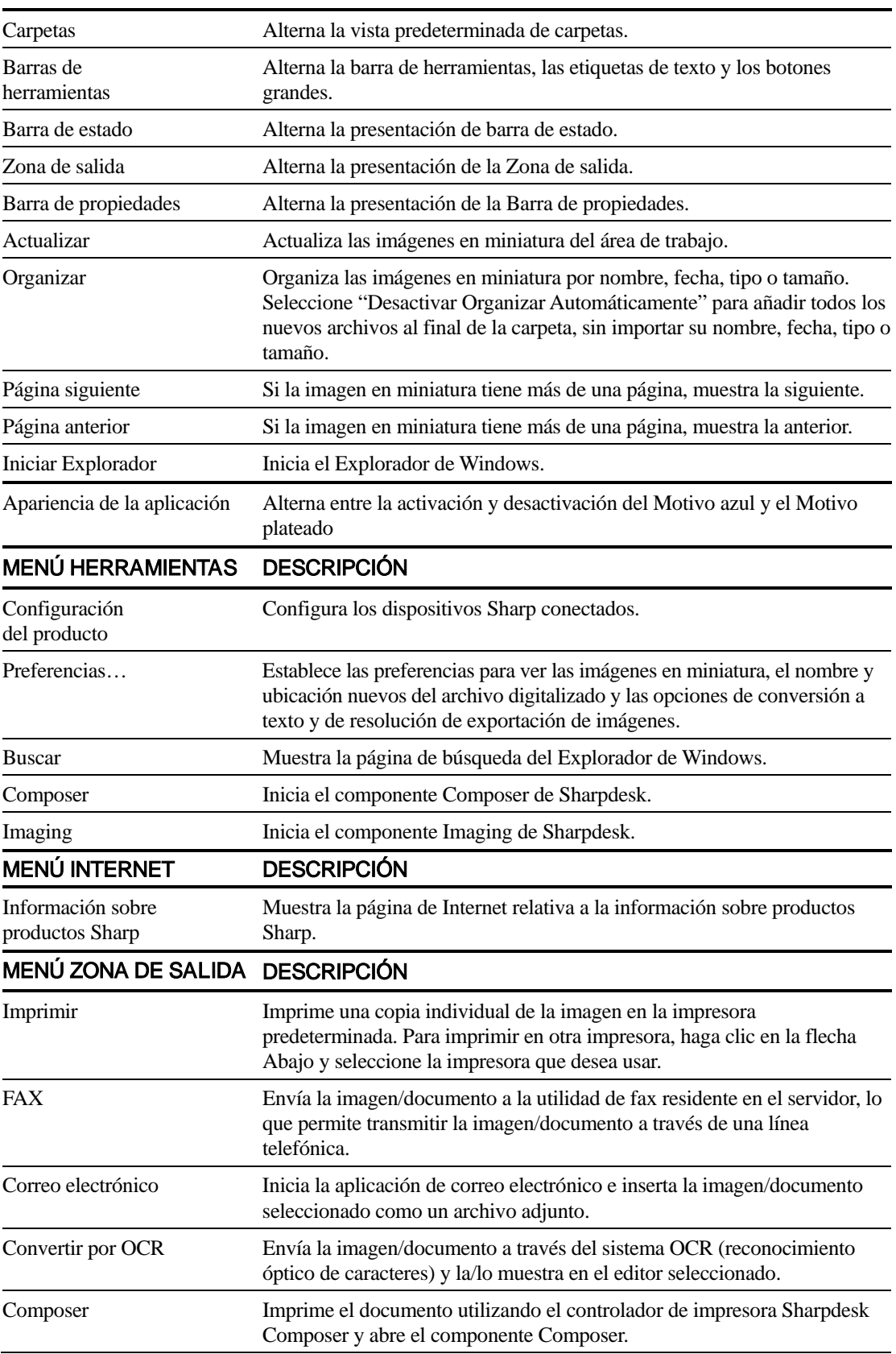

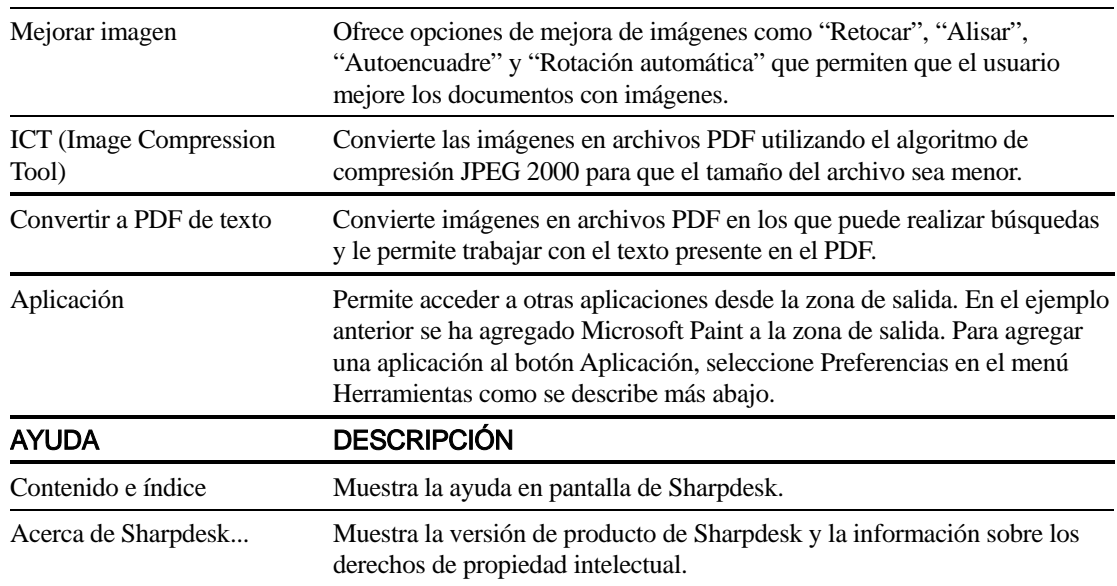

## <span id="page-22-0"></span>Barra de herramientas de Sharpdesk

La barra de herramientas de Sharpdesk proporciona un acceso rápido a los comandos principales y a otras aplicaciones de Sharpdesk, como por ejemplo, Composer o Imaging.

Para ver una breve descripción emergente del comando, mueva suavemente el ratón sobre el icono correspondiente.

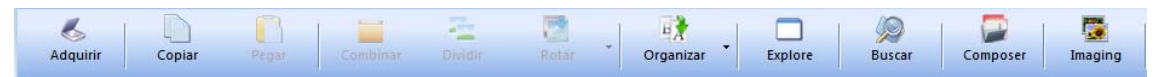

Barra de herramientas de Sharpdesk

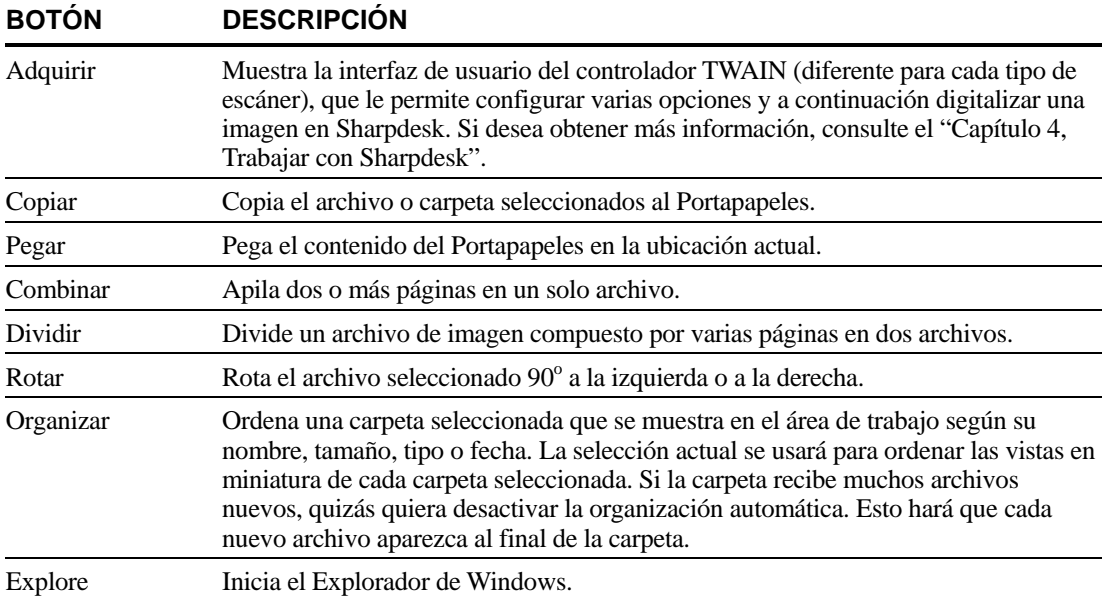

La barra de herramientas le permite llevar a cabo las siguientes funciones:

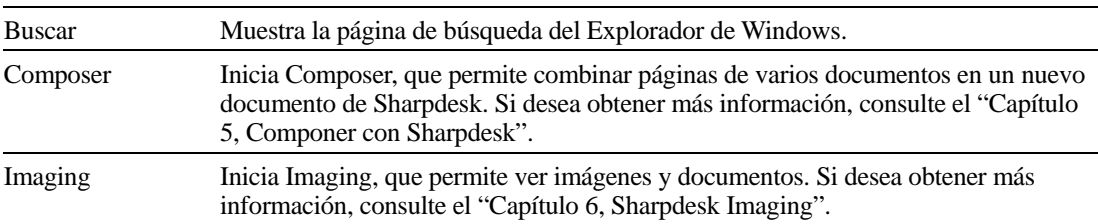

## <span id="page-23-0"></span>La barra de propiedades de Sharpdesk

La barra de propiedades de Sharpdesk le permite ver las propiedades de la miniatura seleccionada en el área de trabajo.

|   |     | Abrit                                | Earra de propiedades Agregar o eliminar botones - |
|---|-----|--------------------------------------|---------------------------------------------------|
|   |     | Actualizar                           |                                                   |
|   |     | Cambiar nombre                       |                                                   |
|   | 1.5 | Eliminar                             |                                                   |
| v |     | Propiedades                          |                                                   |
|   |     | Contenido e índice                   |                                                   |
|   |     | Bestablecer la barra de herramientas |                                                   |

Barra de propiedades

## <span id="page-23-1"></span>Zona de salida de Sharpdesk

La Zona de salida de Sharpdesk permite realizar funciones simplemente arrastrando y soltando el archivo seleccionado al botón correspondiente de la Zona de salida. También puede resaltar un archivo y hacer clic en el botón de la Zona de salida que desee. Para cambiar el destino de un botón de la Zona de salida, haga clic en la flecha hacia abajo situada a su derecha y realice otra selección en el menú desplegable que aparece.

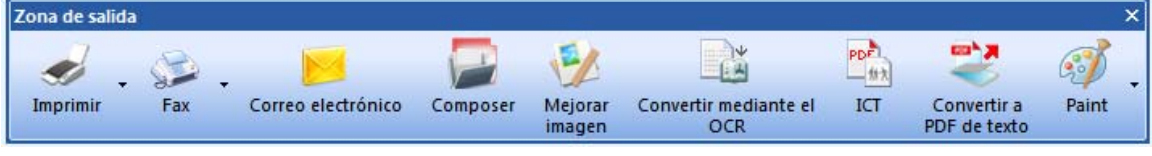

Zona de salida

Los botones Imprimir, Fax y Correo electrónico aparecen si el ordenador tiene instalado el software correspondiente. Por ejemplo, si no dispone de un controlador de fax (con 'fax' en algún lugar de su nombre) instalado, el botón Fax no aparece. Sucede lo mismo en el caso del botón Correo electrónico si el ordenador no tiene un cliente de correo compatible con MAPI instalado.

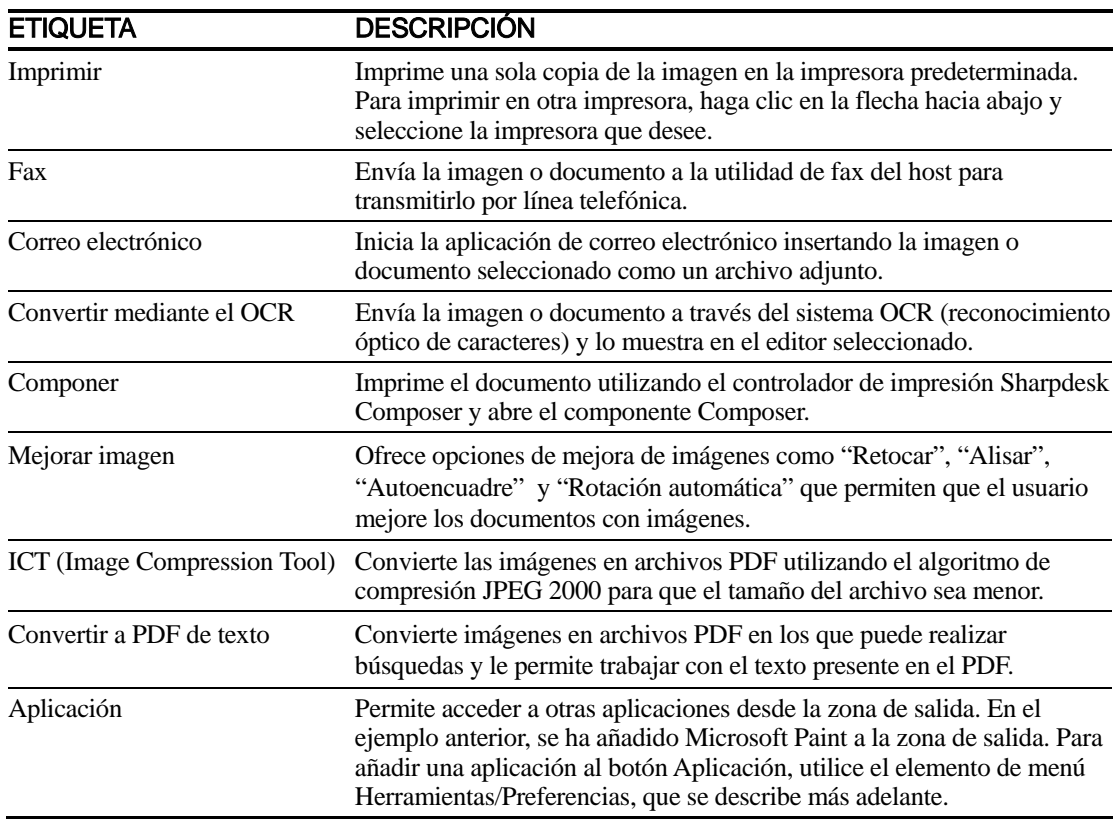

## <span id="page-24-0"></span>Salir de Sharpdesk

Para salir y cerrar Sharpdesk, seleccione el comando Salir del menú Archivo.

# <span id="page-25-0"></span>Capítulo 4 Trabajar con Sharpdesk

## <span id="page-25-1"></span>Introducción

Gracias a Sharpdesk, resulta sencillo identificar, localizar y organizar archivos. En este capítulo se describe la forma de trabajar con cada una de las opciones que ofrece Sharpdesk.

## <span id="page-25-2"></span>Ver imágenes y documentos

Cuando se abre una carpeta en Sharpdesk, los documentos incluidos en la misma se visualizan como imágenes en miniatura. Si el número de documentos de una carpeta supera el área de trabajo disponible, aparecen barras de desplazamiento horizontal o vertical. Se pueden utilizar para desplazarse por el área de trabajo y ver todos los documentos.

## <span id="page-26-0"></span>Trabajar en una carpeta

En la ventana de las carpetas, haga clic sobre la carpeta que desee. Los documentos incluidos en la carpeta aparecen en el área de trabajo. Cada uno de los documentos aparece como una imagen en miniatura, indicando el nombre y el tipo de archivo. Tenga en cuenta que la generación de imágenes reducidas requiere tiempo cuando se selecciona una carpeta por primera vez.

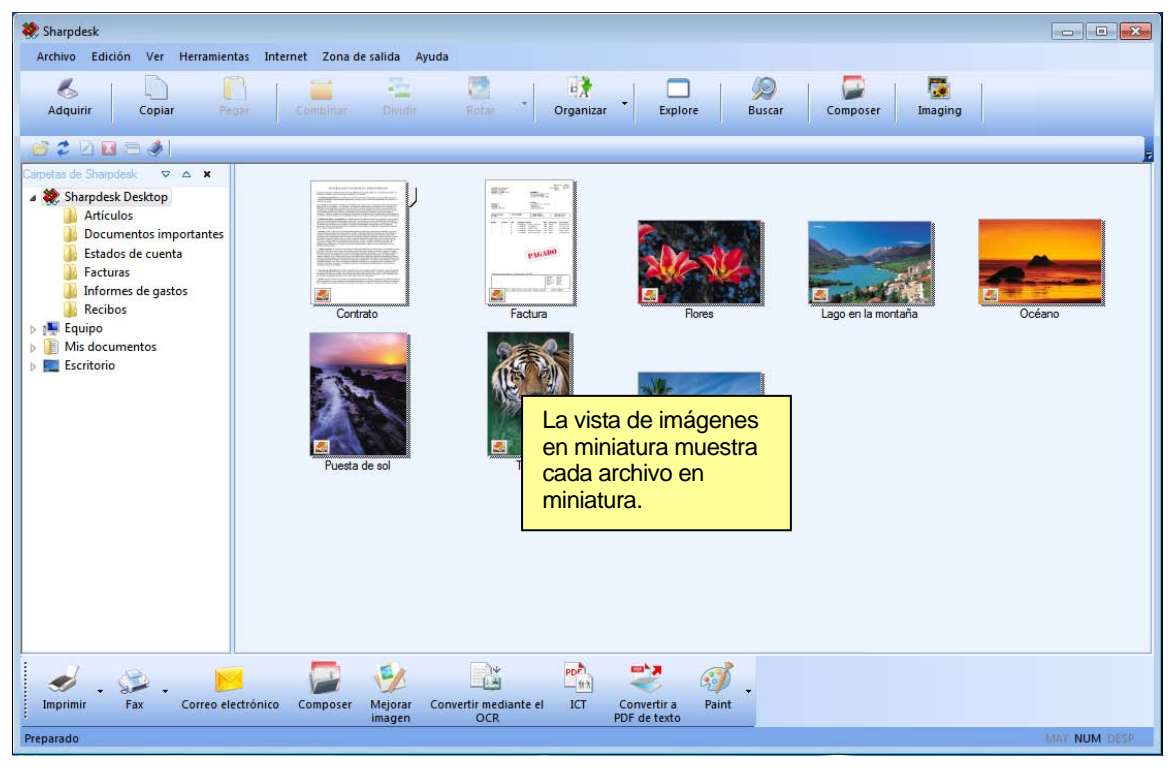

Ver archivos como imágenes en miniatura

Para recorrer un documento compuesto por varias páginas, haga clic en el mismo para seleccionarlo y, a continuación, haga clic en una de las fichas situadas a ambos lados de la imagen en miniatura, cerca de la parte superior. También puede utilizar las opciones Página siguiente y Página anterior del menú Ver. Al desplazarse a la segunda página de un documento compuesto por varias páginas, Sharpdesk se "adelantará" y leerá todas las páginas a fin de estar preparado para la siguiente solicitud de página. El título de la imagen en miniatura indica el número de la página actual y el número total de páginas contenidas en el documento, separadas por el carácter "\". (En el caso de muchos documentos, puede ser necesario tener que desplazarse por todo el documento para poder determinar el número total de páginas. Hasta que no se conozca el recuento de páginas totales del archivo, sólo se mostrará el número de página actual). Puede retroceder hasta la primera página del documento por medio de la opción Página anterior del menú Ver. Tenga en cuenta que los números que aparecen en las vistas en miniatura son sólo una aproximación del número de páginas conocidas para la aplicación que creó el archivo; los números de página de las vistas en miniatura puede que no coincidan con los que usa la aplicación. De manera parecida, los saltos de página que se muestran en la vista en miniatura pueden no coinicidir con los que muestra la aplicación.

El área de trabajo se organiza automáticamente en base a la opción seleccionada por medio del botón Organizar de la barra de herramientas. Las imágenes en miniatura se pueden clasificar por nombre, fecha, tamaño (del archivo) o tipo. Siempre que se añaden nuevos documentos al área de trabajo, las imágenes en miniatura se reorganizan en base al valor actual de la opción Organizar, de manera que el nuevo documento ocupa la posición que le corresponde. Si desea que los nuevos archivos que llegan a la carpeta se coloquen al final, seleccione Desactivar autoordenación; permanecerán en esa posición hasta que actualice la ventana.

Si el documento no puede mostrarse como vista en miniatura, (por ejemplo, puede ser un archivo comprimido en "zip" o puede estar protegido mediante contraseña) se mostrará en el área de trabajo de la siguiente manera:

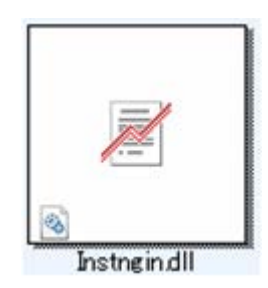

Si el documento es un archivo PDF cifrado, no se puede mostrar como vista en miniatura. En su lugar, se mostrará el siguiente icono para representar a un archivo PDF cifrado.

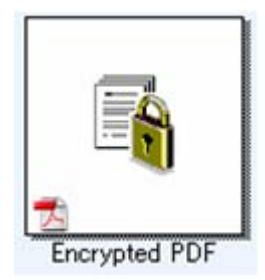

Si las vistas en miniatura no aparecen como se esperaba, seleccione el comando Actualizar del menú Ver o pulse la tecla 'F5' del teclado para corregir el problema.

## <span id="page-27-0"></span>Trabajar con imágenes

#### <span id="page-27-1"></span>**Combinar**

Puede combinar documentos que contienen imágenes .TIF en el área de trabajo haciendo clic en una imagen y colocándola sobre la imagen con la que desea combinarla. También puede combinar imágenes haciendo clic en las imágenes que desea usar (mantenga pulsada la tecla Mayúscula para seleccionar varias imágenes) y seleccionando el comando Combinar en el menú Edición, o el botón Combinar de la barra de herramientas. Si el archivo .TIF contiene páginas que son escalas de grises, no se puede realizar la combinar desde Sharpdesk Desktop. También puede combinar documento .SDF de la misma forma.

#### <span id="page-27-2"></span>Dividir

Puede dividir documentos .TIF y .SDF de varias páginas en documentos individuales; para ello, haga clic en el documento deseado, recorra las páginas en miniatura hasta llegar al punto donde desea dividir el documento y seleccione el comando Dividir en el menú Edición, o el botón Dividir de la barra de herramientas. La operación de división situará la miniatura seleccionada en la parte superior de uno de los dos documentos resultantes. Si el archivo .TIF contiene páginas que son escalas de grises, no se puede realizar la dividir desde Sharpdesk Desktop.

#### <span id="page-28-0"></span>Rotar

Puede rotar un archivo de imagen .TIF 90 grados a la izquierda o a la derecha haciendo clic en el archivo y seleccionando la opción deseada en el comando Rotar del menú Edición (o en la barra de herramientas). Tenga presente que en el caso de un documento de varias páginas, se girarán todas las páginas contenidas en el documento. Si el archivo .TIF contiene páginas que son escalas de grises o que están comprimidas con JPEG, no se puede realizar la rotación desde Sharpdesk Desktop. Abra el archivo con Sharpdesk Imaging (tal y como se describe en el "Capítulo 6: Sharpdesk Imaging") para realizar operaciones que no se permiten en las vistas en miniatura en Desktop.

## <span id="page-28-1"></span>Control de la presentación del escritorio

Sharpdesk le permite personalizar el escritorio según sus preferencias:

• Seleccione el comando Preferencias en el menú Herramientas y haga clic en la ficha Escritorio (si no está activa).

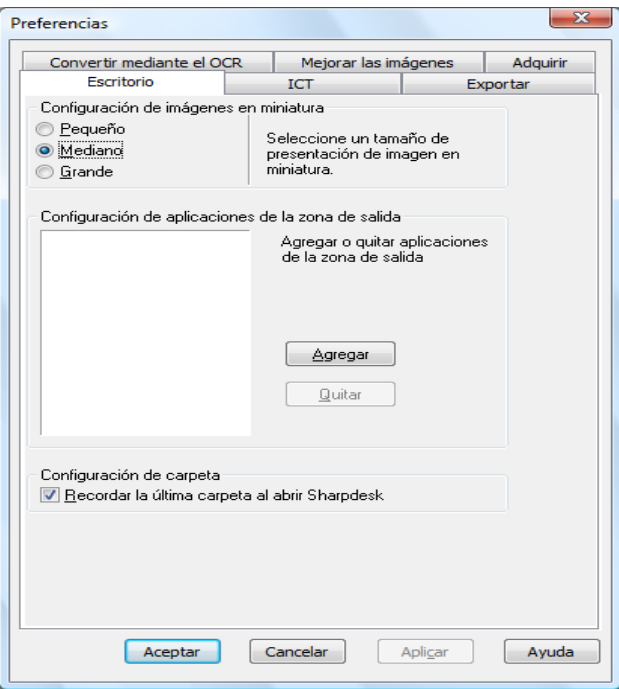

Opciones de presentación del escritorio

#### <span id="page-28-2"></span>Cambiar el tamaño de las imágenes en miniatura

Para cambiar el tamaño de las imágenes en miniatura, haga clic en la opción que desee: Pequeño, Mediano o Grande.

#### <span id="page-28-3"></span>Añadir o eliminar una aplicación en la zona de salida

Las aplicaciones disponibles en la zona de salida se muestran en el cuadro de lista Zona de salida. Para añadir una aplicación, haga clic en el botón Añadir e introduzca la ruta del programa que desea añadir a la zona de salida o utilice el botón Examinar para buscar y seleccionar el programa. Después de seleccionar la aplicación, haga clic en Aceptar.

Para eliminar una aplicación de la zona de salida, seleccione su nombre en el cuadro de lista Zona de salida y haga clic en el botón Quitar.

#### <span id="page-29-0"></span>Configurar la carpeta de entrada de Sharpdesk

Si desea que siempre que entre en Sharpdesk aparezca la carpeta del escritorio de Sharpdesk, quite la marca de la casilla 'Recordar última carpeta…'. En cambio, si desea entrar en Sharpdesk con la última carpeta utilizada, marque la casilla.

Para guardar la configuración, haga clic en **Aceptar**.

#### <span id="page-29-1"></span>Ajuste de las opciones de exportación

Tanto Sharpdesk como Sharpdesk Composer permiten adjuntar y enviar archivos a través del correo electrónico. Sharpdesk Composer además permite exportar archivos de Composer como archivos de formato Adobe Acrobat (.PDF). (Para obtener más información, consulte el capítulo 5, Componer con Sharpdesk.)

Si tiene instalado el software Adobe PDFWriter (versión 5 o posterior) en su equipo, Sharpdesk utilizará dicho controlador para crear el archivo PDF. Si no tiene instalado Adobe PDFWriter, Sharpdesk creará un archivo de "imagen PDF". La ficha Exportar controla el proceso de generación PDF para el archivo PDF de imagen proporcionado por Sharpdesk. No afecta los controles que Adobe incluye en su software.

Si su estación de trabajo esta limitada en recursos, la conversión de una imagen de gran tamaño a un archivo PDF de 300 dpi puede tardar bastante tiempo y requerir una cantidad de espacio en disco considerable. Asimismo, si desea enviar un archivo grande por correo electrónico, la conversión a un archivo PDF de 300 dpi y el envío pueden consumir los recursos de su aplicación de correo electrónico o de la del destinatario, además de superar las restricciones de tamaño de los archivos adjuntos de correo electrónico que imponen algunos proveedores de servicios de Internet. En estos casos, puede ser útil modificar los ajustes predeterminados de resolución de imagen para exportación. Para ello, seleccione el comando Preferencias del menú Herramientas de Sharpdesk y haga clic en la ficha Exportar.

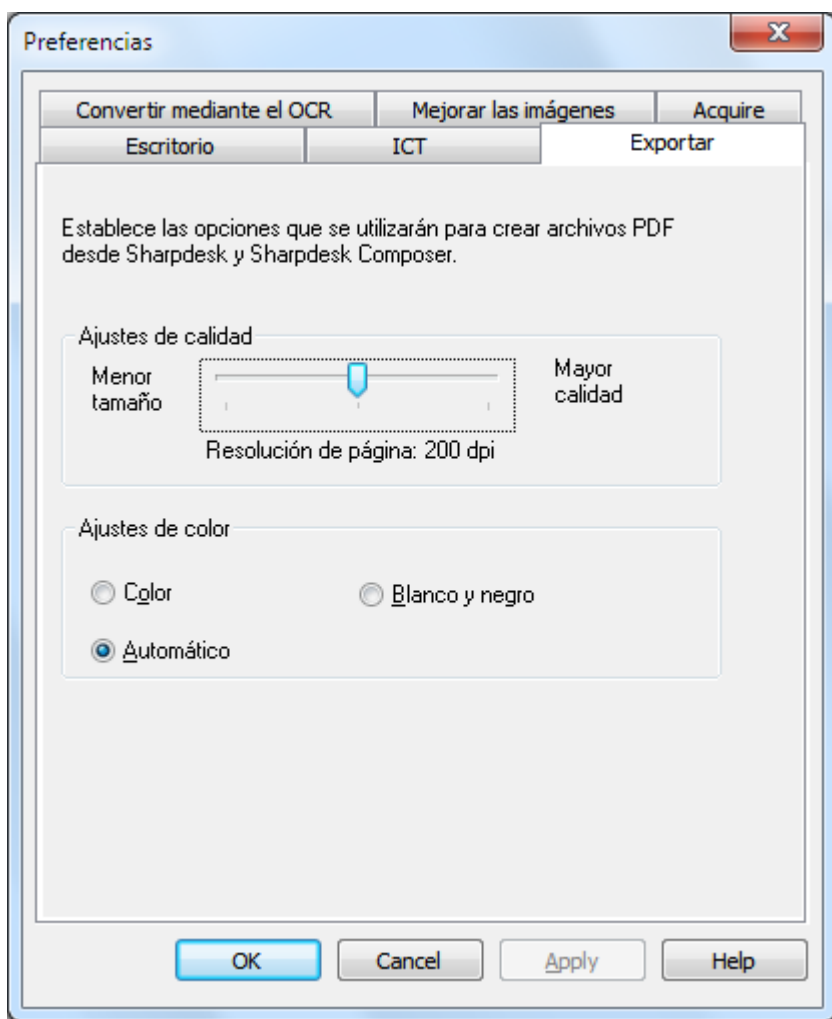

Cuadro de diálogo

#### <span id="page-30-0"></span>Cambiar la resolución predeterminada de exportación

Para cambiar la resolución predeterminada de exportación, pulse y mantenga pulsado el botón izquierdo del ratón en la barra deslizante del cuadro Ajustes de calidad y arrástrela hasta que indique la resolución de conversión de imágenes deseada. Si arrastra la barra hacia la izquierda, el tiempo de conversión y el tamaño de las imágenes convertidas serán menores. Si la arrastra hacia la derecha, obtendrá imágenes de mayor calidad.

#### <span id="page-30-1"></span>Cambiar los ajustes de color

Si en lugar de una reproducción del color desea un archivo de tamaño inferior para los archivos exportados, seleccionando el ajuste Blanco y negro creará el archivo de menor tamaño posible.

Si selecciona el ajuste Color o Automático obtendrá una reproducción del color más precisa.

Con el ajuste "Automático", el archivo exportado conservará los ajustes de color originales del las páginas en el archivo de entrada. Es decir, las páginas de entrada en color se convertirán en color y las páginas de entrada en blanco y negro se convertirán en blanco y negro durante la exportación.

Al contrario, con el ajuste "Color", todas las páginas en el archivo de entrada se convertirán en color durante la exportación. Para guardar la configuración de exportación, haga clic en Aceptar.

## <span id="page-32-0"></span>Ver las propiedades de un documento

El cuadro de diálogo Propiedades muestra información detallada acerca de un documento. Para ver la información sobre las propiedades de un documento:

- 1. Haga clic en el documento del cual desee ver los detalles en el área de trabajo y seleccione Propiedades en el menú Archivo.
- 2. Para cerrar el cuadro de diálogo Propiedades, haga clic en Aceptar.

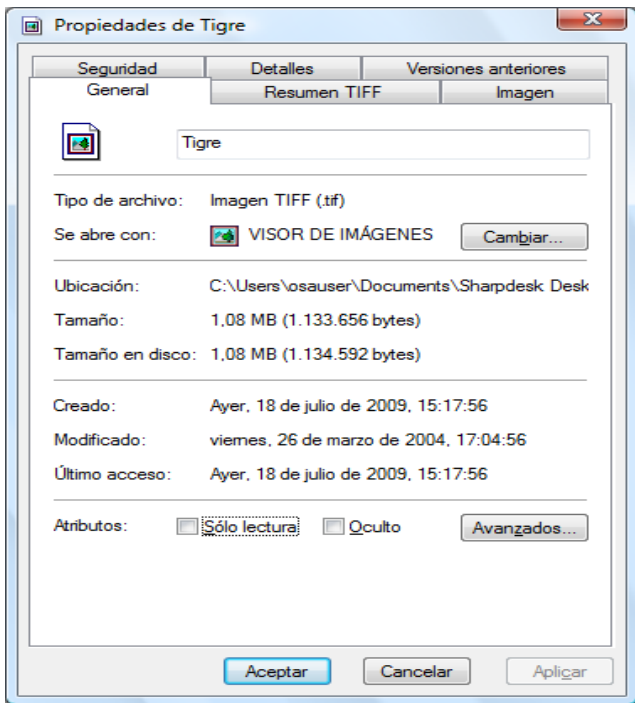

Cuadro de diálogo Propiedades

## <span id="page-32-1"></span>Organización de los archivos

Con Sharpdesk, la organización de los archivos resulta muy sencilla. En este apartado se describen los procedimientos generales para llevar a cabo tareas como, por ejemplo, seleccionar archivos, abrirlos, moverlos y borrarlos. Tenga en cuenta que si bien Sharpdesk puede recorrer las páginas de un documento en forma de imagen en miniatura, no es posible aislar una página de un archivo. Todas las operaciones, incluidas cortar, copiar y pegar, afectan a la totalidad del archivo.

### <span id="page-32-2"></span>Seleccionar archivos

Para trabajar con un archivo, primero es necesario seleccionarlo en el área de trabajo de Sharpdesk. Para ello:

- Haga clic en el archivo cuando aparezca en el área de trabajo.
- Para seleccionar varios archivos, mantenga pulsada la tecla **Ctrl** y haga clic en cada uno de ellos. También puede mantener pulsada la tecla **Mayús** para seleccionar un grupo continuo.

Una vez seleccionado, puede a continuación elegir el comando correspondiente a la tarea que desee llevar a cabo, por ejemplo, abrir el documento, convertirlo a texto por OCR o imprimirlo.

## <span id="page-33-0"></span>Abrir archivos

Es posible abrir un documento en su aplicación nativa (la aplicación utilizada para crearlo originalmente) o bien, si se trata de un documento de imagen, desde Sharpdesk Imaging.

Para abrir un archivo utilizando su aplicación nativa:

- haga clic con el botón derecho del ratón sobre el documento y seleccione Abrir, o bien,
- seleccione el comando Abrir del menú Archivo, o bien,
- haga doble clic sobre la imagen o documento en el área de trabajo.

Para abrir una imagen usando Sharpdesk Imaging, haga clic en el área de trabajo de la imagen y luego haga clic en el botón de Imaging de la barra de tareas.

#### <span id="page-33-1"></span>Borrar archivos

Para borrar un archivo, haga clic en él en el área de trabajo y seleccione el botón Borrar. También puede pulsar la tecla **Supr** (o seleccionar el comando en el menú Archivo). El archivo se elimina de Sharpdesk y pasa a la Papelera de reciclaje de Windows.

#### <span id="page-33-2"></span>Recuperar un archivo

Para recuperar un archivo eliminado, haga clic en la carpeta de la Papelera de reciclaje de Windows y a continuación haga clic con el botón derecho sobre el archivo y seleccione la opción Restaurar. Si desea obtener más información sobre la forma de recuperar archivos de la Papelera de reciclaje de Windows, consulte la ayuda en pantalla de Windows.

#### <span id="page-33-3"></span>Mover documentos y carpetas

Puede mover carpetas y documentos de una carpeta a otra como se indica a continuación:

- 1. Haga clic en la carpeta o el documento que desee mover de la ventana de carpetas o del área de trabajo.
- 2. Arrastre y suelte el documento o la carpeta en la nueva ubicación.

También puede arrastrar y soltar archivos y carpetas desde el Explorador de Windows en Sharpdesk empleando el mismo procedimiento.

#### <span id="page-33-4"></span>Crear accesos directos a carpetas

Puede crear un nuevo acceso directo a una carpeta en la ventana Carpeta como se indica a continuación:

- 1. En el menú Archivo, seleccione el comando Carpetas de Sharpdesk. Aparece el cuadro de diálogo Carpetas de Sharpdesk.
- 2. Haga clic en el botón Agregar carpeta. Aparece el cuadro de diálogo Buscar carpeta.
- 3. Navegue hasta la carpeta para la cual desea crear un acceso directo, haga clic en la carpeta y, a continuación, haga clic en Aceptar.

Se agrega la carpeta (en la parte inferior) a la ventana Carpeta.

#### <span id="page-33-5"></span>Reordenar carpetas

Puede reordenar los accesos directos en la ventana Carpeta como se indica a continuación:

1. En el menú Archivo, seleccione el comando Carpetas de Sharpdesk. Aparece el cuadro de diálogo Carpetas de Sharpdesk.

- 2. Haga clic en la carpeta que desea mover y, a continuación, haga clic en el botón Subir o Bajar. No es posible mover carpetas a un nivel superior al escritorio de Sharpdesk.
- 3. Para quitar una carpeta de las Carpetas de Sharpdesk, haga clic en la carpeta y, a continuación, haga clic en Quitar. La carpeta se quita de la lista de carpetas.
- 4. Después de reordenar las carpetas, haga clic en Aceptar para cerrar la ventana y aplicar los cambios a la ventana Carpeta.

#### <span id="page-34-0"></span>Copiar un archivo

Es posible copiar un archivo de una carpeta a otra distinta.

Para copiar un archivo de una carpeta a otra:

- 1. Abra la carpeta que contiene el archivo que desea copiar.
- 2. Arrastre el archivo a la carpeta que desee manteniendo pulsada la tecla **Ctrl**.

## <span id="page-34-1"></span>Cambiar el nombre de un archivo

Es posible modificar el nombre de un archivo.

Para asignar otro nombre al archivo:

- 1. Haga clic con el botón derecho sobre el archivo al que desee asignar un nuevo nombre.
- 2. Seleccione el comando Cambiar nombre (también se puede seleccionar desde el menú Archivo).
- 3. Escriba el nuevo nombre del archivo.
- 4. Haga clic fuera del cuadro de selección para guardar el archivo con su nuevo nombre.

#### <span id="page-34-2"></span>Buscar archivos o carpetas

Puede buscar archivos o carpetas utilizando la página de búsqueda del Explorador de Windows de la siguiente manera:

- 1. En la barra de herramientas de Sharpdesk, haga clic en el botón "Buscar".
- 2. Se visualizará la página de búsqueda del Explorador de Windows.
- 3. Introduzca la palabra clave de búsqueda (p. ej. "Sharpdesk") en el cuadro de búsqueda.
- 4. Página de búsqueda del Explorador de Windows.

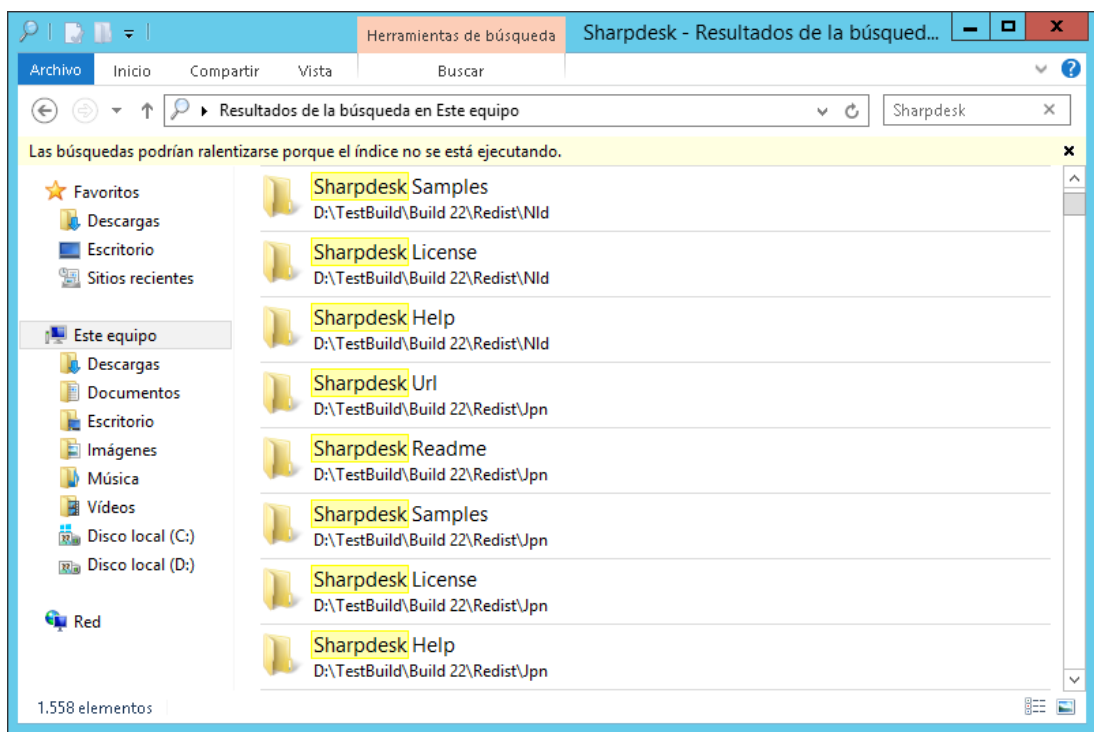

## <span id="page-35-0"></span>Adjuntar un documento a un mensaje de correo electrónico

Si utiliza una aplicación de correo electrónico compatible con MAPI (por ejemplo, Microsoft Exchange®), es posible adjuntar documentos o imágenes a un mensaje de correo electrónico. Sharpdesk abre la aplicación de correo electrónico y adjunta el documento seleccionado a un mensaje de correo en blanco. No se puede abrir la aplicación de correo electrónico directamente desde Sharpdesk si no se pretende adjuntar ningún documento.

Para adjuntar un documento o una imagen a un mensaje de correo electrónico, haga clic sobre el documento que desee adjuntar y a continuación seleccione la opción Enviar como del menú Archivo.

## <span id="page-35-1"></span>Comprimir imágenes

Las imágenes generadas por los documentos escaneados pueden ser bastante grandes, según sean las funciones del escáner utilizado para crearlas. Por ejemplo, una imagen de 600 ppp en blanco y negro en papel de carta (8 ½ x 11 pulgadas) ocupará aproximadamente 4 MB en disco o en memoria. Una imagen a todo color de la misma resolución y tamaño ocupará aproximadamente 100 MB si no se comprime. Puede disminuir el tamaño de las imágenes utilizando una resolución menor cuando las escanee por primera vez. Por ejemplo, una imagen de una carta en blanco y negro de 300 ppp sólo tiene 1 MB de tamaño. Una imagen de una carta a todo color de 300 ppp tiene unos 25 MB de tamaño.

Si las imágenes se guardan en su formato original (sin comprimir), necesitará más espacio en su ordenador si escanea muchas imágenes. Además, es posible que estas imágenes tengan que ser transferidas de un sitio a otro, añadiendo una carga adicional a su red o a su correo electrónico. Algunos servicios de correo electrónico no permiten que se envíe ni la imagen más pequeña a otros usuarios. Estos problemas se han producido debido a los diferentes métodos de compresión disponibles hoy en día: Si comprime las imágenes en paquetes más pequeños, ocuparán menos espacio y se podrán enviar más fácilmente.
Desde hace mucho tiempo, las imágenes en blanco y negro se han comprimido de manera eficaz utilizando la compresión CCITT Fax G3/G4, utilizada normalmente en los faxes. Estos métodos se denominan "sin pérdida de datos", ya que el método le permite comprimir la imagen de manera que se pueda deshacer la compresión perfectamente. Utilizando la versión comprimida se puede recuperar la imagen original con cada punto exactamente en el mismo sitio en el que estaba antes de comprimirla. LZW y ZIP son otros ejemplos de compresión sin pérdida de datos que se utilizan actualmente.

Desafortunadamente, las imágenes a color son mucho mayores y los métodos sin pérdida de datos no son muy eficaces a la hora de reducir el tamaño de este tipo de imágenes. Sin embargo, las imágenes a color suelen contener mucha más información relacionada con los puntos de imagen que la que puede ser detectada por el ojo humano. Debido a ello se han desarrollado métodos de compresión "con pérdida de datos", en los que se elimina parte de esa información relacionada con los puntos de imagen para disminuir el tamaño de la imagen. JPEG es uno de los formatos más antiguos de compresión con pérdida de datos y es uno de los más utilizados hoy en día. La mayoría de las cámaras digitales guardan las imágenes internamente utilizando la compresión JPEG.

MFP también puede utilizar JPEG para comprimir las imágenes a color de manera interna antes de enviarlas a su ordenador. MFP también puede elegir la cantidad de compresión que desea antes de enviar la imagen. Generalmente, mientras mayor sea la compresión, menor es el tamaño del archivo. Sin embargo, si observa la imagen de cerca, puede notar una disminución de la calidad de imagen a medida que se aumenta la compresión. Estos fallos relacionados con la compresión JPEG son más evidentes en las zonas que contienen texto, aunque suele ser necesario observar la imagen muy de cerca para poder verlos. Las siguientes páginas resaltan y exageran algunos de esos fallos, de modo que pueda reconocerlos en imágenes comprimidas.

Tome la siguiente imagen como ejemplo:

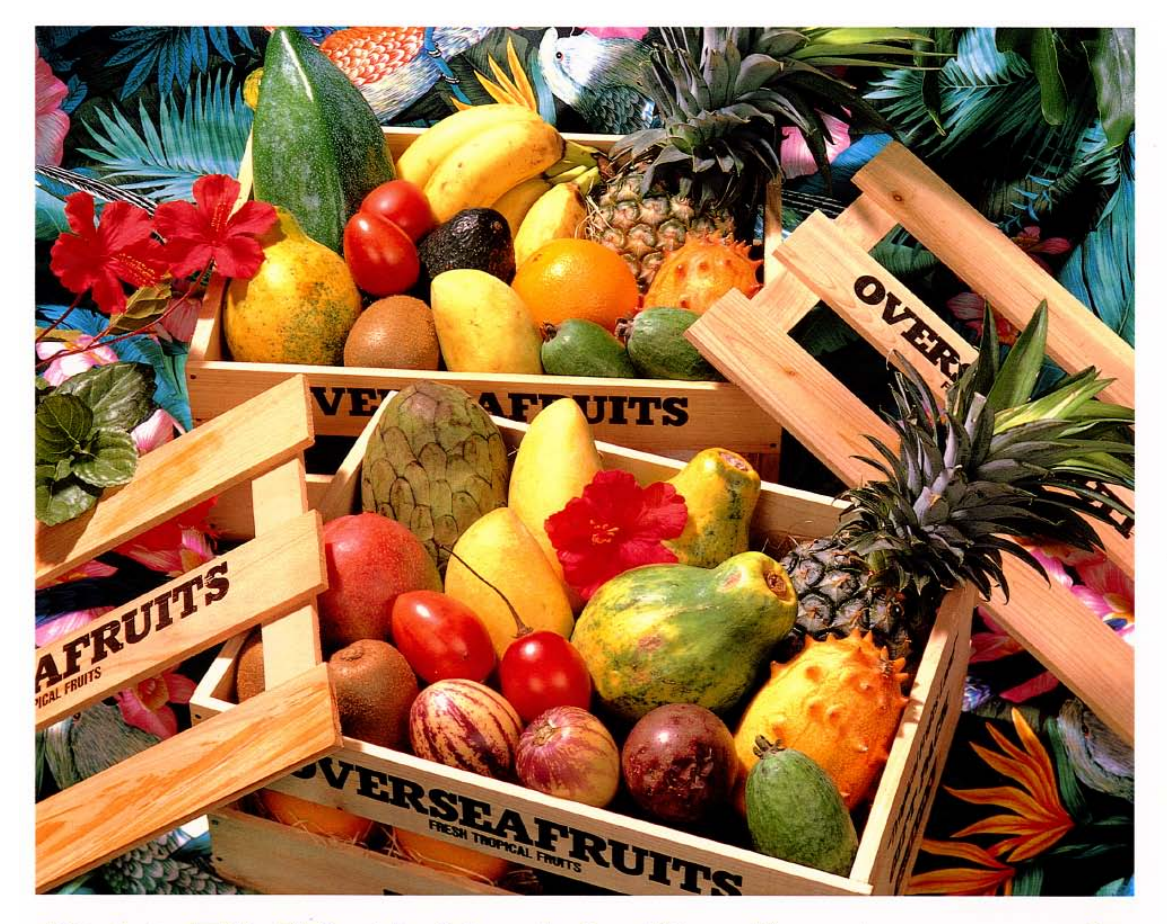

## おいしい果物が食べたくなったら、グレッグ・フルーツショップへ

- 12pt 国内産をはじめ、ちょっと珍しいトロピカル フルーツなど、世界中の果物をたくさん取 りそろえております
- 10pt 国内産をはじめ、ちょっと珍しいトロピカルフルーツ など、世界中の果物をたくさん取りそろえております
- 9pt 国内産をはじめ、ちょっと珍しいトロピカルフルーツなど、 世界中の果物をたくさん取りそろえております
- 国内産をはじめ、ちょっと珍しいトロピカルフルーツなど、世界中 8pt の果物をたくさん取りそろえております
- 国内産をはじめ、ちょっと珍しいトロピカルフルーツなど、世界中の果物を  $7\,\mathrm{pt}$ ひそろえております
- $6pt$ 国内産を はじめ、ちょっと珍しいトロピカルフルーツなど、世界中の果物をたくさん取り

国内産をはじめ、ちょっと珍しいトロピカルフルーツなど、世界中の果物をたくさん取りそろえております

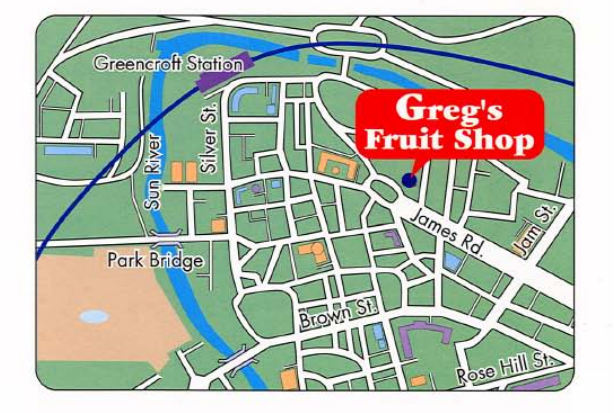

## シャープデジタルフルカラー複合機 LIBRE 【 *リゴルカラー* 】

Se expandirá el pequeño rectángulo de color rojo para mostrar algunos de los efectos que producen en la imagen final las diferentes elecciones de resolución y de compresión.

Tenga en cuenta que MFP tiene tres modos de compresión: Alto, Medio y Bajo. En la

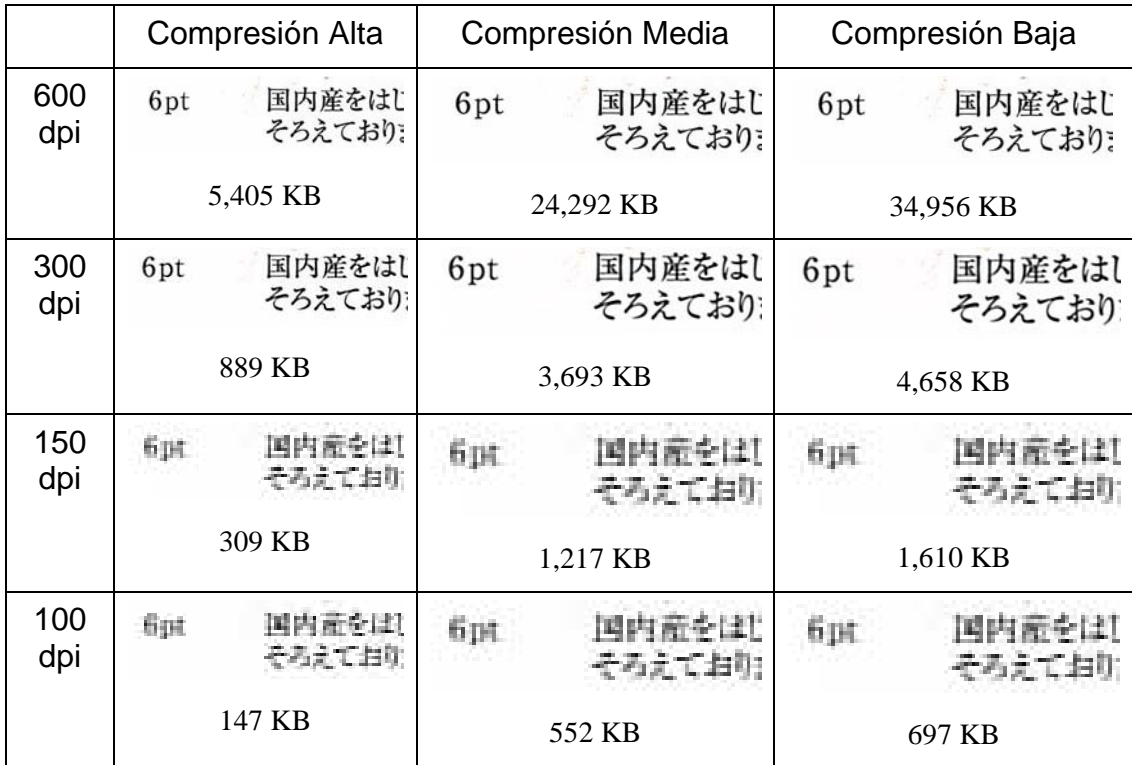

siguiente tabla se muestra el segmento de texto tomado de varios escaneos junto con el tamaño de la imagen comprimida completa:

Observe los visibles caracteres borrosos en la fila de 150 y 100 ppp y que el efecto se hace más evidente al aumentar la compresión. Con 300 ppp o más, los efectos de la compresión en la calidad no son tan evidentes. La combinación de la selección de resolución y compresión en MFP determina el tamaño y la calidad de la imagen que verá en el ordenador. Cuando ya se ha enviado la imagen desde MFP a su ordenador, puede reducir el tamaño de la imagen utilizando ICT (Image Compression Tool) que se encuentra en la zona de salida de Sharpdesk.

#### Utilizar Image Compression Tool(ICT)

ICT comprime muchos tipos de imágenes en una forma compacta de archivo PDF utilizando una variedad de métodos de compresión que mantiene, de la mejor manera, la calidad de la imagen al mismo tiempo que obtiene una compresión de archivo útil.

#### Formatos de entrada compatibles

ICT puede comprimir cualquiera de los siguientes formatos de imagen en archivos PDF más compactos:

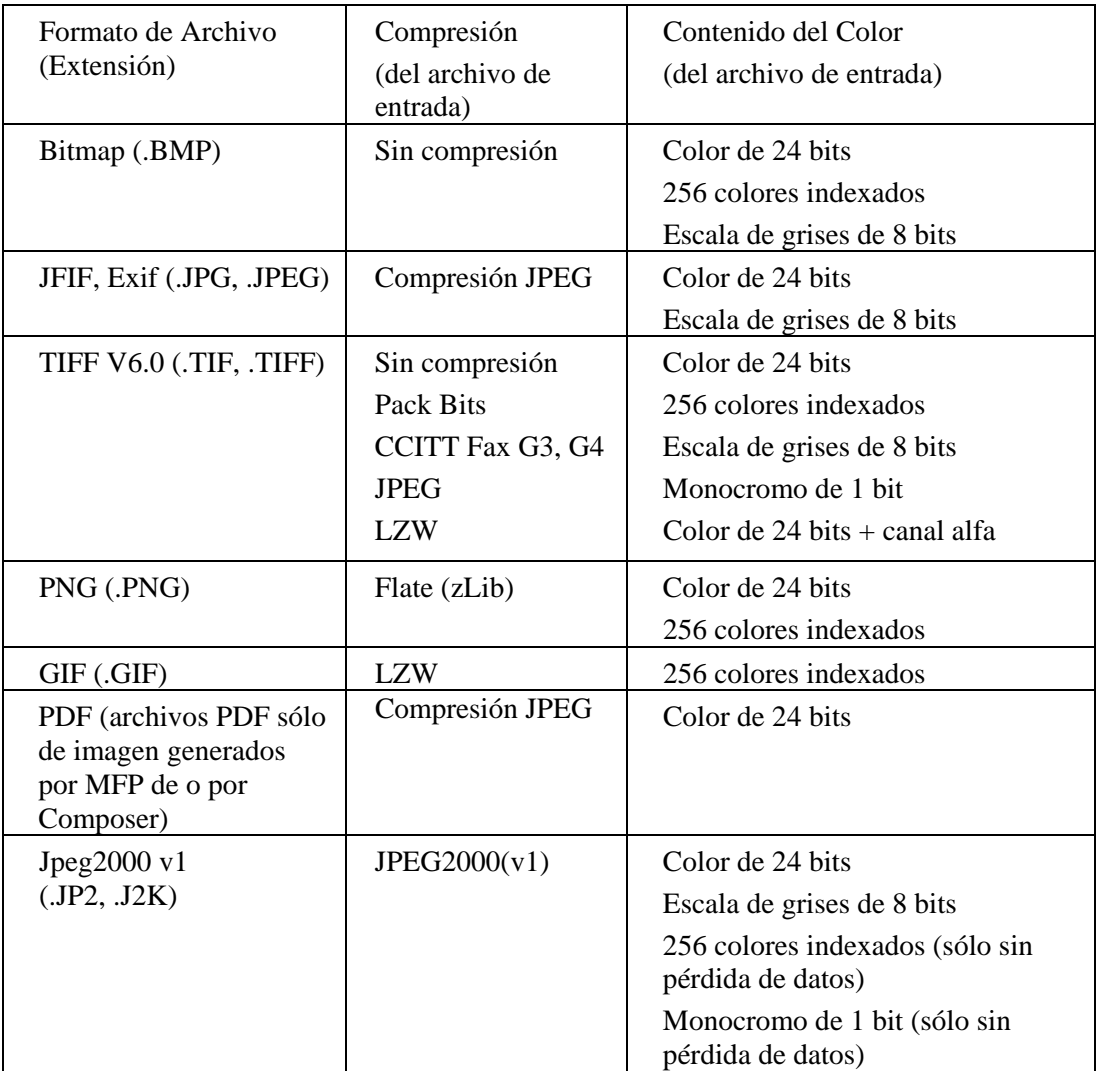

ICT puede trabajar con la mayoría de archivos de imagen de esos formatos, aunque mientras más grande sea el archivo, se requiere más memoria y espacio en el disco duro. La máxima resolución que puede comprimirse con ICT es 600 ppp.

#### Archivo de salida comprimido

ICT crea un archivo de imagen en PDF mediante la imagen de entrada, utilizando compresiones como JPEG 2000, Flate o CCITT Fax G4 para reducir el tamaño de la imagen.

#### Tamaño de la página de salida

ICT calcula el tamaño del papel utilizado en el PDF dividiendo el tamaño de la imagen (en puntos) entre la resolución de la imagen. Si no hay información sobre la resolución en la imagen de origen, ICT presupone que la resolución es de 300 ppp para realizar el cálculo del tamaño de la página.

#### Controlar ICT

Sharpdesk le permite controlar la compresión facilitada por ICT. Para hacerlo, elija el comando Preferencias del menú Herramientas y haga clic en la pestaña ICT:

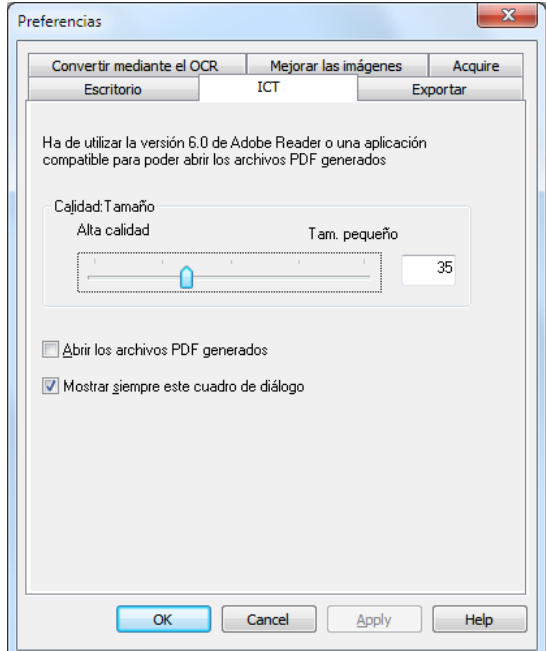

#### Calidad / Tamaño

Para obtener una compresión razonable con imágenes a color, ha de elegir entre una alta calidad de imagen y el espacio de almacenamiento que se necesita en el disco duro. ICT le permite controlar, en las imágenes a color, el equilibrio entre la calidad de imagen y su tamaño. Al mover el control deslizante hacia la izquierda (Alta calidad), el algoritmo de compresión JPEG 2000 guarda la calidad de la imagen a expensas del tamaño del archivo. Al mover el control deslizante hacia la derecha (Tamaño pequeño), la calidad será algo menor para poder reducir de manera significativa el tamaño de la imagen. La mejor calidad (y la menor compresión) tiene el valor 1 en la casilla que se encuentra a la derecha del control deslizante. Observe que el valor menor, 1, es especial y hace que ICT guarde el archivo con compresión JPEG 2000 sin pérdida de datos. En algunos casos, el archivo guardado puede ser mayor que el archivo de entrada. El menor tamaño (y la mayor compresión) tiene un valor de 100. Puede ajustar el valor directamente en la casilla en lugar de mover el control deslizante. Observe que el control deslizante sólo se utiliza con imágenes a color o en escala de grises. Las imágenes en blanco y negro se comprimen siempre con compresión sin pérdida de datos ya que el tamaño del archivo no suele ser un problema con las imágenes en blanco y negro.

Observe de nuevo nuestra imagen de muestra. Para esta prueba, la imagen original fue escaneada a 300 ppp, utilizando las diferentes opciones de compresión de MFP, antes de que fuera procesada por ICT. La tabla que se encuentra a continuación resume los efectos que producen diferentes configuraciones del control deslizante en el tamaño del archivo PDF final y en la calidad del pequeño segmento que se muestra en el recuadro rojo de la imagen de muestra a tamaño completo.

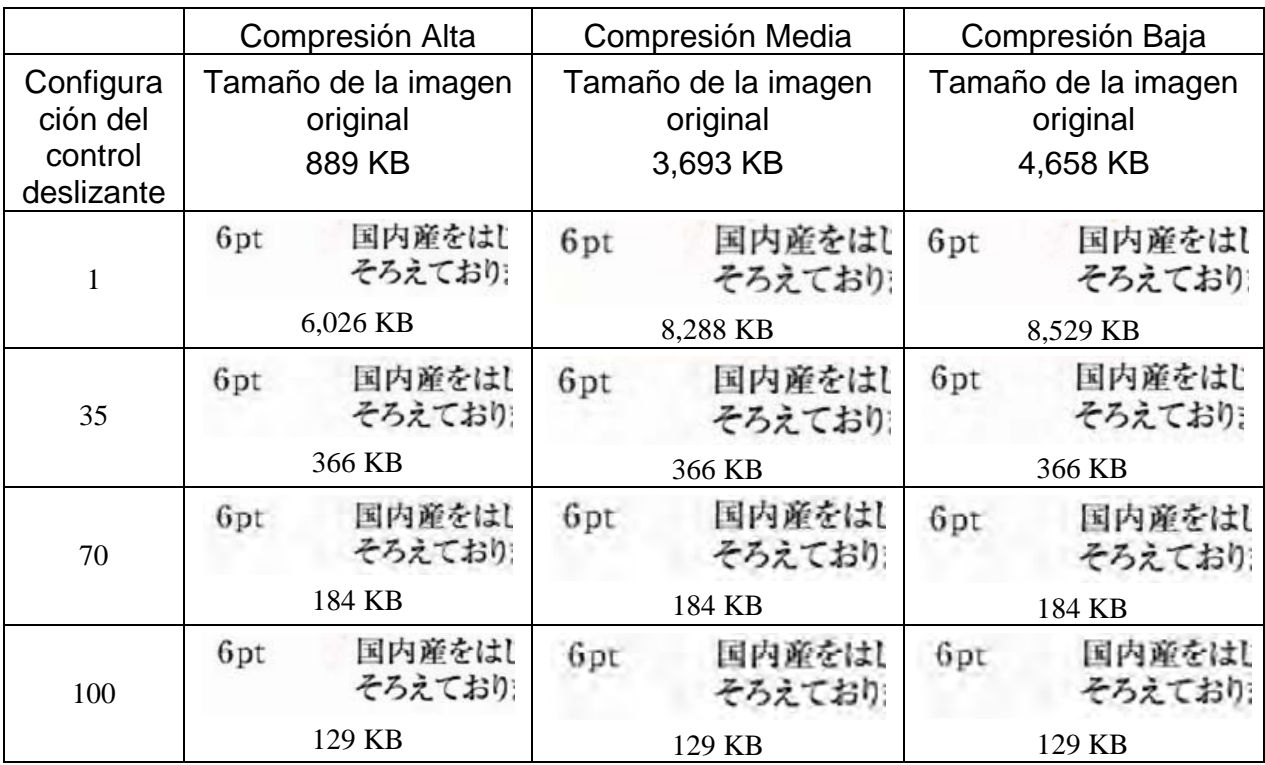

Hay varias cosas que observar en esta tabla:

- 1. Configuración del control deslizante = 1. Esta configuración es especial porque por sí misma obliga a ICT a utilizar el método de compresión JPEG 2000 sin pérdida de datos. En cada caso, ICT crea un archivo mayor que el archivo de entrada original cuando el control deslizante se encuentra en 1. Esto ocurre porque el primer paso para crear el archivo PDF es descomprimir el archivo de entrada y tenerlo a tamaño completo, aproximadamente 24 MB en este caso. Entonces, la imagen a tamaño completo se comprime con el método JPEG 2000 sin pérdida de datos. Debido a que el archivo original recibido del escáner ha sido comprimido con un método con pérdida de datos, este archivo era menor que el archivo creado con el método sin pérdida de datos utilizando cuando el control deslizante se encontraba en 1.
- 2. Tamaño de archivo en cada configuración del control deslizante (distinta de 1). Mirando cada fila puede observar que ICT crea un archivo PDF de salida con el mismo tamaño sin importar cual sea el tamaño del archivo de entrada. Es algo que se suele cumplir con una amplia gama de tamaños de archivos de entrada.
- 3. Calidad con configuraciones cada vez mayores del control deslizante. Mirando cada columna, observe que ICT crea texto que parece difuminarse a medida que aumenta la configuración del control deslizante. Es un fallo del método de compresión JPEG 2000. Es el precio que hay que pagar por tener un archivo de menor tamaño.
- 4. Tenga en cuenta que las imágenes de texto en las tablas se han inflado para mostrar los efectos de las diferentes configuraciones. El texto real de 6 puntos es más o menos la mitad del tamaño de la fuente utilizada en esta descripción, incluso en la tabla parece ser dos o tres veces de ese tamaño. Su ojo puede tardar mucho en darse cuenta de los efectos de la compresión a menos que observe la imagen muy de cerca con una lupa.

Al utilizar esta tabla y la anterior que muestran los efectos de los métodos de compresión de MFP, puede extraer las siguientes conclusiones generales en relación a la mejor manera de obtener buena calidad en el menor tamaño posible:

- 1. En MFP, seleccione la menor resolución que no presente problemas obvios en la calidad de imagen. La mayoría de la gente no suele darse cuenta de la diferencia de calidad entre una imagen de 600 ppp y otra de 300 ppp, pero no ocurre lo mismo cuando la resolución baja a 150 ppp o menos. Para la mayoría de las imágenes que se escanean a color y contienen texto es una buena elección utilizar una resolución de 300 ppp. Una compresión de 300 ppp crea archivos 6 ó 7 veces menores que si se escaneara con una compresión de 600 ppp, sin tener en cuenta el método de compresión utilizado por MFP.
- 2. En MFP, seleccione el menor método de compresión que permita el ancho de banda de su red. A menor compresión, una mejor calidad irá a ICT. Incluso aunque tenga que enviarse un archivo mayor desde MFP, ICT suele comprimir cualquier archivo con una resolución y una configuración del control deslizante determinadas en un archivo del mismo tamaño. Una menor compresión de entrada le da a ICT más información con la que trabajar y crea un mejor resultado final.
- 3. En ICT, seleccione la configuración del control de calidad que crea la calidad de imagen que desea. Debido a que la configuración del control deslizante (distinta de 1) crea un archivo de tamaño mucho menor que la imagen de entrada original, puede centrarse primero en la calidad y a continuación en el tamaño del archivo. Mueva el control deslizante hasta que empiece a notar que se difumina la imagen y, a continuación, mueva un poco hacia atrás el control deslizante. Normalmente, esta configuración del control deslizante será el mejor equilibrio entre el archivo PDF y su tamaño para su aplicación determinada de ICT.

#### Carpeta de salida

De manera predeterminada, ICT crea el archivo PDF de salida en la misma carpeta que el archivo de origen. Si el archivo PDF de destino ya existiese, aparecerá el cuadro de diálogo "Guardar como" y le solicitará el nombre del archivo de salida. Cuando ICT está trabajando se muestra una barra de progreso:

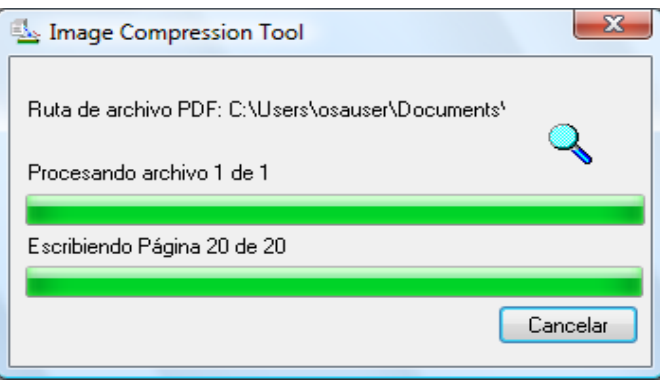

Pantalla de progreso de ICT

Para detener el proceso de ICT, haga clic en el botón Cancelar.

#### Ver el nuevo archivo PDF

Si quiere abrir el nuevo archivo PDF con Adobe Acrobat o Reader, haga clic en el botón "Abrir el archivo PDF generado". De lo contrario, desmárquelo.

Nota: ICT utiliza métodos de compresión avanzados que sólo pueden visualizarse con Adobe Acrobat 6.0 o superior. Puede obtener un lector gratuito en las páginas web de Adobe si no tiene Acrobat Reader 6.0.

#### Controlar el cuadro de diálogo de Preferencias de ICT

El cuadro de diálogo Preferencias de ICT aparece de manera predeterminada cada vez que comienza una operación en ICT. Si desea que la configuración de preferencias actual se utilice sin mostrar el cuadro de diálogo, deje sin marcar la casilla de verificación "Mostrar siempre este cuadro de diálogo" y el proceso de ICT se realizará sin otra interacción. Si cambia de opinión más tarde, puede seleccionar de nuevo la casilla de verificación en el objeto del menú de Herramientas/Preferencias/ICT.

#### Resolución de problemas

La compresión tarda mucho: En primer lugar, tenga paciencia; comprimir imágenes grandes, incluso en un equipo rápido como mucha memoria, es un proceso complejo que requiere algo de tiempo. Puede intentar probar algunas de las soluciones siguientes para mejorar el rendimiento de ICT:

- Añada memoria RAM a su ordenador. Tener más memoria mejora siempre la velocidad de compresión.
- Si está comprimiendo una imagen de varias páginas, intente partir el archivo en archivos de una sola página y comprímalos de uno en uno.

## Mejorar imagen

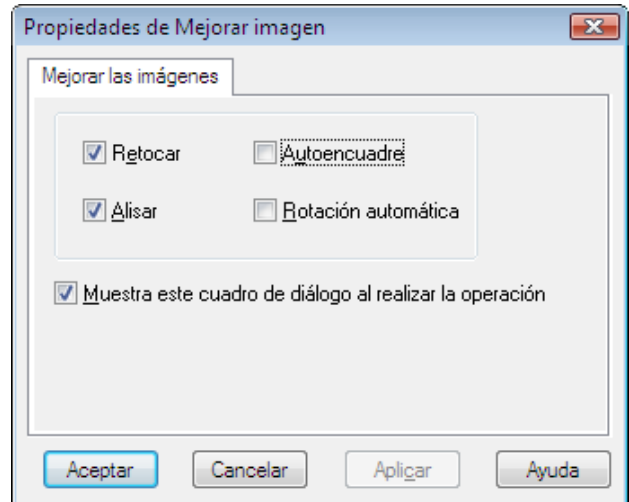

Pantalla Mejorar imagen

Sharpdesk le permite mejorar la calidad de las imágenes escaneadas utilizando las siguientes opciones:

- Retocar Elimina los pequeños puntos de las imágenes.
- Alisar Enderezar automáticamente las páginas.
- Autoencuadre Detectar los bordes y recortar las imágenes.
- Rotación automática Detecta la orientación del texto en las páginas escaneadas y de manera automática rota la página correctamente.

Seleccione un archivo de imagen (.TIFF, .JPG o PDF de imagen(sólo Rotación automática)) desde Sharpdesk Desktop y seleccione la opción Mejorar imagen desde el menú Zona de salida o Arrastre y suelte el archivo en el botón Mejorar imagen de la barra de la Zona de salida.

## Creación de un PDF de texto

Sharpdesk le permite crear archivos PDF en los que puede realizar búsquedas y con los que podrá trabajar con el texto presente en el PDF generado.

- Seleccione un archivo de imagen (.TIFF o .PDF) de Sharpdesk Desktop y seleccione la opción "Convertir a PDF de texto" del menú Zona de producción. O,
- Arrastre y suelte el archivo en el botón "Convertir a PDF de texto" de la barra Zona de producción. O,
- Seleccione la opción "Exportar"  $\rightarrow$  "PDF de texto" en el menú Archivo de composición.

## Digitalización con Sharpdesk

Sharpdesk permite digitalizar documentos directamente en Sharpdesk. Una vez cargados en Sharpdesk, puede utilizar Imaging para examinar los documentos. Las imágenes digitalizadas también pueden convertirse a texto, lo que permite editarlas con los procesadores de texto habituales. Todas las imágenes digitalizadas se guardan en formato TIFF de forma predeterminada.

En este capítulo se ofrecen instrucciones para ajustar y modificar las opciones de digitalización.

## Digitalización de documentos

Con el escáner es posible digitalizar cualquier documento en una carpeta designada por Sharpdesk. El documento resultante puede mostrarse en Sharpdesk, como imagen en miniatura, o en Imaging, a tamaño natural.

Todas las imágenes digitalizadas se colocan en una carpeta como documentos TIFF. La imagen se guarda y se nombra utilizando el método definido en la opción Preferencias del menú Herramientas de Sharpdesk.

Un documento digitalizado se puede ver, imprimir o enviar adjunto en un mensaje de correo electrónico.

#### Para digitalizar una imagen desde un escáner con controlador compatible TWAIN:

- 1. Coloque en el escáner la imagen que desea digitalizar.
- 2. En Sharpdesk, haga clic en el icono Adquirir de la barra de herramientas o seleccione el comando Adquirir imagen en el menú Archivo (para seleccionar un dispositivo de digitalización, seleccione el comando Seleccionar escáner del menú Archivo).
- 3. Cierre el cuadro de diálogo TWAIN que controla el proceso de escaneo. Así aparecerá la imagen en la carpeta seleccionada.

#### Para digitalizar una imagen desde un escáner usando el controlador TWAIN:

- 1. Coloque en el escáner la imagen que desea digitalizar.
- 2. En Sharpdesk, seleccione el comando Desde escáner o cámara del menú Archivo.
- 3. Si tiene más de un dispositivo WIA instalado, seleccione el dispositivo de digitalización que desea utilizar.
- 4. Seleccione las opciones de digitalización que desea utilizar y haga clic en el botón Digitalizar.

#### Para digitalizar una imagen desde un escáner usando el controlador WIA:

- 1. En Sharpdesk, seleccione el comando Desde escáner o cámara del menú Archivo.
- 2. Si tiene más de un dispositivo WIA instalado, seleccione el dispositivo de digitalización que desea utilizar.
- 3. Seleccione la imagen que desea escanear.
- 4. Haga clic en el botón Obtener imagen.

En unos instantes aparecerá el cuadro de diálogo TWAIN o WIA Scan. El cuadro de diálogo es parte del software que viene con su escáner o con su cámara, así que dependerá de los diferentes fabricantes y modelos de escáneres. Siga las instrucciones que vienen con su escáner o con su cámara para escanear la imagen con Sharpdesk. Tenga en cuenta que debe cerrar el cuadro de diálogo TWAIN Scan antes de que se guarde la imagen en la carpeta deseada.

## Ajuste de las opciones de digitalización

En la mayoría de los casos (dependiendo del escáner), podrá especificar las siguientes opciones de digitalización:

- 1. Visualizar previamente el documento antes de llevar a cabo la digitalización.
- 2. Seleccionar un área del documento a partir de la cual digitalizar, normalmente arrastrando el ratón sobre el área y creando un contorno de la misma en la pantalla.
- 3. Indicar al escáner que envíe la imagen al ordenador.

Normalmente, aparece un cuadro de diálogo con "escaneo en proceso" que le muestra el progreso actual del escaneo. Cuando finaliza el escaneo, el cuadro de dialogo desaparece. Si el cuadro de diálogo no desaparece por si sólo, ciérrelo de manera manual para guardar la imagen escaneada en la carpeta deseada.

### Ver imágenes digitalizadas

Una vez digitalizada una imagen en Sharpdesk, puede visualizarla o imprimirla. Haga clic en la carpeta que contiene la imagen, dentro de la ventana de carpetas de Sharpdesk. Las imágenes digitalizadas aparecen como imágenes en miniatura en el área de trabajo.

Para ver una imagen digitalizada, haga clic en ella y seleccione el botón Imaging de la barra de herramientas de Sharpdesk. Sharpdesk Imaging se inicia y muestra la imagen seleccionada.

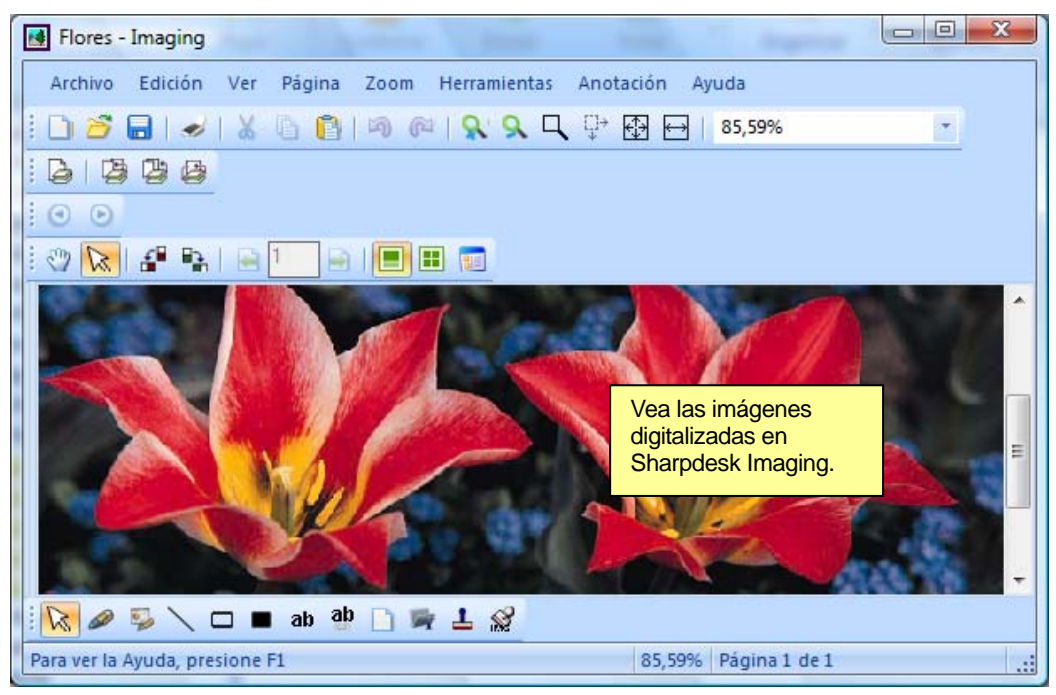

Ver imágenes en Imaging

Si desea obtener más información sobre cómo visualizar una imagen, consulte el "Capítulo 6, Sharpdesk Imaging".

### Modificación de las opciones de digitalización

Es posible cambiar los nombres predeterminados utilizados para las digitalizaciones nuevas y especificar la carpeta en la que se guardarán:

- 1. Seleccione el comando Preferencias del menú Herramientas.
- 2. Haga clic en la ficha Adquirir.

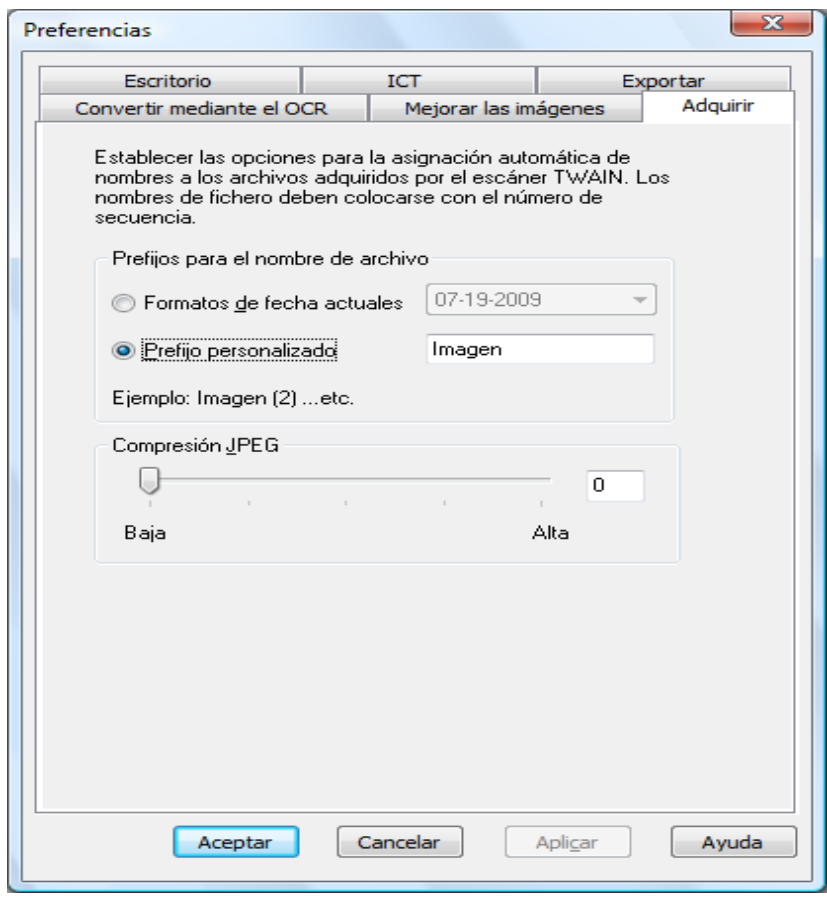

Ficha Adquirir

- 3. Para utilizar una fecha como nombre para las digitalizaciones nuevas, haga clic en la opción Formatos de fecha actual y a continuación seleccione un formato del cuadro de lista desplegable.
- 4. Para utilizar un prefijo de archivo como nuevo nombre, haga clic en la opción Prefijo personalizado y a continuación introduzca el prefijo que desee utilizar.
- 5. Para controlar la compresión que se usa al escanear imágenes JPEG, mueva la barra de desplazamiento en la dirección deseada. Normalmente, a mayor compresión, menor calidad de la imagen resultante. Si la compresión se establece en 0%, la imagen se escaneará como una imagen TIF sin comprimir. Esto puede ser necesario si no puede ver el archivo con Sharpdesk Imaging.
- 6. Una vez configuradas las opciones, haga clic en Aceptar.

# Capítulo 5 Componer con Sharpdesk

## Introducción

Gracias a Sharpdesk Composer, puede combinar archivos de distinto tipo en un único documento listo para producción. Por ejemplo, puede combinar un archivo de Microsoft Word con un archivo de Microsoft Excel, o incluso añadir un archivo de Microsoft PowerPoint. Composer le permite reordenar las páginas, añadir portadas o intercalaciones y finalmente imprimir, copiar o enviar por correo electrónico el documento completo. Puede cargar tantos documentos originales como desee para crear el nuevo.

Composer elimina la necesidad de cortar y copiar documentos de varias aplicaciones. Si es posible imprimir desde una aplicación, generalmente podrá añadir el documento a Composer y crear la colección de documentos que desee. Para añadir documentos a Composer, arrástrelos y suéltelos en el área de trabajo de Composer o en el botón Composer de la zona de salida. También se pueden añadir documentos a Composer imprimiéndolos desde la aplicación en la que se ha creado el archivo a través del controlador de impresora Sharpdesk Composer. Se han realizado pruebas de las siguientes aplicaciones con Composer. Los resultados y las limitaciones se detallan en la siguiente tabla.

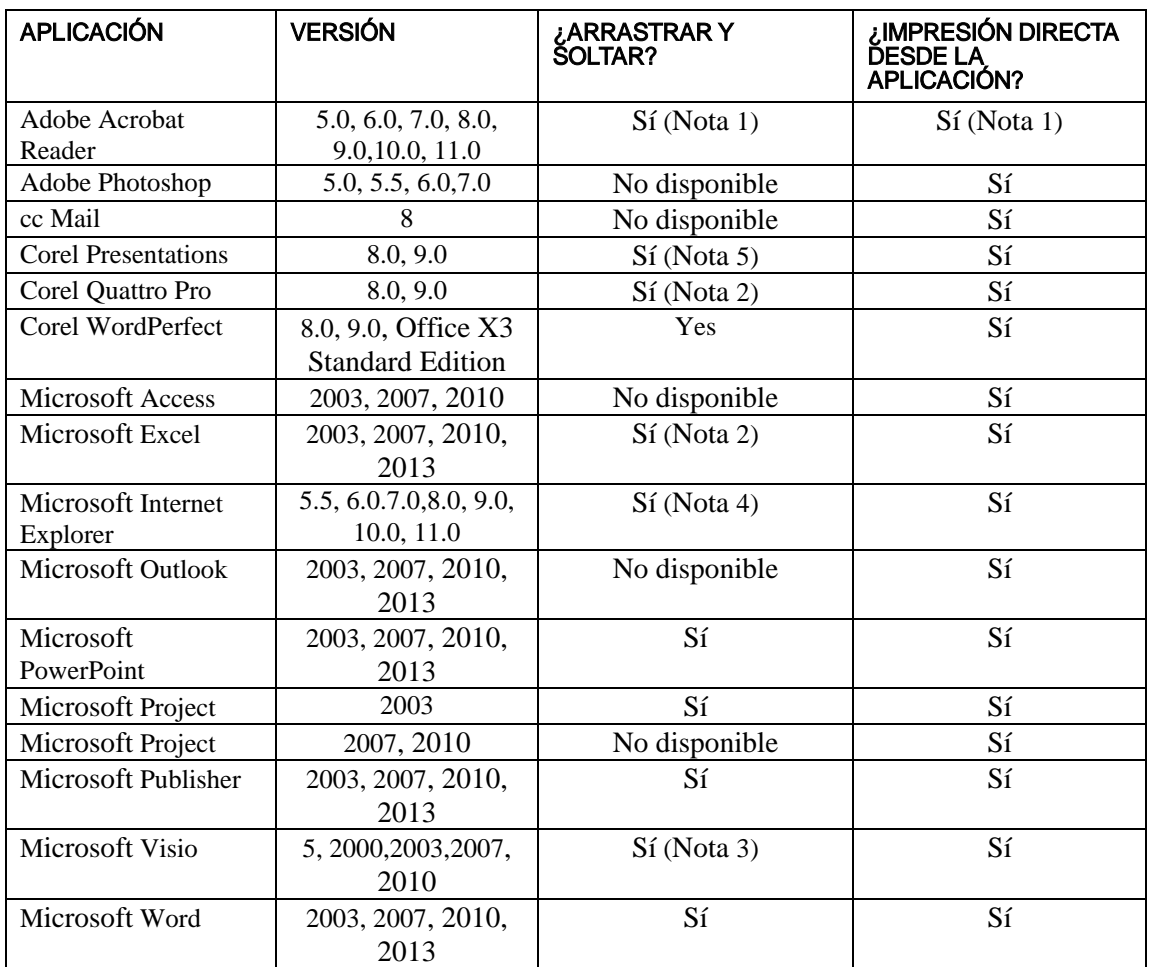

#### Notas:

- 1 No cierre el Acrobat después de imprimir en Composer. Todas las páginas se imprimen en Composer mediante la orientación de papel predeterminada en Acrobat.
- 2 Sólo se envía a Composer la hoja activa en el momento de cerrar el archivo.
- 3 Los documentos se procesarán en blanco y negro. Para mantener el contenido de color, imprima directamente desde la aplicación siguiendo las instrucciones de impresión en color.
- 4 Puede que el tamaño y la orientación de la página no se mantengan correctamente. Imprima directamente desde la aplicación para obtener la orientación adecuada.
- 5 Cuando se arrastra un archivo html a Composer, Internet Explorer mostrará algunas veces un cuadro de diálogo bajo la ventana de Sharpdesk. Compruebe en la barra de tareas de Internet Explorer si el cuadro de diálogo de impresión no está visible y haga clic en su botón para que aparezca. Asegúrese de que la impresora seleccionada es "Sharpdesk Componer" y pulse OK para comenzar a cargar páginas en Composer.

## Inicio de Composer

Para iniciar Composer desde Sharpdesk:

Haga clic en el icono de Composer situado en la barra de herramientas de Sharpdesk o seleccione el comando Composer en el menú Herramientas. Aparecerán el área de trabajo y el área de referencia de Composer.

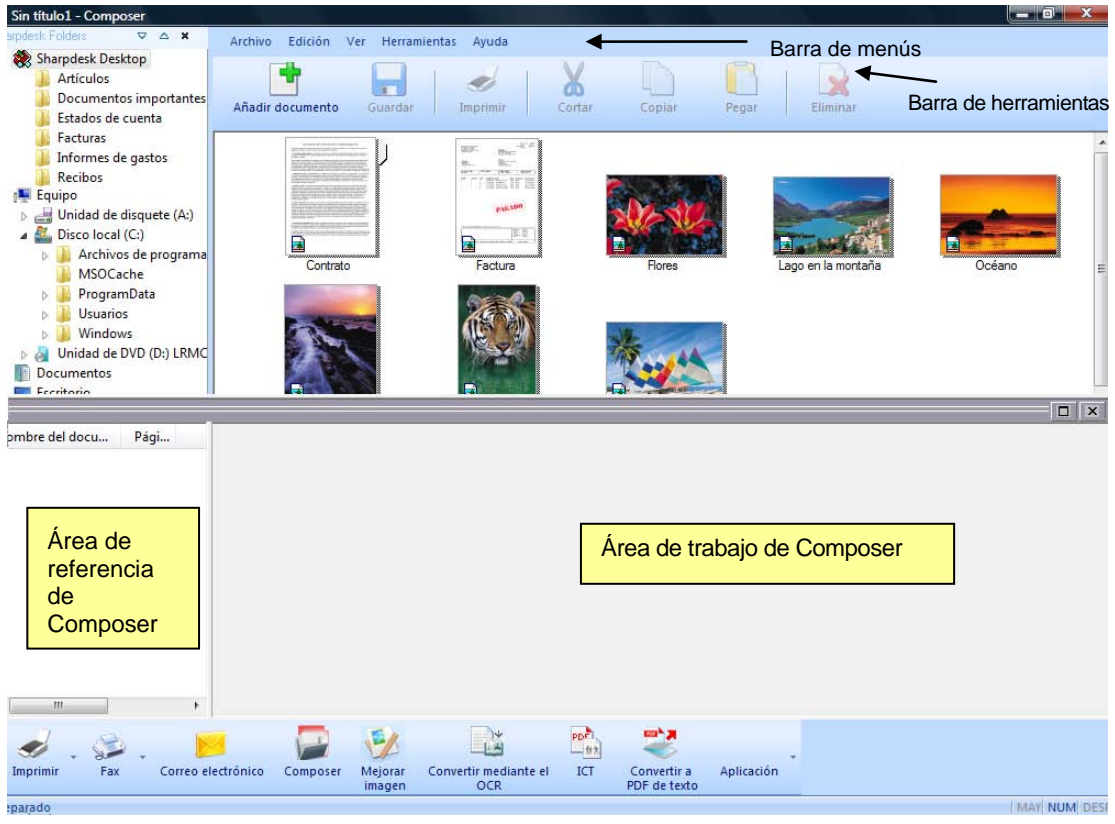

Sharpdesk Composer

Composer cuenta con los siguientes elementos:

### Barra de menús

Cuando se inicia Composer, las opciones de la barra de menús cambian a tareas específicas de Composer. Para obtener una descripción de las opciones disponibles, consulte la sección Opciones de menú más abajo.

## Barra de herramientas

Cuando se inicia Composer, la barra de herramientas cambia para proporcionar un acceso rápido a los comandos necesarios para guardar y cerrar, enviar una página o un documento como archivo adjunto a un mensaje de correo electrónico, imprimir un documento, cortar, copiar o pegar elementos y borrar páginas.

## Área de trabajo

El área de trabajo le permite crear y organizar las páginas del documento final. El área de trabajo muestra las páginas como imágenes en miniatura similares a las del escritorio de Sharpdesk. Las imágenes en miniatura se muestran con orientación vertical u horizontal dependiendo de la

configuración de impresión que tengan. Las páginas se muestran en orden, de izquierda a derecha y de arriba abajo.

## Área de referencia

La sección Referencia enumera todos los documentos de origen que se muestran en el área de trabajo. El área de referencia muestra el nombre del documento, el número de páginas y la fecha de creación del documento.

## Opciones de menú

La barra de menús ofrece las siguientes opciones:

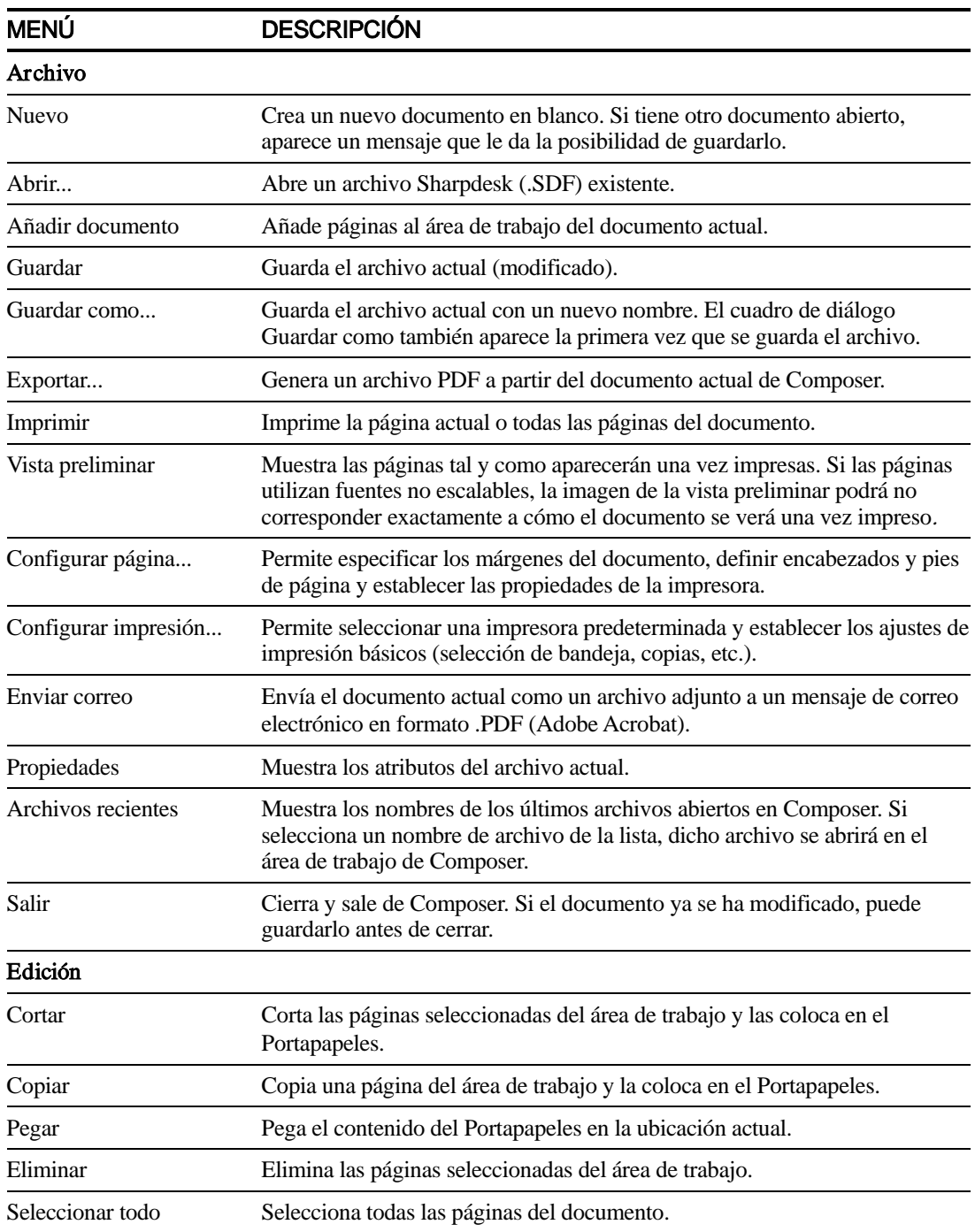

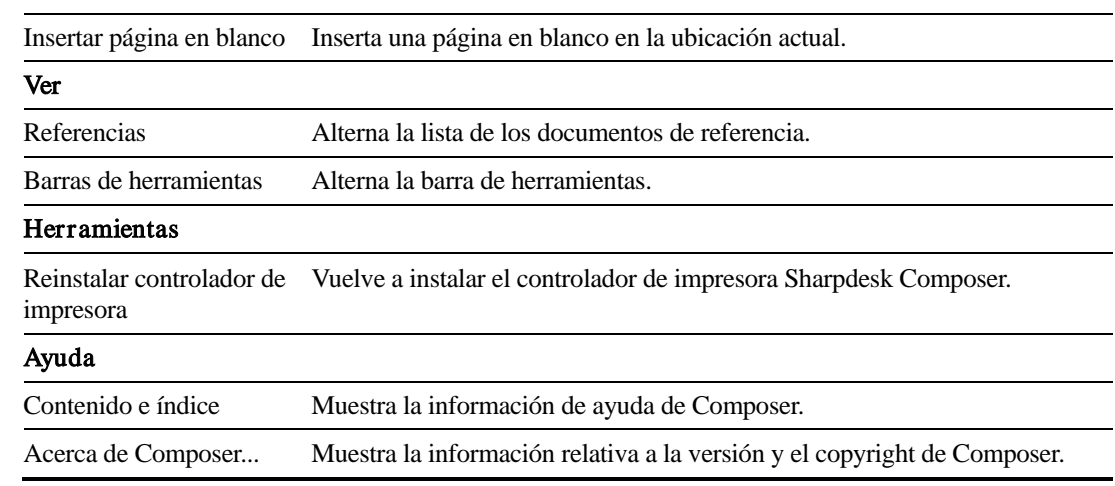

## Opciones de la barra de herramientas

La barra de herramientas de Composer le permite seleccionar comandos rápidamente:

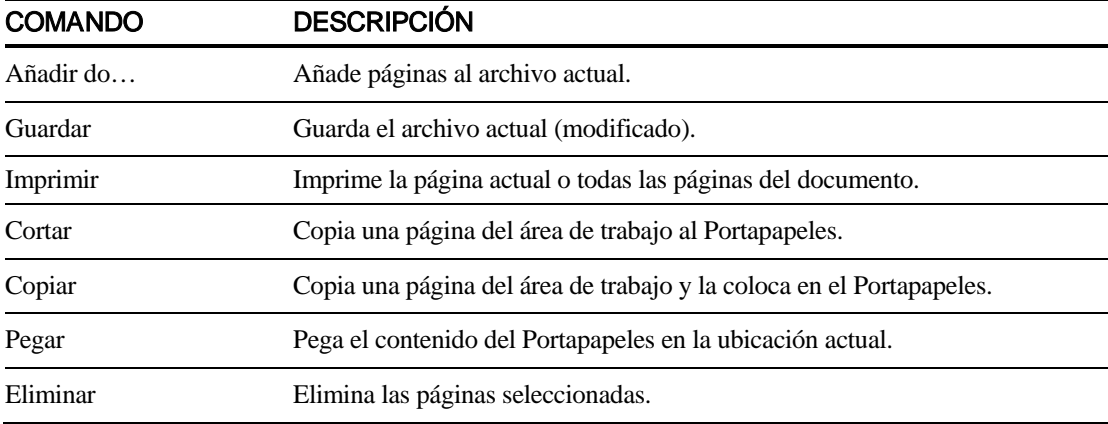

## Trabajar con Composer

Las páginas se cargan en Composer imprimiendo en el controlador Sharpdesk Composer desde otras aplicaciones (por ejemplo, Microsoft Word, Microsoft Excel, etc.). También puede arrastrar un archivo desde Sharpdesk o Windows Explorer y colocarlo directamente en el área de trabajo de Composer o en el icono de Composer de la zona de salida. La carga de páginas mediante el método de arrastrar y colocar utiliza el tamaño y la orientación de papel predeterminados fijados por la aplicación. Si las páginas resultantes no aparecen como desea, podrá cambiarlas según sea necesario.

## Cargar páginas en Composer

Puede cargar páginas en Composer directamente desde Sharpdesk, Windows Explorer u otras aplicaciones.

Para colocar páginas en Composer desde otras aplicaciones (por ejemplo, Microsoft Word):

1. Seleccione el comando Imprimir en la aplicación en la que esté trabajando. Aparece una pantalla similar a la siguiente:

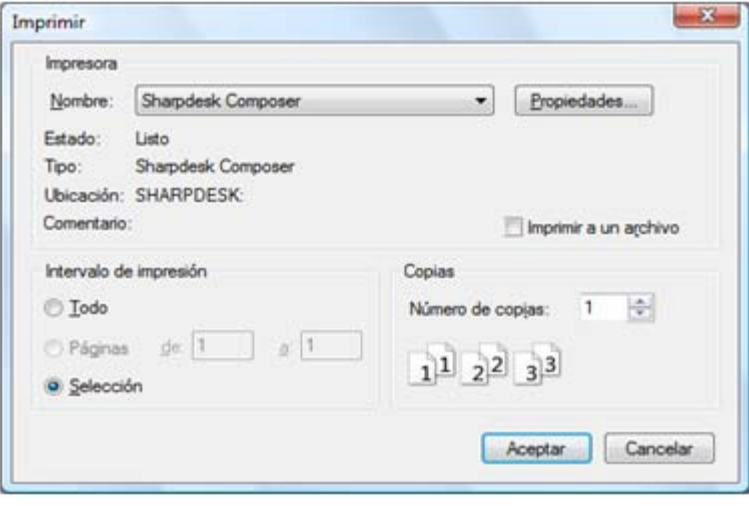

Pantalla Imprimir

Seleccione Sharpdesk Composer como impresora de destino. Para cambiar el tamaño de papel o la orientación del documento, haga clic en el botón Propiedades.

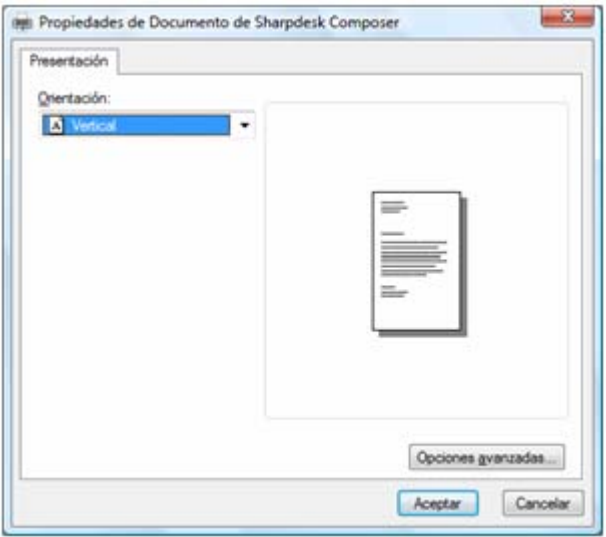

Pantalla Propiedades

- 2. Haga clic en Aceptar para guardar la configuración y cerrar la pantalla Propiedades.
- 3. Haga clic en Aceptar o en Imprimir (en función de la aplicación que esté ejecutando) para iniciar la operación de impresión.

Si Composer no se está ejecutando en ese momento, se inicia de forma automática y las páginas nuevas se añaden a un documento Untitled.sdf en el área de trabajo de Composer. Si Composer se está ejecutando con un documento en el área de trabajo, las páginas nuevas se añaden al documento existente.

4. Continúe cargando páginas en Composer hasta haber incluido todas las páginas que desee. A continuación, utilice Composer para borrar o reordenar de forma selectiva el contenido del documento final.

#### Añadir páginas a Composer

Mientras se ejecuta Composer, puede agregar páginas como se indica a continuación:

1. Haga clic en el icono Agregar documento de la barra de herramientas o seleccione el comando Agregar documento del menú Archivo.

Aparece un cuadro de diálogo Abrir convencional.

2. Localice el documento que desea agregar a Composer, resáltelo y haga clic en Abrir.

El documento se abre automáticamente en su aplicación original (por ejemplo,Microsoft Word) y luego se imprime y se agrega a Composer.

#### Añadir páginas desde Sharpdesk o desde el Explorador de Windows

Mientras se ejecuta Composer, puede agregar páginas desde Sharpdesk o desde el Explorador de Windows como se indica a continuación:

• Arrastre un archivo desde el área de trabajo de Sharpdesk o desde el Explorador de Windows y colóquelo en el área de trabajo de Composer o en el icono de Composer en la zona de salida. La página se abre en su aplicación original y luego se imprime en Composer.

Nota: Cuando cargue archivos de imagen con muchas páginas en Composer mediante Sharpdesk Imaging, Sharpdesk Imaging separará la entrada en múltiples segmentos de 50 páginas para evitar el colapso de los recursos del sistema. Cada segmento se mostrará en la ventana de referencia de Composer.

Nota: Es posible que la opción de arrastrar y soltar no funcione en todas las aplicaciones. Si la opción de arrastrar y soltar no funciona en un determinado tipo de archivo, ábralo en la aplicación que lo creo e imprímalo mediante Sharpdesk Composer.

## Creación de documentos Composer

Trabajar con Composer resulta sencillo e intuitivo. Una vez cargados en el área de trabajo los documentos de origen, puede utilizar el ratón o los comandos de la barra de menús y de herramientas para borrar o reordenar las páginas con el fin de crear el nuevo documento.

#### Organizar páginas

Para organizar las páginas en el área de trabajo:

- Las páginas se pueden arrastrar y soltar dentro del área de trabajo para reordenarlas como se desee. Para mover una página en el área de trabajo, cójala y luego suelte el ratón en la ubicación en la que desee insertar la página.
- También puede mover una página utilizando los comandos Cortar y Pegar. Haga clic en la página que desea mover y, a continuación, haga clic en Cortar en la barra de herramientas. Luego, haga clic en la página que desea situar a continuación de la que acaba de cortar y haga clic en Pegar. También puede acceder a estos comandos haciendo clic con el botón derecho del ratón en una página.
- Para insertar una página en blanco, seleccione el comando Insertar página en blanco del menú Edición o haga clic con el botón derecho del ratón en la página que desea situar antes de la página en blanco y seleccione el comando Insertar página en blanco.
- Cada página insertada en el área de trabajo de la composición muestra su nombre de archivo original en el área de referencia. Si desea cambiar el nombre de una página, haga clic en ella y selecciónela; luego, vuelva a hacer clic en la página y escriba el nuevo nombre.
- Para ver la página de Composer a tamaño completo, haga clic en el icono Maximizar en la esquina superior derecha del área de trabajo.
- Para ver solamente el área de trabajo, desactive la opción Referencias en el menú Ver. También puede ampliar el área de trabajo (o el área de referencia) arrastrando la barra separadora entre el área de trabajo y el área de referencia.
- Para ver una imagen a tamaño completo, haga doble clic en la página o seleccione el comando Vista preliminar del menú Archivo. Para volver a la vista predeterminada, haga clic en el icono Cerrar (X) en la esquina superior derecha del área de trabajo.

### Borrar páginas

Para borrar una página:

- 1. Haga clic en las páginas que desee borrar (mantenga pulsada la tecla <Ctrl> para seleccionar varias páginas). Las páginas seleccionadas quedan resaltadas.
- 2. Haga clic en la opción Eliminar de la barra de herramientas, seleccione el comando Eliminar del menú Archivo o pulse la tecla Supr. Aparece un mensaje de confirmación.
- 3. Haga clic en Aceptar para borrar las páginas.

## Control del contenido de las páginas:

Seleccione la opción "Configuración de página" del menú Archivo para mostrar el siguiente diálogo:

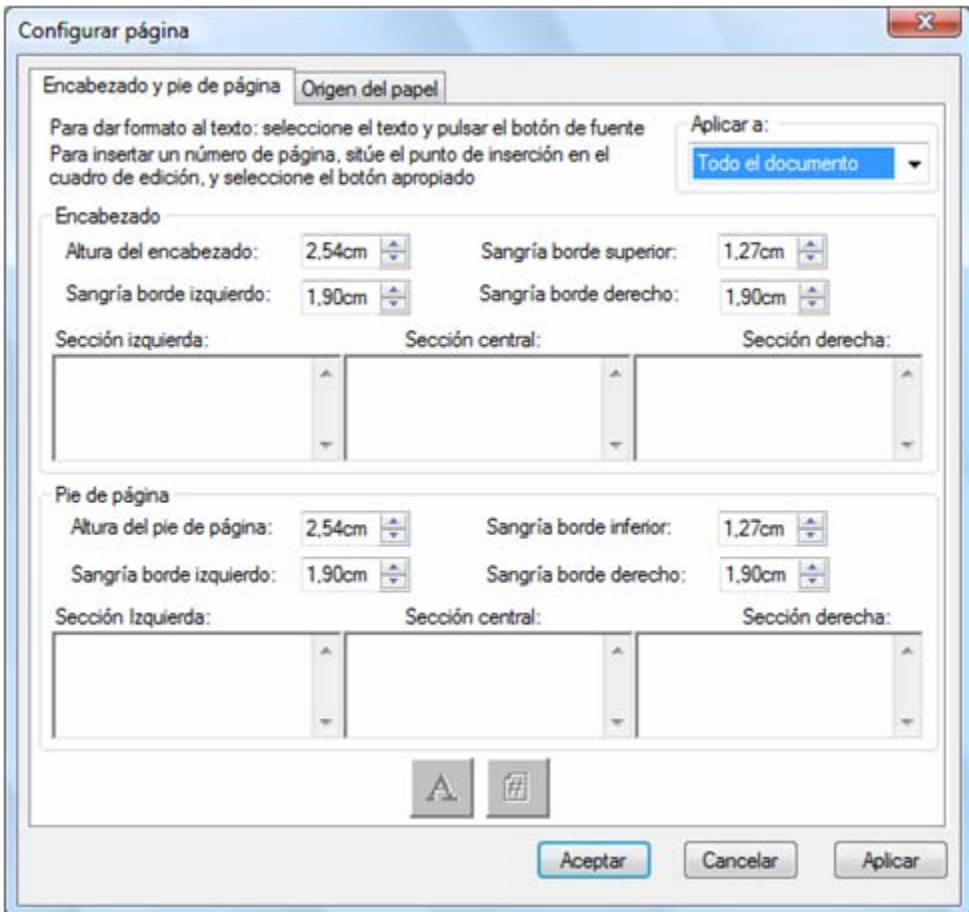

Los encabezados y los pies pueden definirse mediante la ficha "Encabezados/pies". La selección del origen del papel puede definirse mediante la ficha "Origen del papel".

### Encabezados y pies de página

Puede definir encabezados y pies de página como se indica a continuación:

Seleccione el comando Configurar página del menú Archivo.

Aparece el cuadro de diálogo Configurar página.

#### Aplicar un encabezado/pie de página a páginas seleccionadas

Puede especificar las páginas en que aparecerán el encabezado y el pie de página como se indica a continuación:

- 1. Seleccione la opción "Todo el documento" en la lista desplegable de la sección Aplicar a: si desea que el encabezado/pie de página se aplique a todas las páginas del documento impreso.
- 2. Seleccione la opción "Páginas seleccionadas" en la lista desplegable de la sección Aplicar a: si sólo desea aplicar el encabezado/pie de página a las páginas que seleccionó **antes de elegir** la opción Configurar página del menú Archivo. Si no selecciona páginas específicas antes de abrir el cuadro de diálogo Encabezado/pie de página, sólo estará disponible la opción "Todo el documento".

3. Seleccione la opción "Desde esta página en adelante" en la lista desplegable de la sección Aplicar a: si desea que el encabezado/pie de página se aplique a la página que seleccionó antes de elegir la opción Configurar página del menú Archivo. La página seleccionada y las páginas subsiguientes contendrán el encabezado/pie de página que ha definido. Si no selecciona páginas específicas antes de abrir el cuadro de diálogo Encabezado/pie de página, sólo estará disponible la opción "Todo el documento".

#### Definir el tamaño de la franja de encabezado/pie de página

Los encabezados y pies de página son franjas blancas opacas que aparecen en la parte superior e inferior de la página impresa. Las franjas de encabezado y pie de página sobrescriben el texto que se encuentra debajo de ellas. Para controlar el tamaño de las franjas de encabezado/pie de página y la ubicación del texto dentro de ellas, siga el procedimiento que se describe a continuación:

- 1. Use las flechas Arriba/Abajo para especificar la altura del encabezado/pie de página. Este ajuste define la parte inferior de la 'franja' de encabezado (o la parte superior de la 'franja' de pie de página) en la página impresa, medida desde el borde superior (encabezado) o inferior (pie de página) del papel. Las franjas de encabezado y pie de página aparecerán como cintas blancas opacas transversalmente en la parte superior e inferior de la página impresa.
- 2. Use las flechas Arriba/Abajo para especificar la sangría desde el borde superior/inferior. Este ajuste define la posición de la primera línea impresa del encabezado (pie de página) respecto del borde superior (inferior) del papel. Este ajuste debe ser inferior a la altura del encabezado/pie de página.
- 3. Use las flechas Arriba/Abajo para especificar la sangría desde el borde izquierdo/derecho. Este ajuste define la posición del primer/último carácter impreso respecto del borde izquierdo/derecho del papel.

#### Definir el texto para el encabezado/pie de página

Cada encabezado/pie de página consta de tres secciones: izquierda, central y derecha. La sección izquierda está alineada a la izquierda (comienza en la sangría desde el borde izquierdo), la sección central está centrada (según el ancho del papel) y la sección derecha está alineada a la derecha (termina en la sangría desde el borde derecho).

Para llenar los cuadros de las secciones y dar formato al texto, siga el procedimiento que se describe a continuación:

- 1. Haga clic en el cuadro de la sección que desea usar y escriba el texto para el encabezado/pie de página.
- 2. Para insertar un número de página, haga clic en el cuadro de la sección donde desea que aparezca (izquierda, central o derecha) y, a continuación, haga clic en el botón Número de página. Composer numerará automáticamente las páginas en orden.
- 3. Para dar formato al encabezado/pie de página, resalte el texto y haga clic en el botón Fuente. Seleccione la fuente, estilo y tamaño que desea usar y haga clic en Aceptar.

#### Origen del papel

Si se selecciona la ficha Origen del papel en el cuadro de diálogo Configuración de página se mostrarán las siguientes opciones según la impresora predeterminada de Windows:

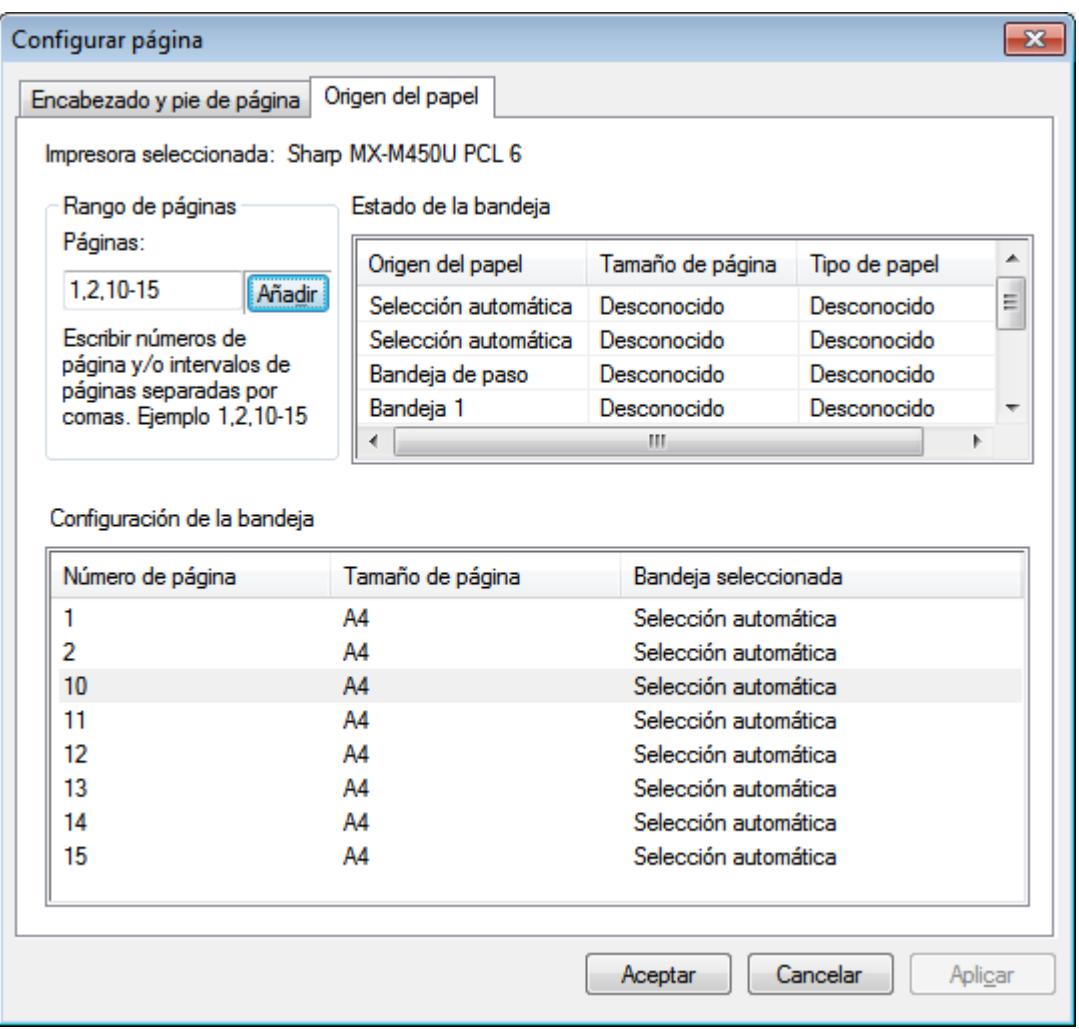

La configuración del origen de página son válidas únicamente con esa impresora. Para cambiar la impresora asociada con Composer, utilice la opción Configuración de página del menú Archivo antes de definir las opciones de Origen del papel.

#### Impresora seleccionada:

Se muestra la impresora actual de Composer.

#### Estado de la bandeja de papel:

Las bandejas de papel disponibles en la impresora actual se muestran en la columna Origen del papel. El tamaño del papel de cada bandeja, si es conocido por la impresora, se muestra en la columna Tamaño del papel. El tipo de papel de cada bandeja, si es conocido por la impresora, se muestra en la columna Tipo de papel. Tenga en cuenta que es posible que el tamaño y el tipo de papel de cada bandeja, junto con el nombre de la bandeja, no sean compatibles con todas las impresoras. Si la impresora no es compatible con la asignación de nombres a bandejas, con los tipos de papel y con los tamaños de papel, se debe configurar normalmente mediante el panel frontal de la impresora.

#### Intervalo de página:

La casilla Entrada de página le permite seleccionar las páginas específicas que desea seleccionar de una bandeja de papel determinada. Puede indicar las páginas o los intervalos de páginas de manera manual en el cuadro de texto, separados por comas. Por ejemplo, si escribe "1,2,10-15" se seleccionarán las páginas 1, 2, 10, 11, 12, 13, 14, 15.

#### Añadir:

Debe seleccionar el botón "Añadir" para mover las páginas seleccionadas en la configuración de bandeja de papel. Esta selección no tendrá efecto hasta que las páginas no se muestren aquí.

#### Configuración de la bandeja de papel:

Al hacer clic en el botón "Añadir", el número de página y su tamaño de página asociado se mostrarán en la lista "Configuración de la bandeja de papel". De manera predeterminada, se define "Selección automática" para todas las páginas mostradas.

La lista "Configuración de la bandeja de papel" contiene el mapa entre las páginas del documento SDF de Composer y la bandeja de papel seleccionada para dicha página.

Puede seleccionar una bandeja distinta haciendo clic en la bandeja respectiva en la columna "Bandeja seleccionada". Se muestra una lista desplegable con las bandejas disponibles para la impresora seleccionada.

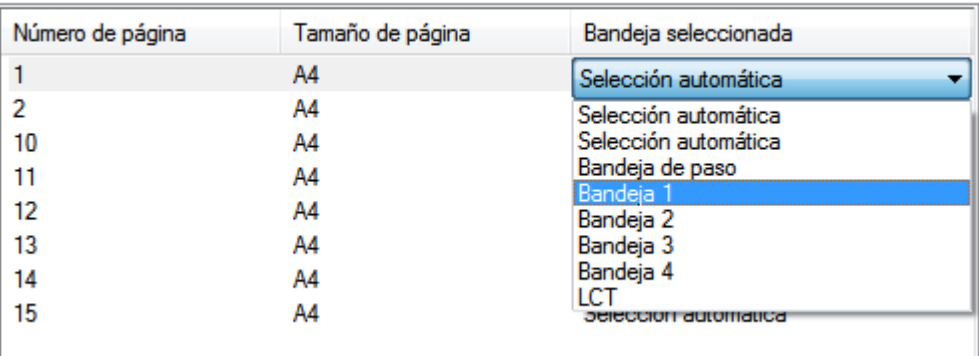

Configuración de la bandeja

*Pantalla Configuración de la bandeja de papel*

#### Aceptar:

Cuando se hace clic en "Aceptar", la configuración se guardará de manera temporal dentro del documento de Composer abierto actualmente. Debe guardar el documento para que estos ajustes sean permanentes.

Nota: únicamente se guardan con el archivo las páginas que no son de 'Selección automática'.

## Adjuntar un documento a un mensaje de correo electrónico

Puede adjuntar un documento de Composer a un mensaje de correo electrónico como se indica a continuación:

Seleccione el comando Enviar correo del menú Archivo o

Haga clic en el icono Enviar correo de la barra de herramientas.

Composer guardará el archivo actual como un archivo PDF y lo adjuntará al "sobre" de correspondencia del programa de correo electrónico de su PC. Complete el campo de dirección y agregue eventuales comentarios al mensaje; luego, envíelo de la misma forma que envía otros mensajes de correo electrónico.

### Guardar documentos

Para guardar un documento nuevo, seleccione el comando Guardar del menú Archivo o haga clic en el icono Guardar de la barra de herramientas. Si ya ha guardado y asignado un nombre al documento, éste se guardará automáticamente. Si es la primera vez que lo guarda, aparecerá el cuadro de diálogo Guardar como, donde podrá asignarle un nombre y guardarlo con una extensión .SDF.

### Abrir un documento de Composer

Puede abrir un documento de Composer como se indica a continuación:

- 1. Seleccione el comando Abrir del menú Archivo. Aparecerá el cuadro de diálogo Abrir.
- 2. Busque el archivo que desea abrir y haga clic en Abrir.

## Cerrar Composer

Para cerrar Composer, seleccione el comando Salir del menú Archivo o el icono Guardar y salir de la barra de herramientas.

# Capítulo 6 Sharpdesk Imaging

## Introducción

Con Sharpdesk Imaging, podrá ver imágenes, manipularlas, añadir anotaciones e imprimirlas.

## Conceptos básicos

Esta sección trata sobre algunos conceptos básicos y terminología que le ayudarán a comprender mejor Sharpdesk Imaging.

## ¿Qué es Imaging?

Imaging puede describirse como la creación, modificación y procesamiento de imágenes electrónicas utilizando software de computación. Algunas operaciones comunes de Imaging son:

- Digitalización de textos, fotografías o dibujos y almacenamiento de los resultados en archivos de imagen.
- Visualización de imágenes mediante técnicas como vistas en miniatura, ampliaciones, rotación y ajustes de tamaño.
- Envío de documentos de imagen mediante correo electrónico o fax.
- Realización de anotaciones en imágenes.
- Limpieza electrónica de las imágenes para mejorar la visualización.
- Combinación de operaciones en un único procedimiento automatizado que puede ejecutarse mientras realiza otras tareas.

## Tipos de imágenes

Una imagen es una representación electrónica de un documento de texto, una fotografía, una línea o cualquier otra unidad gráfica. Para crear una imagen puede digitalizar una página impresa, una fotografía o un dibujo, puede guardar un fax, o puede crear la imagen con un programa de dibujo o de diseño gráfico.

Una vez digitalizada y guardada, una página de texto adopta las propiedades de un archivo de imagen y ya no puede abrirse con un procesador de texto.

### Formatos de archivos de imagen

Las imágenes se guardan en archivos con extensiones como .TIF, .BMP o . JPG. La extensión indica el formato que se utiliza para almacenar la imagen.

Algunos formatos, como BMP y JPEG tienen una sola imagen por archivo.

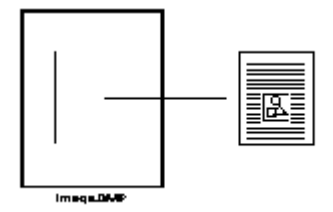

Archivo de una sola imagen

Otros, como .TIFF , son similares a un libro. Contienen una o varias páginas, cada una de las cuales contiene una sola imagen.

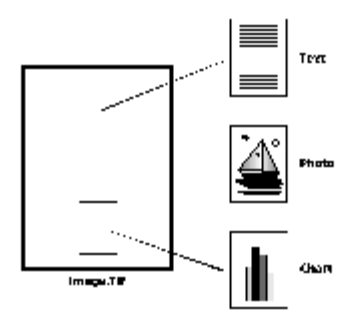

Archivo de varias imágenes

Los archivos de imagen son archivos estándar de Windows y, por tanto, puede utilizar comandos estándar de Windows para:

- Organizar archivos en carpetas
- Agregar un archivo de imagen a un mensaje electrónico
- Copiar y eliminar archivos o cambiarles el nombre
- Imprimir archivos o enviarlos por fax

### Documentos de imagen

Un documento de imagen es una colección de una o más imágenes que se relacionan de manera lógica. Un documento con una sola imagen podría ser un formulario en blanco que ha sido digitalizado y guardado con el formato de un archivo de imagen.

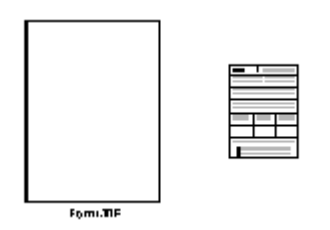

Documento de una sola imagen

Otro ejemplo podría ser una serie de faxes, memos y fotos digitalizados en un archivo de múltiples páginas.

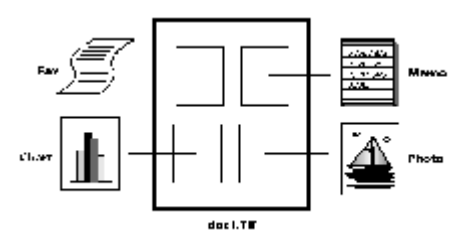

Archivo de imagen de varias páginas

## Sharpdesk Imaging

Con Sharpdesk Imaging, usted puede realizar una gran variedad de operaciones con las imágenes mediante las selecciones desde los menús o pulsando en los botones de herramientas.

Muchas de las opciones presentan cuadros de diálogo. Si no está seguro de los valores o propiedades que necesita cambiar, acepte las opciones predeterminadas. Estos valores ofrecen resultados satisfactorios en la mayoría de las situaciones. A medida que experimente con diferentes opciones y configuraciones, podrá escoger los parámetros más apropiados para los resultados que desea obtener.

Sharpdesk Imaging consta de la aplicación Imaging y de controles ActiveX. La aplicación Imaging se describe en las siguientes secciones.

## Aplicación Imaging

En esta sección se describen brevemente las operaciones que puede realizar con Imaging. Para obtener información más detallada sobre tareas específicas, consulte la ayuda en línea mientras utiliza la aplicación.

#### Mostrar imágenes

Sharpdesk Imaging lee y visualiza los siguientes tipos de archivos de imagen:

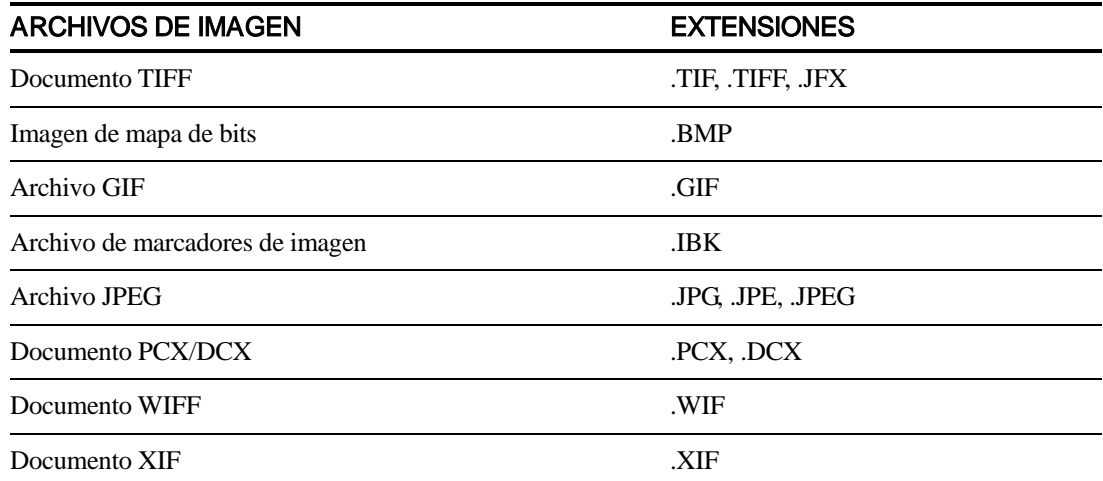

Puede elegir entre ver una sola imagen en la ventana, ver las imágenes de un documento de varias páginas en vistas en miniatura o ver la página y las vistas en miniatura a la vez.

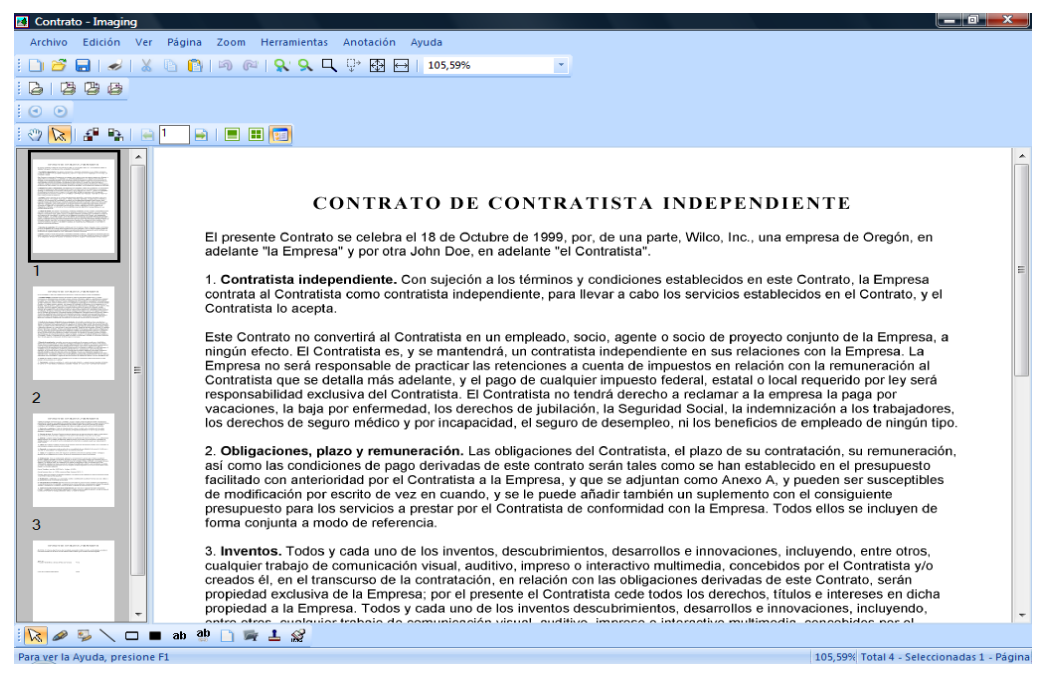

Diálogo de la ventana de Imaging

#### Convertir archivos de imagen

Sharpdesk Imaging para Windows le permite guardar una imagen en los siguientes formatos:

- .TIFF
- .BMP
- .JPEG

En ciertos casos, es posible que al convertir el formato de la imagen de origen algunos atributos se pierdan permanentemente.

#### Cambiar la visualización de la imagen

Puede aplicar zoom para aumentar o disminuir el tamaño de la imagen, seleccionar la opción de ajuste perfecto o modificar el tamaño para adaptarlo al alto o ancho de la ventana. Una imagen se puede girar a la izquierda, a la derecha o 180 grados. La opción Girar es muy útil cuando digitaliza imágenes con orientación horizontal y usa el alimentador de páginas de un escáner. O bien si alimenta un escáner con una pila de documentos al revés (para enderezar la orientación 180 grados).

Las imágenes en miniatura se pueden ampliar a fin de observarlas más en detalle o reducir para visualizarlas todas en la misma ventana. También puede arrastrarlas y reordenarlas para cambiar el orden de las páginas en el documento de imagen.

#### Digitalizar imágenes

Puede crear documentos de imagen cuando digitaliza memos, formularios, fotografías, etc. y los convierte en archivos de imagen.

Sharpdesk Imaging es compatible con los dispositivos compatibles con TWAIN como escáneres y cámaras digitales.

Nota:Para obtener mejores resultados, guarde los documentos digitalizados en formato TIFF.

#### Anotación de imágenes

Las funciones de Anotación permiten agregar anotaciones y guardarlas con la imagen. Algunos ejemplos de anotaciones:

- Línea de diseño libre o línea recta
- Marcador de resaltado
- Rectángulos vacíos y rellenos
- Notas adhesivas
- Texto de archivo
- Sellos personalizados como "Recibido" o el logotipo de su compañía
- Hipervínculos

Algunas de estas anotaciones poseen características que se pueden configurar, como color, ancho de línea y fuente.

Los hipervínculos son un tipo especial de anotación que permite definir vínculos con un archivo, con un URL (localizador único de recursos) en el World Wide Web o con un documento de imagen.

El documento "hq.tif" se encuentra en la carpeta Samples de este producto. En este ejemplo, las anotaciones incluyen hipervínculos a otras páginas en el mismo documento. Haga clic en el texto situado dentro de los rectángulos dibujados en el mapa para ir a las fotografías de las páginas 2 y 3 del documento. Haga clic en el área correspondiente a la dirección del mapa para acceder a la página inicial de Eastman Software en la World Wide Web.

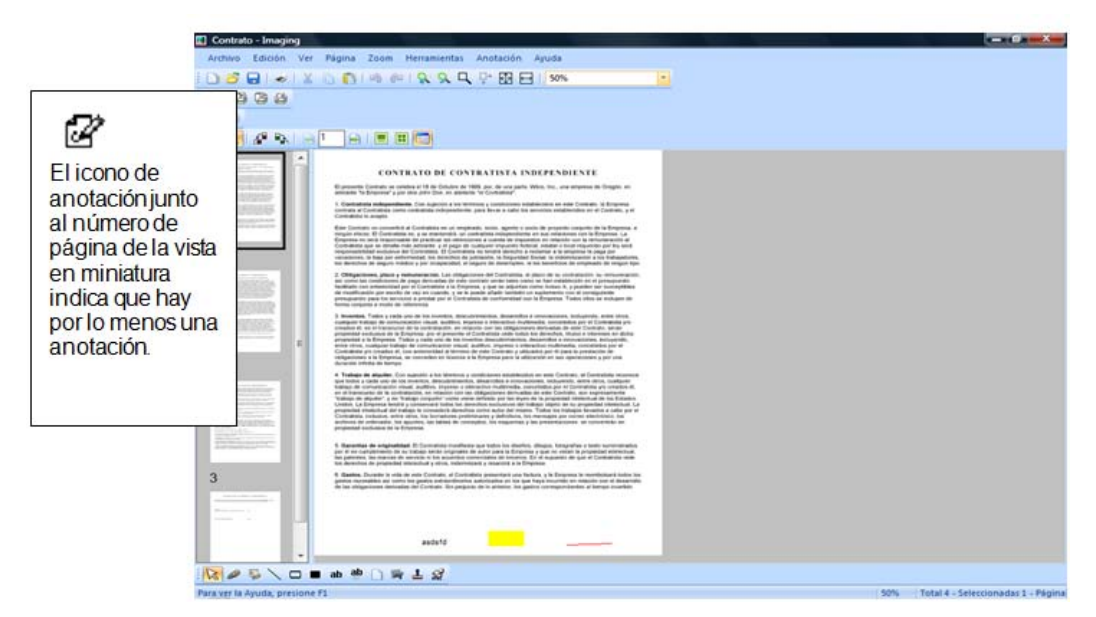

Anotación de un diálogo de imagen

#### Crear una hoja de vínculos

Una hoja de vínculos con las vistas en miniatura de las páginas de un documento de imagen viene a ser como los negativos fotográficos, que muestran las imágenes de un rollo de película. Antes de crear la hoja de vínculos, aumente o reduzca globalmente el tamaño de las imágenes en miniatura, para ver más detalles o para que todas quepan en la hoja. Para crear una hoja de vínculos, seleccione el comando Crear hoja de vínculos del menú Herramientas.

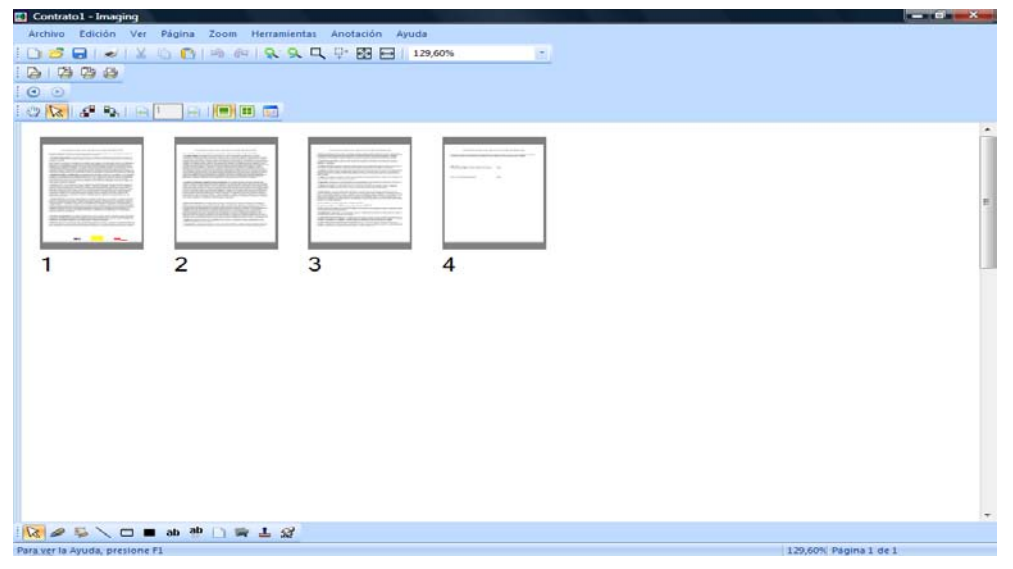

Diálogo Hoja de vínculos

#### Procesamiento de imágenes

Durante la digitalización y la transmisión por fax, pueden adherirse a los documentos partículas de polvo que disminuyen la calidad de la imagen. La opción Quitar motas procesa el documento electrónicamente para eliminar estas partículas.

Con la opción Enderezar página del menú Herramientas, puede enderezar una imagen torcida en relación con la página de fondo. Se dibuja una línea en el documento que sirve como referencia a la aplicación para girar la imagen a la orientación correcta.

También puede recortar un área de la imagen o dejar que el programa recorte automáticamente los bordes de la imagen.

## Uso de la aplicación Imaging

En esta sección se describen algunas de las operaciones básicas al trabajar con la aplicación Imaging. Para obtener información adicional, consulte la ayuda en línea.

#### Iniciar Sharpdesk Imaging

Para iniciar Sharpdesk Imaging:

- 1. Haga clic en el botón Inicio.
- 2. Señale Todos los Programas, Sharpdesk y, por último, Sharpdesk Imaging.

#### Búsqueda de documentos de imagen

Puede asignar propiedades (como Autor, Palabras clave, Comentarios, Título y Asunto) a las imágenes para facilitar su localización.

#### Definir propiedades

Para asignar una propiedad a un documento de imagen (el siguiente ejemplo utiliza un archivo de muestra que se instala con Sharpdesk):

- 1. En el menú Archivo, seleccione el comando Abrir.
- 2. Vaya a la carpeta donde instaló Sharpdesk Imaging. (La ubicación predeterminada es C:\Archivos de programa\Sharp\Sharpdesk\Imaging).
- 3. Abra la carpeta Samples.
- 4. Haga doble clic en "hq.tif" o resáltelo y haga clic en Abrir.
- 5. En el menú Archivo, seleccione el comando Propiedades. Aparece la ventana Propiedades.
- 6. Haga clic en la ficha Resumen.

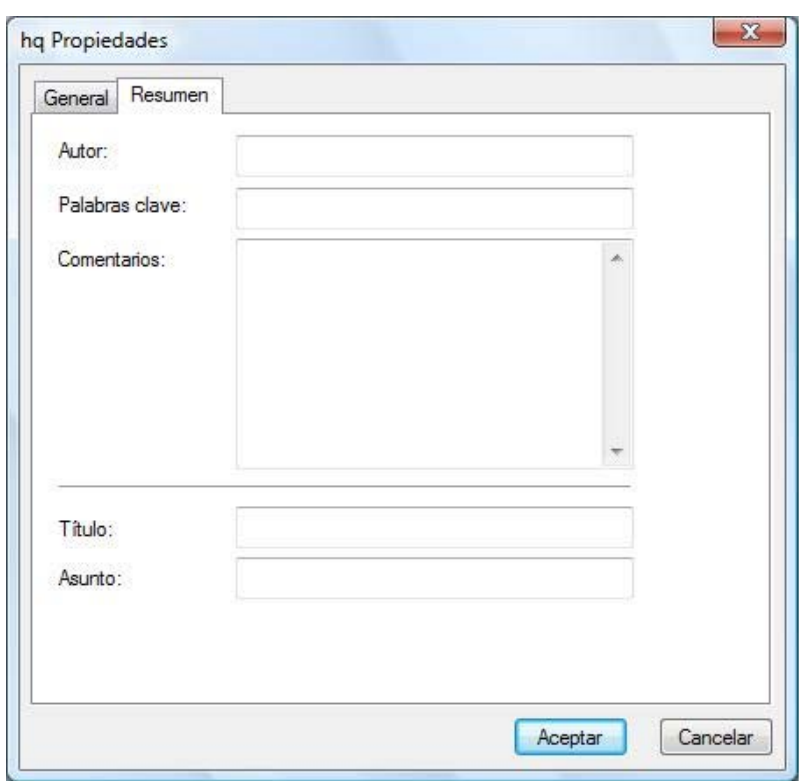

Diálogo de propiedades

La ficha Resumen le permite especificar los valores de las propiedades de sus documentos de imagen. Es posible que desee utilizar valores estándar para que sus documentos estén organizados de una manera más productiva. Palabras clave descriptivas pueden ser, por ejemplo, Facturas, Depósitos, Inventario, etc.

- 1. Introduzca los valores de las propiedades que desea aplicar y haga clic en Aceptar.
- 2. En el menú Archivo, seleccione el comando Guardar para agregar los valores de las propiedades al documento.

#### Buscar propiedades definidas

Para buscar un documento de imagen utilizando un valor de propiedad:

1. En el menú archivo, seleccione el comando Abrir.

Aparece el cuadro de diálogo Abrir.

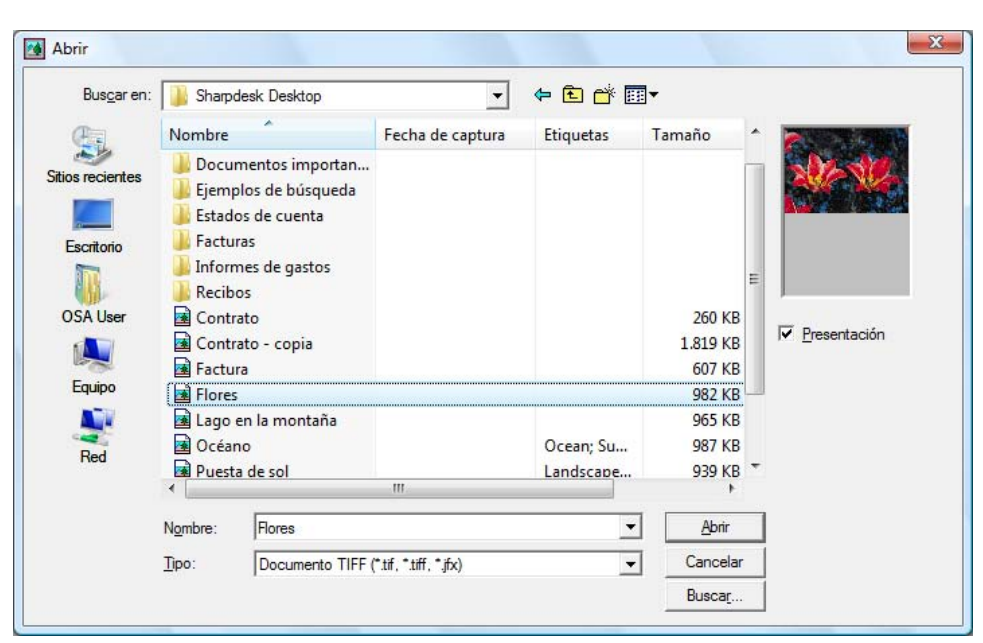

Cuadro de diálogo Abrir

2. Haga clic en el botón Buscar.

Aparece el cuadro de diálogo Buscar archivos de imagen.

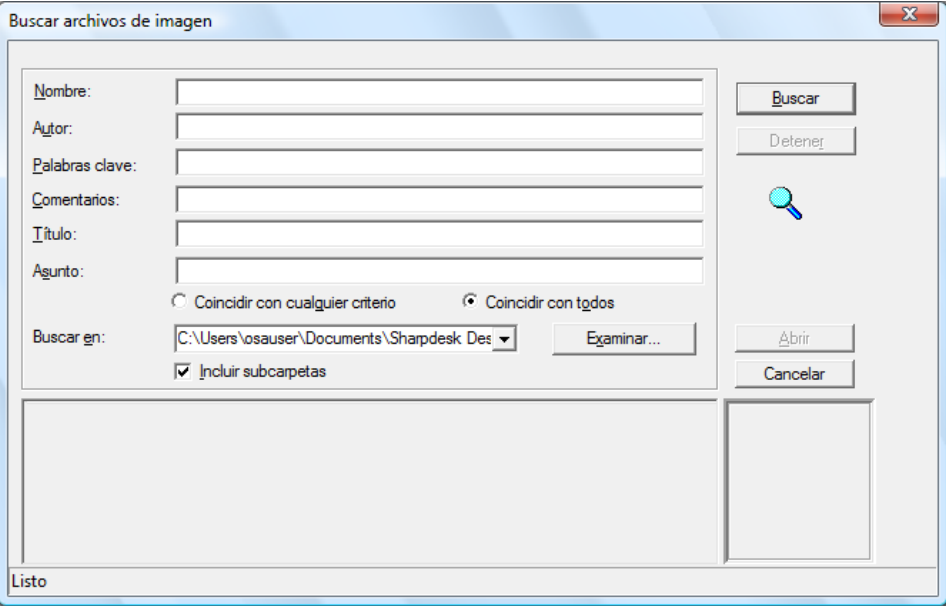

Cuadro de diálogo Buscar archivos de imagen

- 3. Introduzca el valor propiedad que desea utilizar para la búsqueda.
- 4. En la lista desplegable Buscar en, seleccione la unidad o la carpeta en la que desea buscar. Para desplazarse a una carpeta en particular, use el botón **Examinar**.
- 5. Haga clic en la casilla de verificación **Incluir subcarpetas**.
- 6. Haga clic en Buscar ahora. El panel inferior del cuadro de diálogo mostrará los nombres de los documentos que contengan el valor de propiedad especificado. Haga clic en una imagen para visualizar una miniatura del documento.

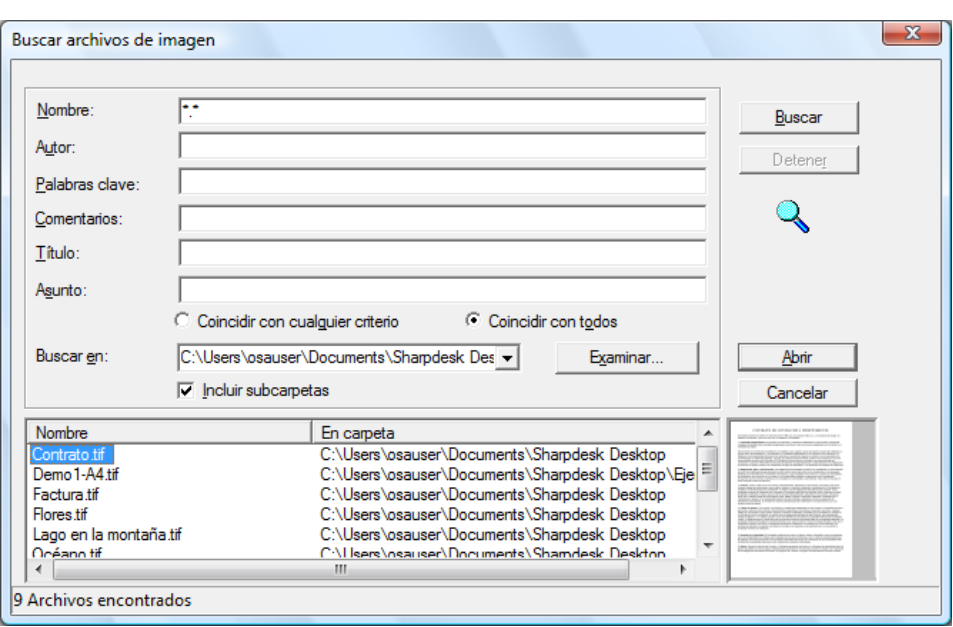

Cuadro de diálogo Imagen de prueba

### Visualización de documentos de imagen

Cuando localice el documento de imagen con el que desea trabajar, podrá abrirlo, modificar los atributos de visualización, ver y modificar el tamaño de vistas en miniatura o crear una hoja de vínculos.

#### Abrir un documento

• En el cuadro de diálogo Buscar, resalte el documento que desea abrir y haga clic en Abrir.

#### Cambiar la visualización

- 1. Puede cambiar el ancho o alto de la ventana de visualización según lo desee.
- 2. En el menú Zoom, puede seleccionar diversas opciones para cambiar el tamaño del documento a fin de que quepa en la ventana de visualización. Cuando se cambia el tamaño del documento, la relación entre alto y ancho se mantiene intacta.
	- Haga clic en Ajustar al alto para ver todo el alto de la página.
	- Haga clic en Ajustar al ancho para ver todo el ancho de la página.
	- Haga clic en Píxel a píxel. Si no cabe la totalidad de la página en la ventana de presentación, aparecerán barras de desplazamiento en la parte inferior y/o derecha de la ventana.
	- Haga clic en Ajuste perfecto. Generalmente, éste es el ajuste óptimo.
- 3. En el menú Ver, puede hacer clic en Página y vistas en miniatura para ver miniaturas de las páginas en otra ventana junto a la visualización de la página. La vista en miniatura seleccionada tiene un borde alrededor.
- 4. Sitúe el puntero sobre la barra vertical entre la ventana de la página activa y la ventana de vistas en miniatura. Cuando el puntero cambie de forma, mantenga presionado el botón izquierdo del Mouse y arrastre la barra a la izquierda o derecha para ajustar el tamaño de las ventanas.

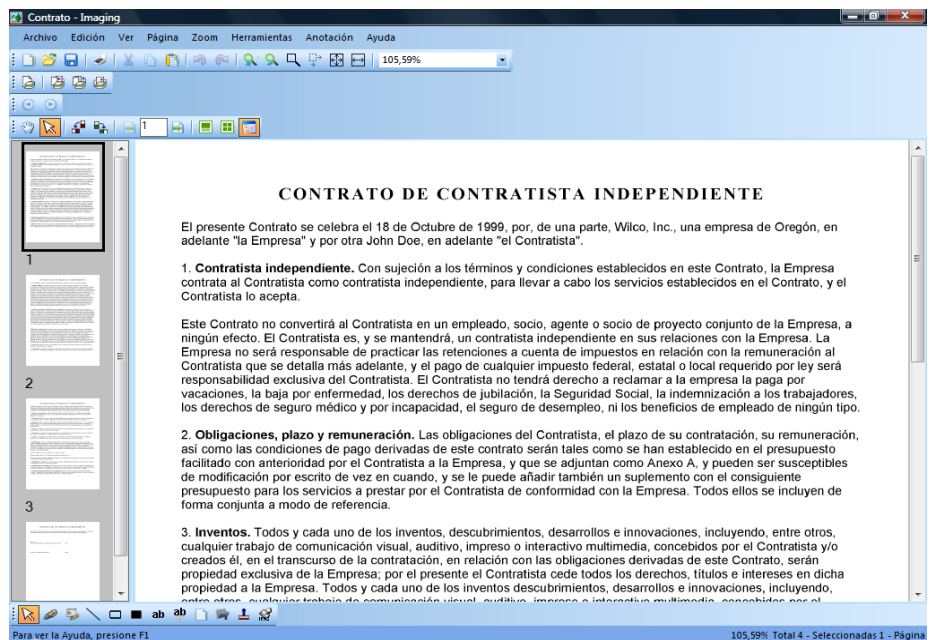

Cuadro de diálogo Ventanas de tamaño

5. En el menú Herramientas, puede hacer clic en Lupa para ampliar una parte de la página.

[Nota: Los controles de la lente de aumento sólo se pueden usar con el ratón. No son compatibles con los controles del teclado.]

#### Mostrar y modificar las vistas en miniatura

Para visualizar o modificar vistas en miniatura:

- 1. En el menú Ver, seleccione el comando Páginas en miniatura. Aparecen imágenes en miniatura de los documentos de imagen.
- 2. En el submenú Opciones del menú Herramientas, seleccione el comando Tamaño de vista en miniatura. Aparecerá el cuadro de diálogo Tamaño de la vista en miniatura.

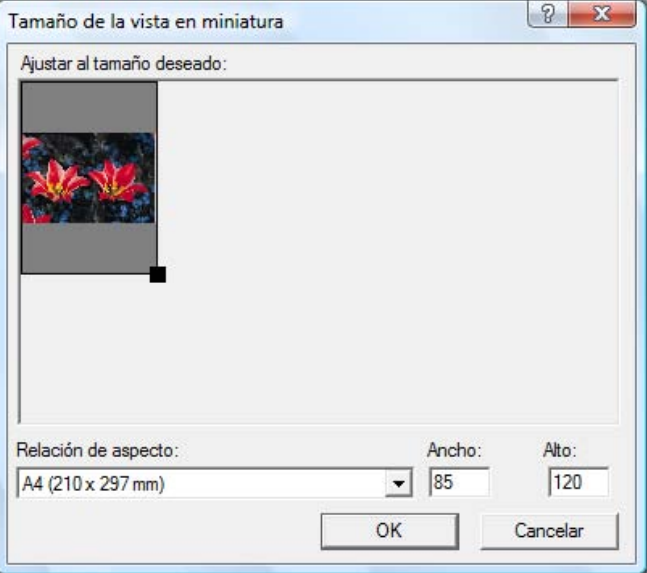

Cuadro de diálogo Tamaño de vista en miniatura
- 3. Coloque el puntero sobre el identificador en la esquina inferior derecha de la vista en miniatura. Mantenga presionado el botón izquierdo del Mouse y arrastre el identificador diagonalmente para aumentar o disminuir el tamaño de la vista.
- 4. Haga clic en Aceptar para asignar el nuevo tamaño de la vista en miniatura.

#### Crear una hoja de vínculos

Para crear una hoja de vínculos:

- 1. En el menú **Archivo**, seleccione el comando **Abrir**. Aparecerá el cuadro de diálogo Abrir.
- 2. Vaya a al documento de imagen que desea abrir y haga clic en **Abrir**. Aparecerá el documento de imagen.
- 3. En el menú Herramientas, seleccione el comando Crear hoja de vínculos. Aparecerá el cuadro de diálogo Crear hoja de vínculos.
- 4. Escriba un nombre de archivo y una ubicación y haga clic en Guardar.
- 5. En el menú Archivo, seleccione el comando Abrir.
- 6. Localice la hoja de vínculos que creó y haga clic en Abrir.
- 7. Haga clic en una página para ver la página original.
- 8. Haga clic en el botón **Anterior**  $\Box$  para regresar a la hoja de vínculos. Para abrir automáticamente la hoja de contactos después de crearla:
- 9. En el menú Herramientas, seleccione el comando Opciones y, a continuación, haga clic en Hoja de vínculos. Aparece el cuadro de diálogo Opciones de hoja de vínculos.
- 10. Seleccione la casilla de verificación Abrir hoja de vínculos después de guardar y haga clic en Aceptar.

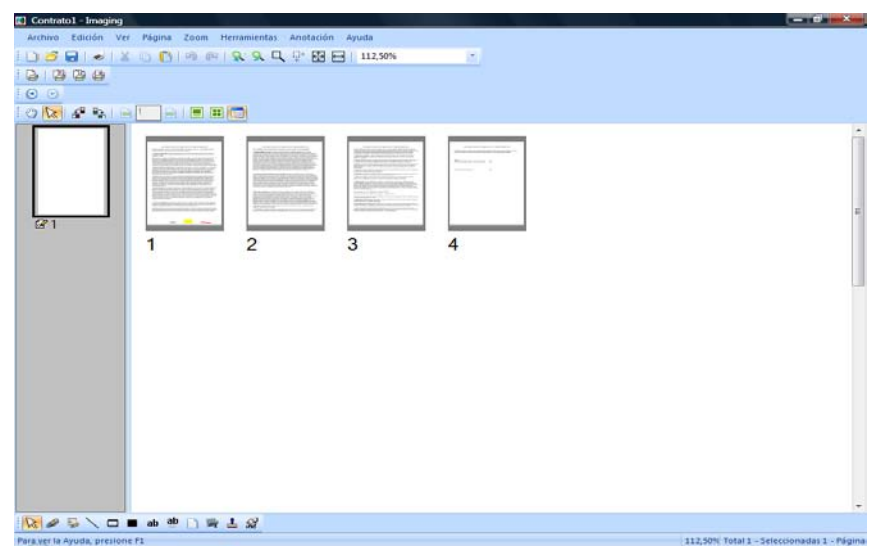

Cuadro de diálogo Hoja de vínculos

## Anotación de documentos

En esta sección se describe cómo agregar anotaciones a un documento, cómo modificar las propiedades de las anotaciones y cómo guardar un documento con anotaciones.

#### Anotación de sello

Para aplicar un sello al documento:

1. En el menú Archivo, seleccione el comando Abrir.

Aparece el cuadro de diálogo Abrir.

- 2. Vaya al documento de imagen al que desea agregar una anotación y haga clic en **Abrir**. Aparecerá el documento de imagen.
- 3. En el menú Ver, seleccione el comando Una página.
- 4. En el menú Anotación, haga clic en Sello. Aparecerá el cuadro de diálogo Propiedades de sello.

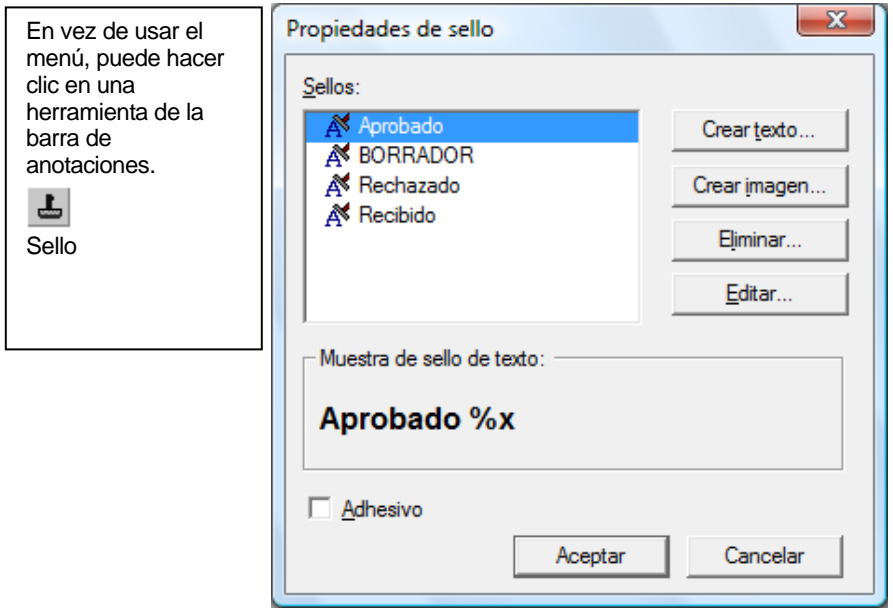

Cuadro de diálogo Propiedades de sello

5. En la lista de sellos, haga clic en el sello que desea usar y luego en Editar. Aparecerá el cuadro de diálogo Editar propiedades de sello de texto.

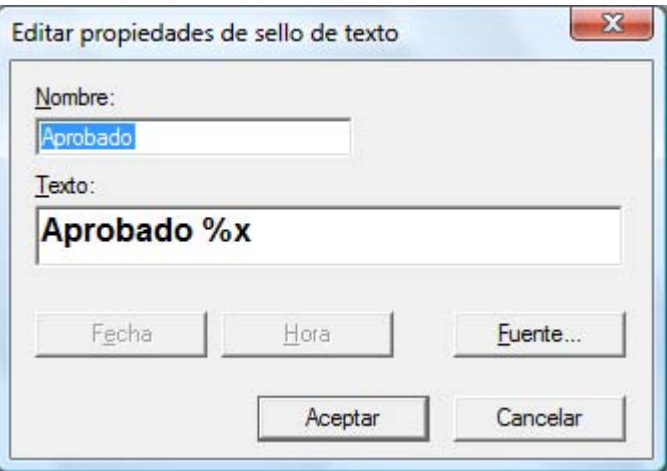

Cuadro de diálogo Editar propiedades de sello de texto

#### Haga clic en Fuente.

Aparecerá el cuadro de diálogo Propiedades de fuente del sello.

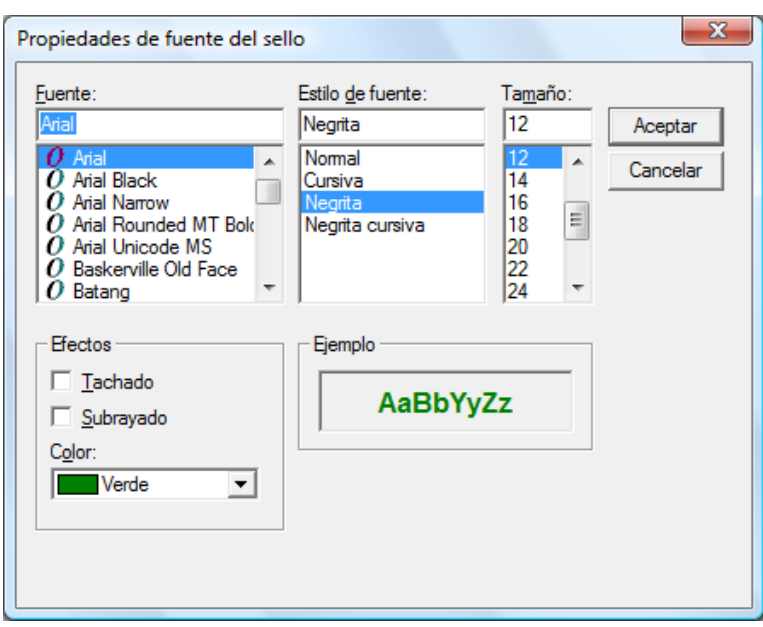

Cuadro de diálogo Propiedades de fuente del sello

- 6. Seleccione los atributos y el color de fuente que desea usar y haga clic en **Aceptar**.
- 7. *Haga clic en Aceptar para cerrar el cuadro de diálogo Propiedades de fuente del sello.*
- 8. *Haga clic en Aceptar para cerrar el cuadro de diálogo Propiedades de sello.* El puntero adoptará la forma de un sello.
- 9. Sitúe el sello en el lugar donde desea agregar la anotación y presione el botón izquierdo del Mouse para aplicar el sello al documento. La anotación de sello aparecerá en el documento. Para mover el sello, coloque el puntero dentro del recuadro punteado y arrástrelo a la nueva ubicación.
- 10. Haga clic fuera del contorno de puntos para fijar el sello.

#### Anotación de marcador de resaltado

Para agregar un marcador de resaltado al documento:

Con el documento abierto, seleccione el comando Marcador de resaltado del menú Anotación. El puntero adopta la forma de cruz.

• Sitúe el puntero a unos milímetros de la parte superior izquierda del párrafo que desea resaltar. Mantenga presionado el botón izquierdo del Mouse y arrastre el puntero hasta el final del párrafo. Suelte el botón del Mouse para aplicar el resaltado.

#### Modificar las propiedades del marcador de resaltado

Para modificar las propiedades de resaltado:

- 1. Coloque el puntero en el marcador de resaltado y haga clic con el botón derecho del ratón. Aparece un menú de método abreviado.
- 2. Haga clic en Propiedades.

Aparece el cuadro de diálogo Propiedades del marcador de resaltado.

Nota: Para cambiar las propiedades predeterminadas de una anotación, haga clic con el botón derecho del Mouse en el botón correspondiente en la barra de herramientas de

anotaciones o seleccione la opción Establecer como predeterminado en el cuadro de diálogo Propiedades de la anotación.

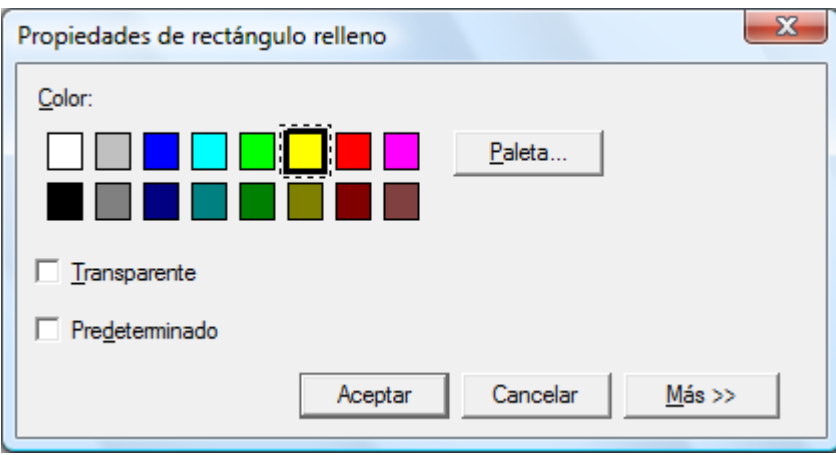

Cuadro de diálogo Propiedades del marcador de resaltado

- 3. Elija un color que no oculte el texto, como azul claro.
- 4. Haga clic en Aceptar para aplicar el nuevo color.

## Mejorar un documento

En esta sección se explica cómo mejorar la página de un documento quitando las manchas y enderezando la imagen.

#### Quitar manchas de un documento

Para quitar manchas de un documento:

- 1. En el menú Zoom, seleccione la opción Ajuste perfecto.
- 2. En el menú Herramientas, seleccione el comando Quitar manchas.

La aplicación eliminará todas las manchas que se puedan haber producido durante el proceso de digitalización o transmisión por fax.

#### Enderezar una página

Para enderezar un documento visualizado:

1. En el menú Herramientas, seleccione el comando Enderezar página.

Aparecerá el cuadro de diálogo Enderezar página.

- 2. Mueva el cuadro de diálogo al borde lateral o inferior de la página para que pueda dibujar una línea de referencia en la parte superior de la página. El cursor adoptará la forma de una cruz.
- 3. Dibuje una línea de referencia que tenga el mismo ángulo de inclinación que el texto. Sitúe el puntero entre dos líneas del texto y presione el botón izquierdo del Mouse. Mientras mantiene presionado el botón, arrastre el puntero hacia la derecha, dibujando una línea paralela a las líneas del texto. Suelte el botón del ratón cuando la línea de referencia dibujada quede situada correctamente tal como se muestra en el siguiente ejemplo.

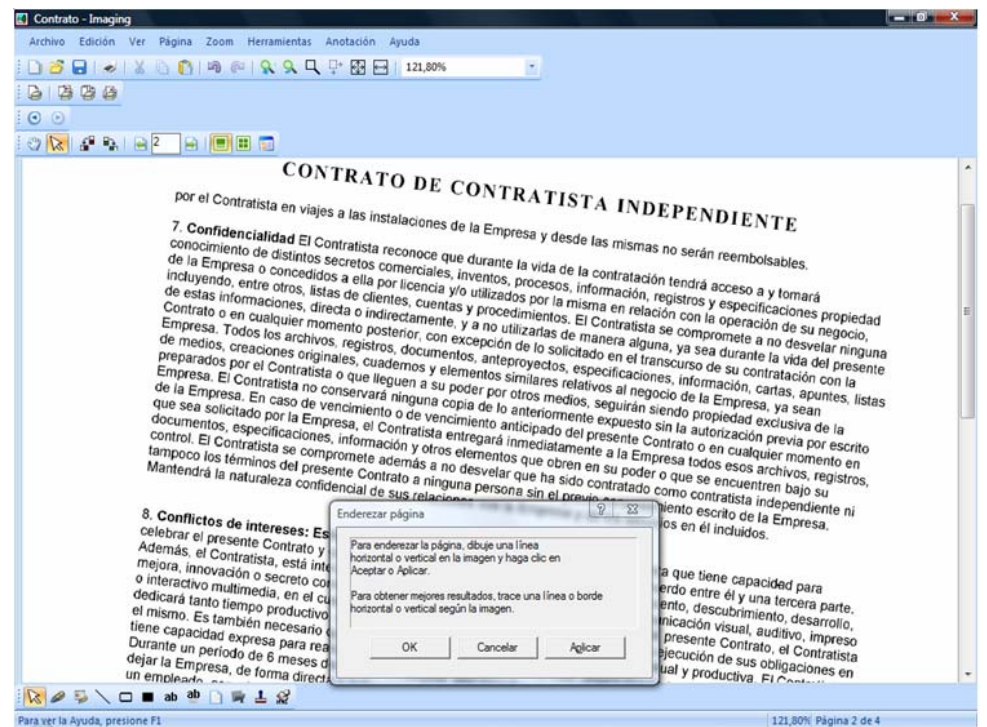

Cuadro de diálogo Enderezar página

4. Haga clic en Aceptar en el cuadro de diálogo Enderezar página.

La página girará hasta que la línea que dibujó quede totalmente paralela a los bordes superior e inferior de la ventana.

# Capítulo 7 Conversión de imágenes a texto

## Introducción

Sharpdesk le permite convertir una imagen gráfica no editable que contenga texto en un archivo que se pueda editar con el procesador de texto que desee. Puede convertir una imagen en cualquier momento mientras trabaja con Sharpdesk simplemente arrastrando la imagen a la opción Convertir por OCR de la barra Zona de salida. En Sharpdesk Imaging, sólo tiene que seleccionar el comando Convertir por OCR del menú Herramientas. Sharpdesk conserva incluso hasta la presentación de los documentos.

Una vez convertida la imagen en un documento que se puede editar, puede modificarlo, agregar anotaciones y tratarlo como cualquier otro documento creado originalmente en su aplicación nativa.

Puede convertir cualquier imagen .TIFF, .TIF, .PCX, .DCX, .BMP, .JPG, .JPEG, .GIF, .PNG, .PDF, .JP2, .JPC, o . XPS en uno de los numerosos formatos de salida estándar. Esto puede dar también como resultado un trazado u orientación incorrectos de la página emitida.

El OCR de Sharpdesk puede convertir imágenes con resoluciones entre 75 y 600 ppp (puntos por pulgada). Se obtienen mejores resultados con imágenes con una resolución de 300 ppp. Las imagines que no estén entre los 75 y los 600 ppp no aparecerán en el archivo que se crea al realizar la operación. Si un archivo de imagen de múltiples páginas tiene páginas que se encuentran dentro del rango de resolución, esas páginas se convertirán de la manera habitual. Si el archivo de imagen que va a usar no se encuentra dentro del baremo permitido, puede usar herramientas de edición de imágenes como Sharpdesk Imaging para adaptar la resolución al baremo permitido.

# Configurar la conversión con las opciones de OCR

Sharpdesk le permite configurar varias opciones que controlan el proceso del OCR. Para hacerlo, elija el comando Preferencias del menú Herramientas de Sharpdesk y haga clic en la pestaña Convertir mediante el OCR:

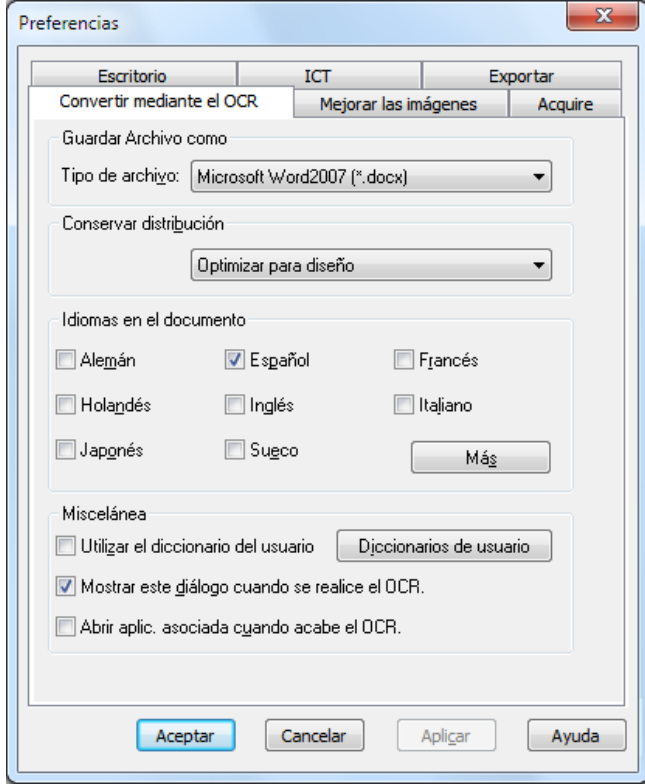

Opciones de conversión mediante el OCR

## Ajustar el formato del archivo de salida

Puede seleccionar uno de los siguientes formatos de archivo de salida para el proceso del OCR:

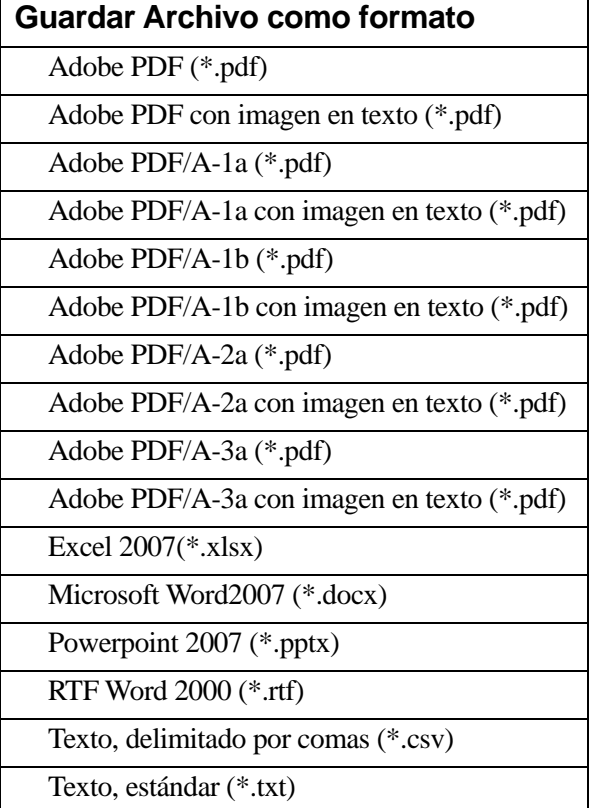

Microsoft Word2007 (\*.docx) es el predeterminado.

## Configurar el diseño original del documento

La configuración del diseño original del documento le dice al motor OCR qué ha de esperar en la(s) imagen(es) que va a procesar. Puede elegir entre las siguientes selecciones de diseño:

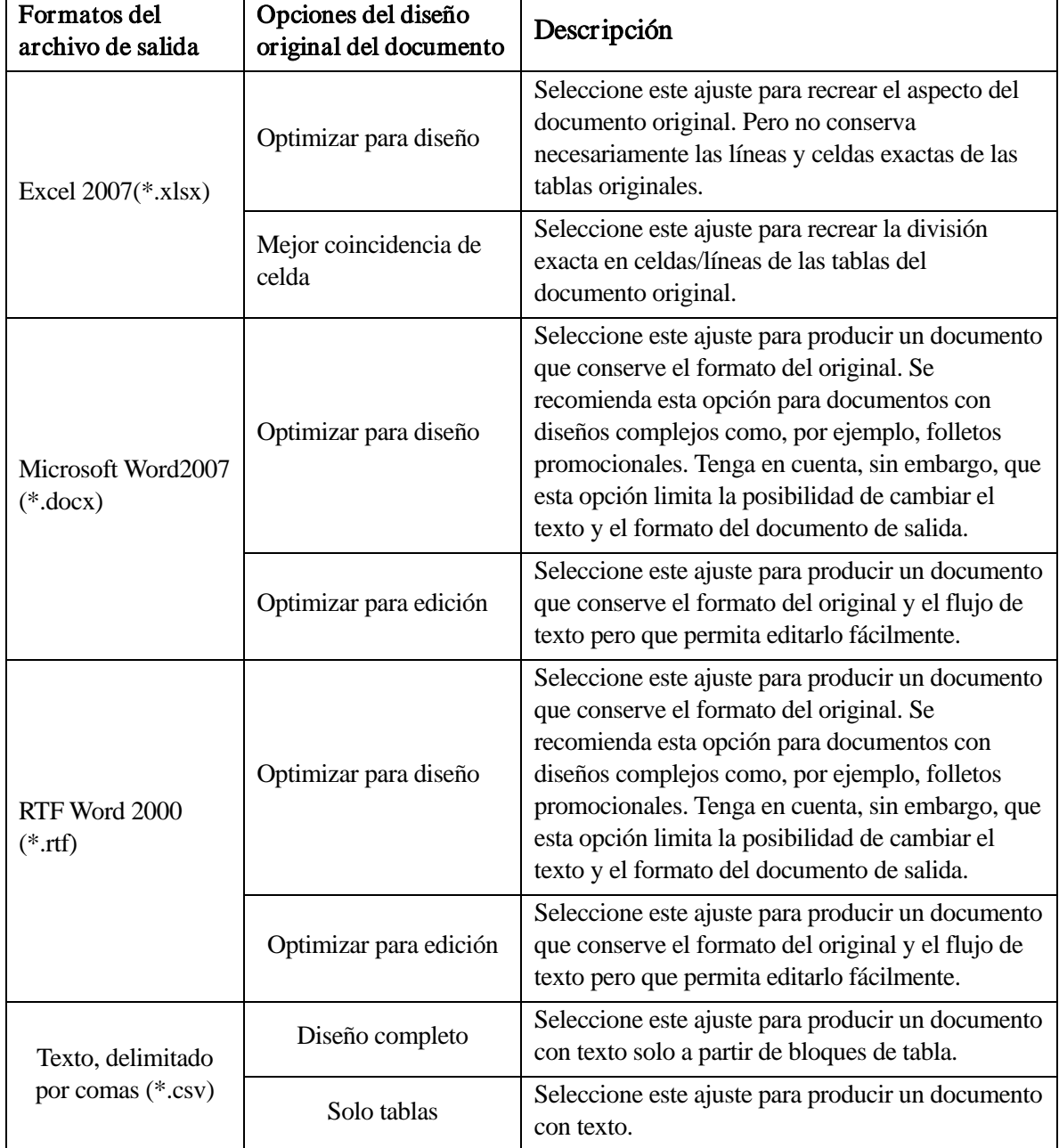

## Configurar los idiomas en el documento

La configuración de los idiomas del documento le dice al motor OCR qué palabra o carácter ha de esperar en la(s) imagen(es) que va a procesar. Las lenguas en las que Sharpdesk ha sido localizado se muestran en la parte principal de la pestaña:

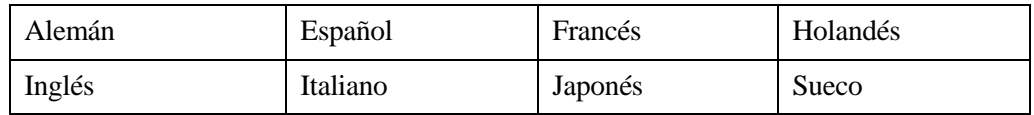

El idioma predeterminado es el que se elige cuando se instala Sharpdesk. El motor OCR de Sharpdesk también reconoce idiomas adicionales. Se muestran haciendo clic en el botón Más:

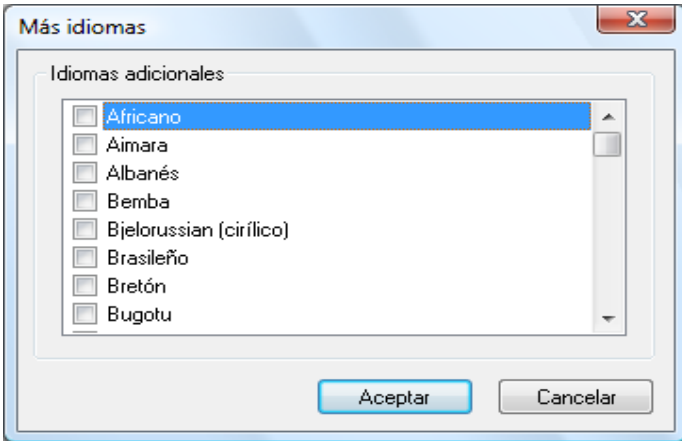

Seleccione la casilla del idioma(s) que pueden incluirse en los documentos de imagen que va a tratar el OCR.

Tenga en cuenta que el proceso de reconocimiento se ralentizará mientras más idiomas se seleccionen, elija sólo esos idiomas que espera encontrar en los documentos si la velocidad de reconocimiento es importante.

## Seleccionar un diccionario de usuario

Puede mejorar el reconocimiento de las palabras que se encuentran en los documentos que escanea a menudo si crea un diccionario de usuario. El diccionario seleccionado actualmente se muestra en la casilla de diccionario personalizado.

Para visualizar una lista de Diccionarios de usuario disponibles, haga clic en el botón "Diccionarios de usuario". Esto mostrará el diálogo "Diccionarios de usuario":

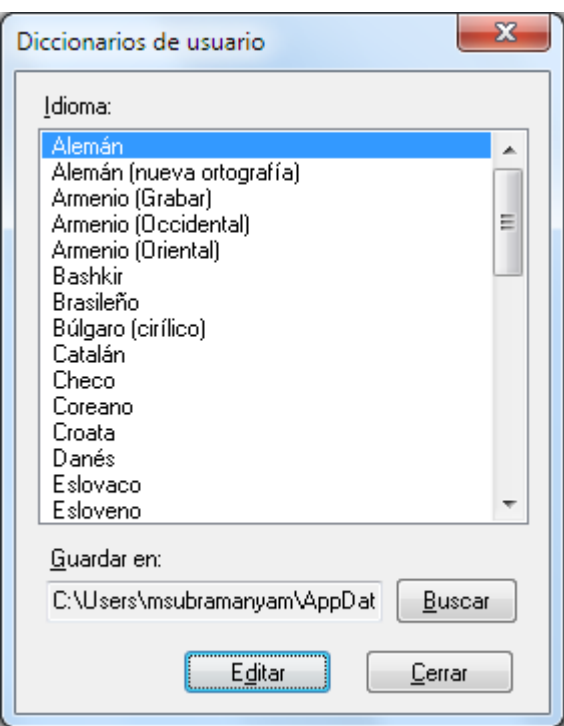

Para guardar el diccionario de usuario seleccionado en una carpeta nueva, haga clic en el botón "Buscar". Esto mostrará el diálogo "Buscar carpeta":

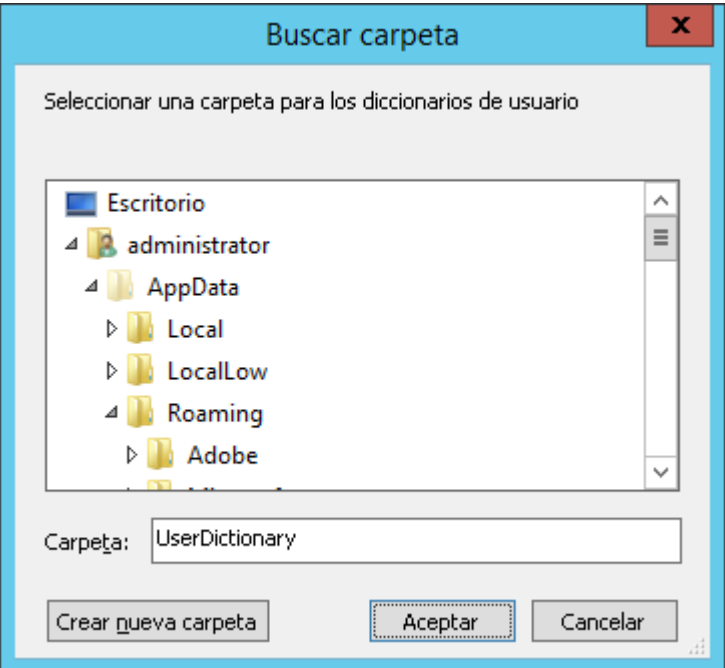

Seleccione la carpeta deseada y haga clic en el botón "Aceptar".

#### Modificar un diccionario de usuario

Primero seleccione un diccionario (por ejemplo, español) que desea modificar. A continuación haga clic en el botón "Editar". Se mostrará el cuadro de diálogo "Editar el diccionario de usuario":

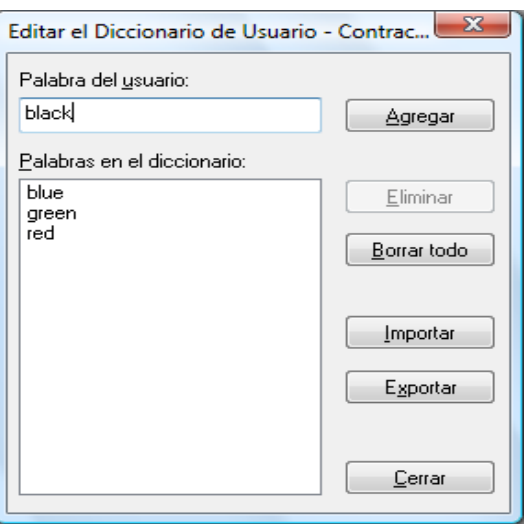

Se mostrarán todas las palabras que se encuentran actualmente en el diccionario.

#### Añadir palabras al diccionario de usuario

Teclee la palabra que desea añadir al diccionario en la sección palabra de usuario. Luego haga clic en el botón Agregar para añadir la nueva palabra al diccionario.

#### Eliminar palabras del diccionario de usuario

Seleccione las palabras que se encuentran en el diccionario y que quiere eliminar haciendo clic en ellas en la lista, lo que seleccionará la palabra que ha sido marcada. Para seleccionar más de una palabra, mantenga pulsada la tecla Ctrl mientras hace clic en cada palabra que desea seleccionar. Para deseleccionar una palabra que ya está seleccionada, haga clic en ella de nuevo para que no aparezca como marcada. Cuando tenga seleccionada la lista de palabras que desea eliminar, haga clic en el botón eliminar para eliminarlas del diccionario.

Para eliminar todas las palabras del diccionario, haga clic en el botón Borrar todo.

#### Importar palabras al diccionario de usuario

Puede generar una lista de palabras usando otros programas e importarlas al diccionario de usuario. Las palabras que han de importarse deben estar en un archivo de texto, con una palabra por línea, sin puntuación ni antes ni después de la palabra. Para importar estas palabras, haga clic en el botón Importar, para que aparezca el cuadro de diálogo Importar:

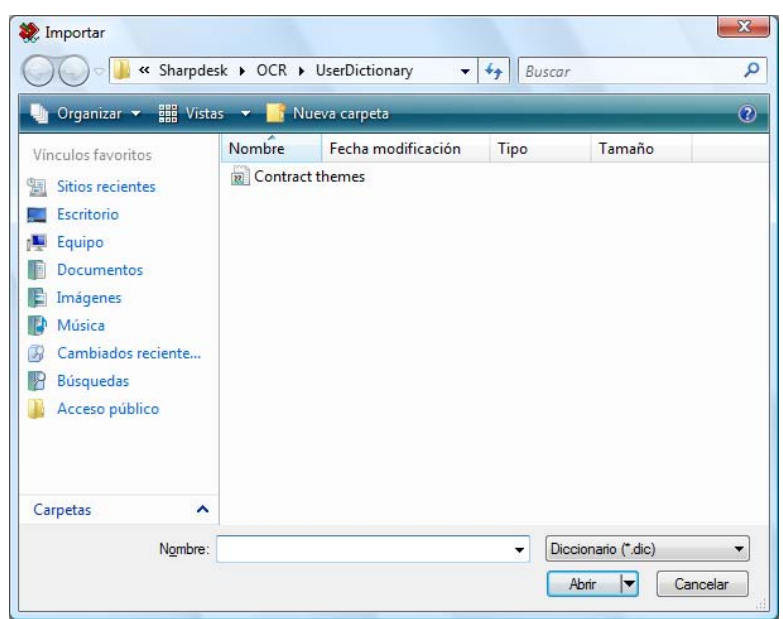

Explore el archivo que contiene las palabras y haga clic en el botón "Abrir". Las palabras del archivo se cargarán en el diccionario de usuario del OCR.

#### Exportar palabras del diccionario de usuario

Puede exportar las palabras que se encuentran actualmente en el diccionario del usuario a un archivo de sólo texto. Cada palabra estará en una línea separada. Para exportar estas palabras, haga clic en el botón Exportar, para que aparezca el cuadro de diálogo Exportar:

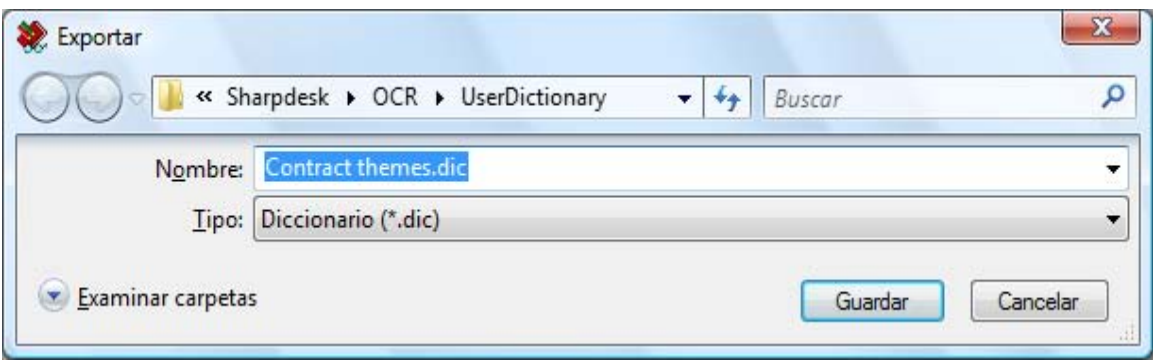

Especifique el nombre del archivo que desea crear y haga clic en el botón "Guardar".

Fin de la sesión de edición

Cuando haya terminado de modificar el diccionario de usuario, haga clic en el botón Cerrar para volver al cuadro de diálogo "Diccionarios de usuario".

## Controlar el cuadro de diálogo de opciones de OCR

El cuadro de diálogo de las opciones de Conversión por OCR aparece por defecto cada vez que una operación de OCR se inicia desde Sharpdesk. Si desea que los ajustes de opción actuales se usen sin mostrar el cuadro de diálogo, deje sin marcar la casilla de verificación "Mostrar este diálogo cuando se realice el OCR." y el proceso del OCR se realizará sin otra interacción. Si cambia de opinión más tarde, puede seleccionar de nuevo la casilla de verificación en el objeto del menú de Herramientas/Preferencias/ Convertir mediante el OCR.

## Controlar la ejecución de la aplicación

Una vez se haya completado el proceso de conversión por OCR, puede modificar el archivo cread utilizando la aplicación asociada con el tipo de archivo seleccionado. Si marca la casilla "Abrir aplic. asociada cuando acabe el OCR.", el documento que ha sido reconocido digitalmente por el OCR será abierto con la aplicación que suele leer o modificar ese tipo de archivos. Si no marca esta casilla, el proceso del OCR finalizará con la creación del nuevo tipo de archivo.

## Conversión de imágenes con "arrastrar y soltar"

Para convertir una imagen a texto utilizando el método "arrastrar y soltar":

- 1. En Sharpdesk, seleccione la imagen que desee convertir en el área de trabajo.
- 2. Asegúrese de visualizar la barra de la Zona de salida seleccionando el comando Zona de salida en el menú Ver.
- 3. Arrastre y suelte la imagen en la opción Convertir por OCR de la barra de la Zona de salida. Aparece un cuadro de diálogo que le indica el progreso de la conversión.

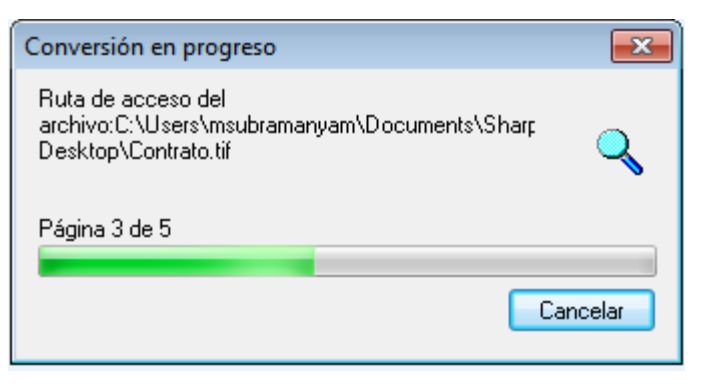

Cuadro de diálogo de conversión en progreso

[Si se activa la opción "Mostrar este diálogo cuando se realice el OCR.", la ficha Preferencias de conversión por OCR aparecerá primero.] El cuadro de diálogo muestra el nombre del archivo que se está convirtiendo y el progreso de todo el trabajo. Una vez finalizada la conversión, el cuadro de diálogo se cierra automáticamente y aparece el documento de texto final en la aplicación adecuada. Si hace clic en Cancelar, todo el proceso de conversión se cancela.

# Capítulo 8 Glosario

## **Introducción**

Los siguientes términos y definiciones le serán de ayuda cuando trabaje con Sharpdesk.

## A

#### Alimentación de papel

Movimiento de la hoja de papel cuando se introduce en la impresora.

#### ASCII

Acrónimo correspondiente a American Standard Code for Information Interchange (Código estándar americano para el intercambio de información). Conjunto de definiciones para la composición de bits de caracteres y símbolos. ASCII define 128 símbolos utilizando 7 bits binarios y 1 bit de paridad.

## C

#### Controlador de impresora

Software que envía instrucciones a la impresora. El controlador de impresora realiza un seguimiento de los atributos de la impresora y de los códigos que el programa debe enviar para poder acceder a dichos atributos.

#### D

#### **Dispositivos**

Un dispositivo es una pieza de hardware, por ejemplo, un escáner, una impresora, un fax, una cámara digital o una copiadora.

#### DPI (PPP)

Puntos por pulgada. Unidad de medida que indica la resolución de una impresora.

### E

#### Escala de grises

Color en blanco y negro como resultado de diferentes intensidades de negro.

#### F

#### Fax a través de PC

Forma electrónica de enviar y recibir faxes desde el ordenador. Un fax a través de PC se envía o recibe a través del ordenador.

#### G

#### Gráfico

Símbolo o dibujo escrito, impreso o electrónico. También, texto o caracteres generados por un programa informático de aplicaciones gráficas.

#### I

#### Imagen

En Sharpdesk, una imagen se utiliza indistintamente que un documento. Los comandos y las funciones se utilizan exactamente de la misma forma ya se trate de archivos .TIF, .JPG o .DOC.

#### N

#### Navegador

Programa de aplicaciones, como Internet Explorer de Microsoft, que permite visualizar documentos HTML.

#### O

#### **OCR**

Reconocimiento Óptico de Caracteres (*Optical Character Recognition*). Tecnología que permite convertir un documento de papel en un documento electrónico que se puede editar.

#### Orientación apaisada

Orientación horizontal del documento o imagen a lo largo de la página. El término "apaisado" (en inglés landscape, paisaje) se deriva de los cuadros de paisajes, que suelen tener formato horizontal.

#### Orientación vertical

Orientación vertical del documento o imagen a lo ancho de la página (estilo carta). Término opuesto a orientación apaisada.

#### S

#### .SDF (archivo)

Archivo creado por Sharpdesk que se puede abrir y editar con Sharpdesk Composer.

## T

#### **TWAIN**

Protocolo e interfaz de programación de aplicaciones (API) que permite obtener datos directamente desde cualquier origen (por ejemplo, escáners de mano o sobremesa, tarjetas de captura de vídeo, cámaras digitales y otros equipos de procesamiento de imágenes) sin tener que salir de la aplicación. Proporciona compatibilidad entre los dispositivos de entrada de imágenes y las aplicaciones actuando de enlace entre los dispositivos de hardware y las aplicaciones de software. TWAIN, el estándar industrial, fue desarrollado por el grupo de trabajo TWAIN, que está formado por representantes de numerosos líderes de la industria del hardware y el software de escáners.

## V

#### Valor predeterminado

Opciones del sistema incorporadas en la fábrica y registradas de forma permanente en la aplicación. También, valor o ajuste que utiliza el software hasta que se especifica otro valor.

## Z

#### Zona de salida

Barra de herramientas que se ha añadido a Sharpdesk para poder rápidamente imprimir, enviar por fax o correo electrónico, digitalizar o someter a un proceso de OCR las imágenes.